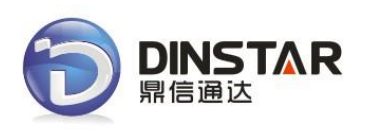

# **DWG2000E/F/G GSM/CDMA VoIP Gateway**

# **User Manual**

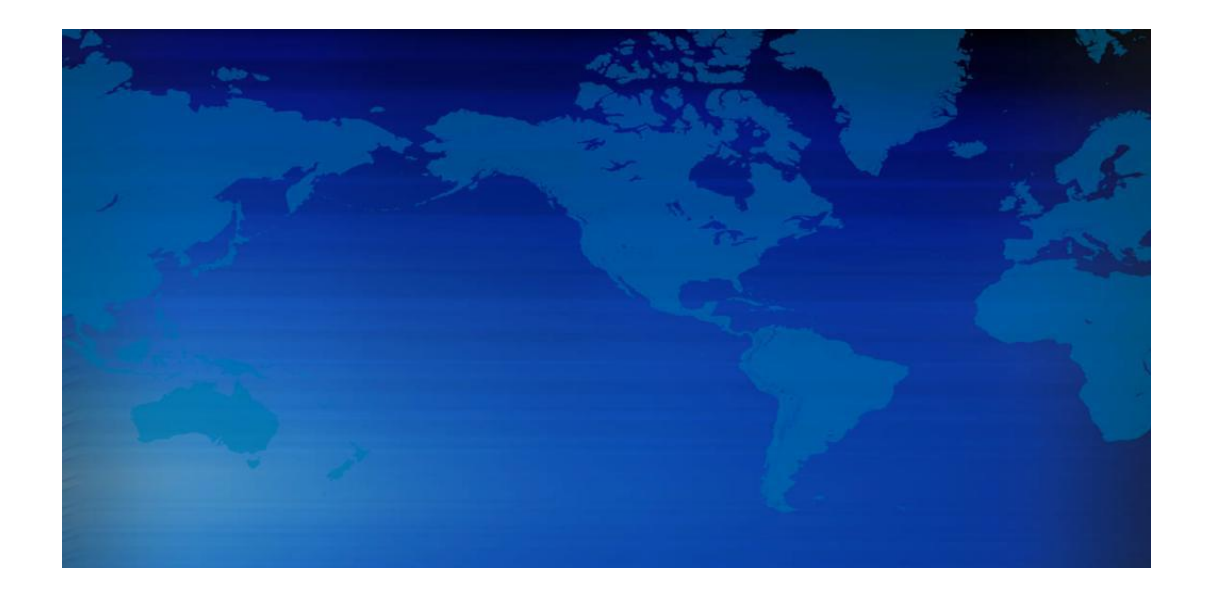

# **Shenzhen Dinstar Technologies Co., Ltd.**

**Address:** Floor 6, Guoxing Building, Changxing Road, Nanshan District, Shenzhen, China

**Postal Code:** 518052 **Telephone:** +86 755 2645 6664 **Fax:** +86 755 2645 6659 **Emails**: sales@dinstar.com, support@dinstar.com **Website**: [www.dinstar.com](http://www.dinstar.com/) www.dinstar.cn

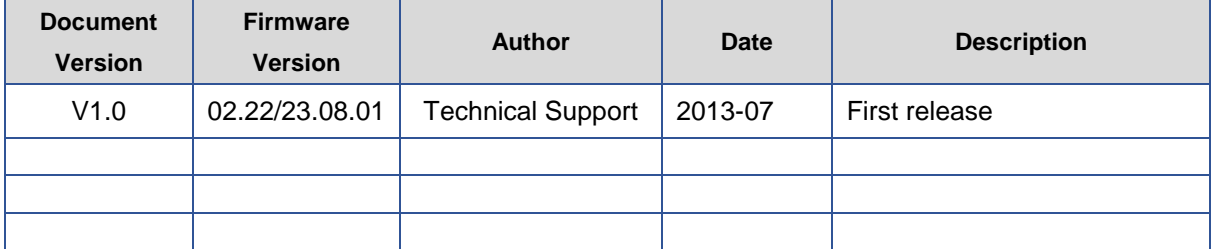

# **Revision Records**

# **Table of Contents**

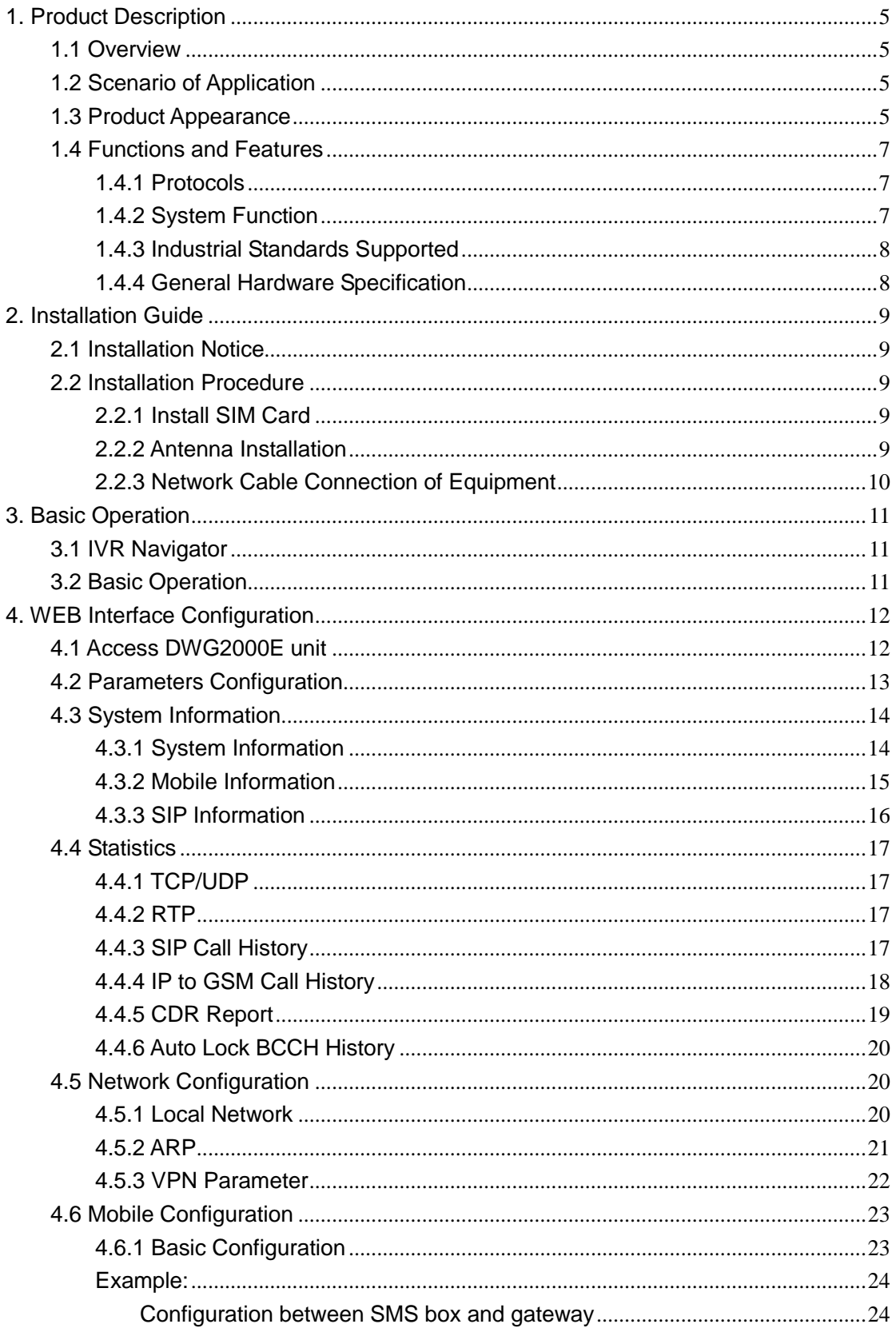

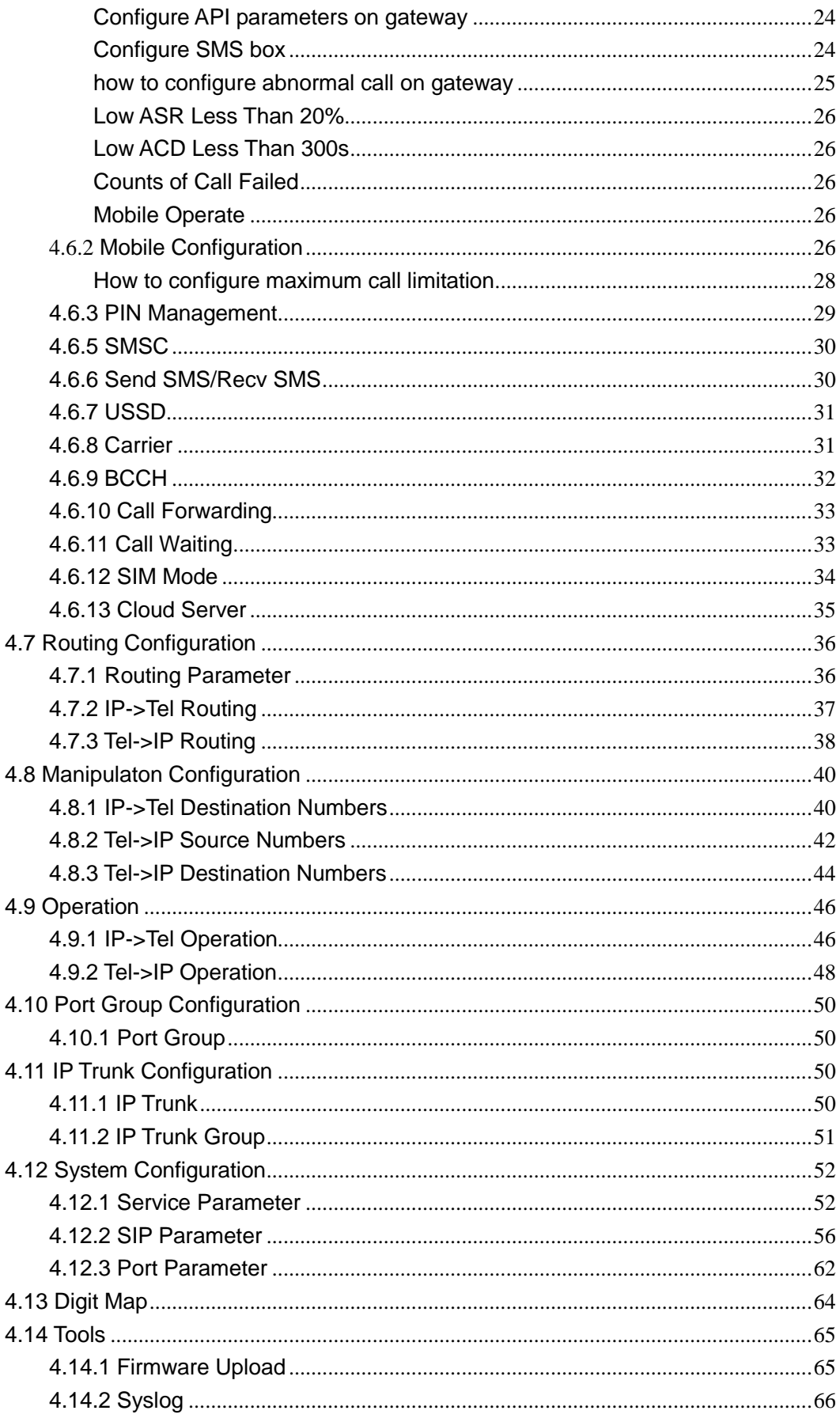

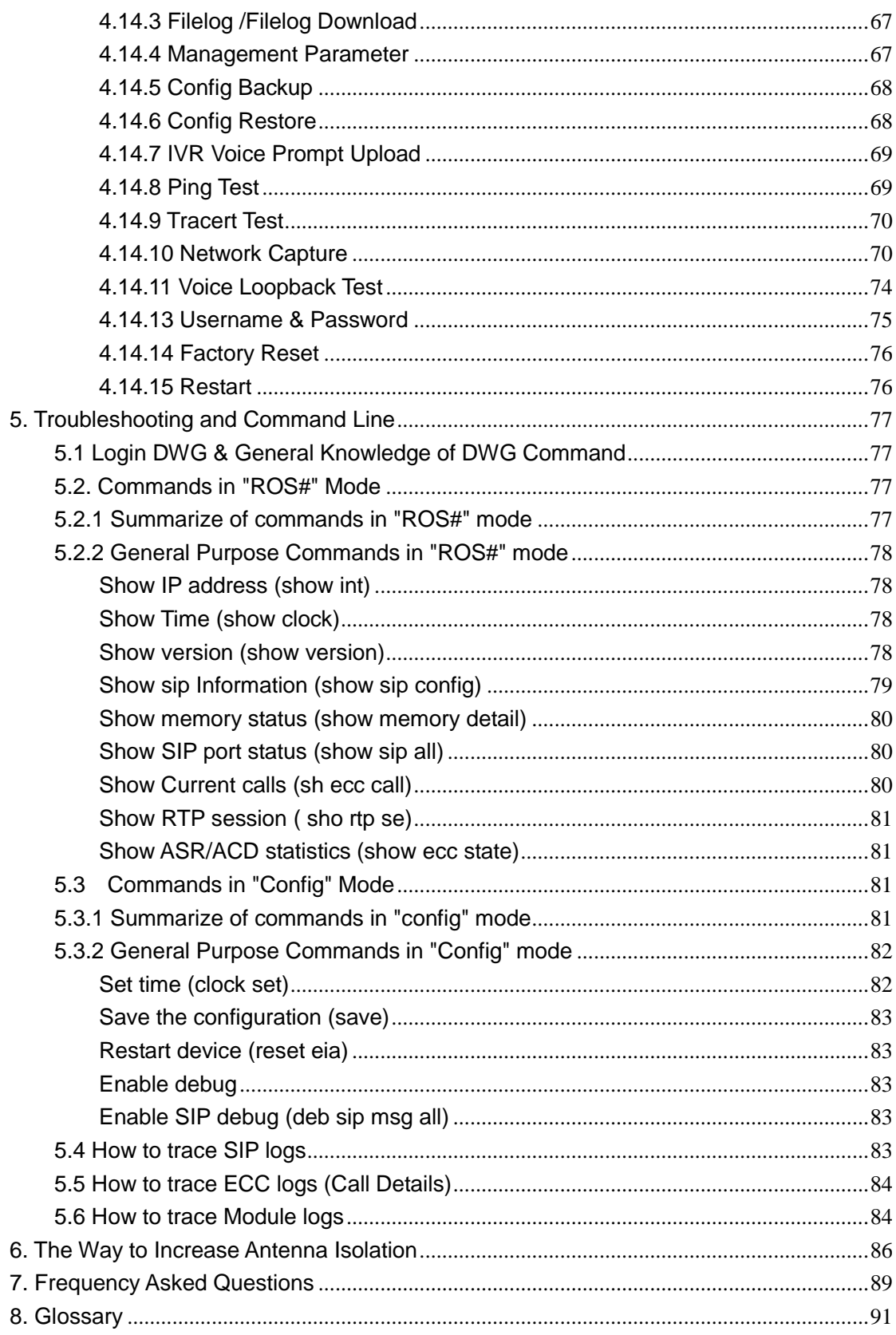

# <span id="page-5-0"></span>**1. Product Description**

This chapter mainly introduces functions and structures of DWG2000E/F/G.

### <span id="page-5-1"></span>**1.1 Overview**

DWG2000E/F/G serials GSM/CDMA VoIP Gateway is full functions VoIP gateway based on IP and Mobile network, which provides a flexible network configuration, powerful features, and good voice quality. It works for carrier grade, enterprise, SOHO, residential users for cost-effective solution.

# <span id="page-5-2"></span>**1.2 Scenario of Application**

With the development of users and telecom service, mobile network and fixed network integration will be steadily increasing. DWG2000E/F/G provides high quality VoIP service which perfectly meets the requirement. This is a scenario shown as figure 1-2-1

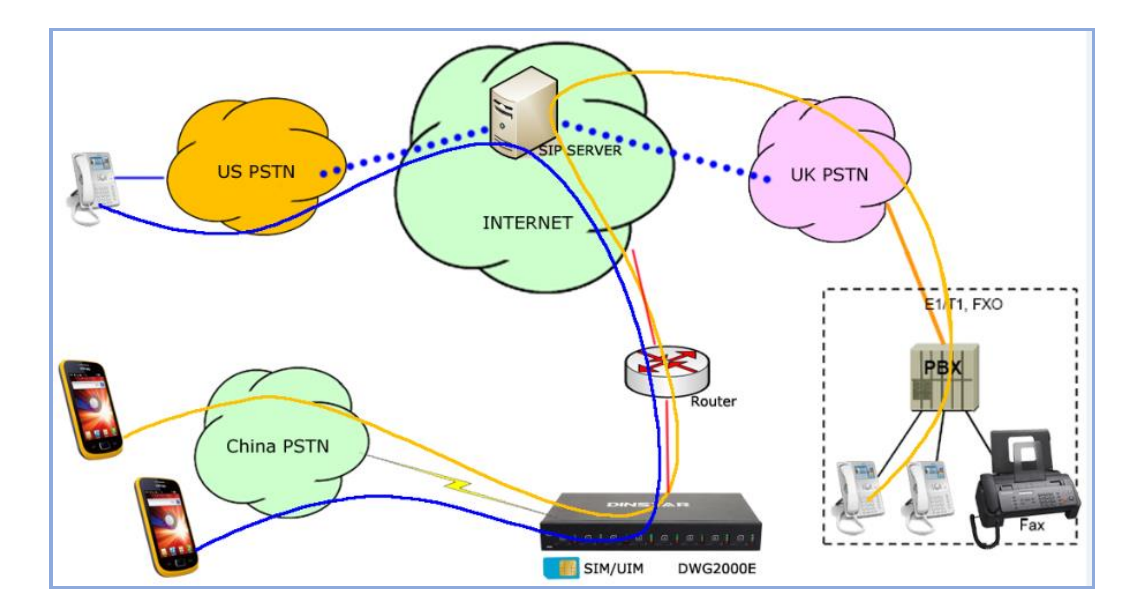

Figure 1-2-1 Network scenario

# <span id="page-5-3"></span>**1.3 Product Appearance**

The appearance of DWG2000E shows as follow

Figure 1-3-1 Front view of DWG2000E-8G/8C

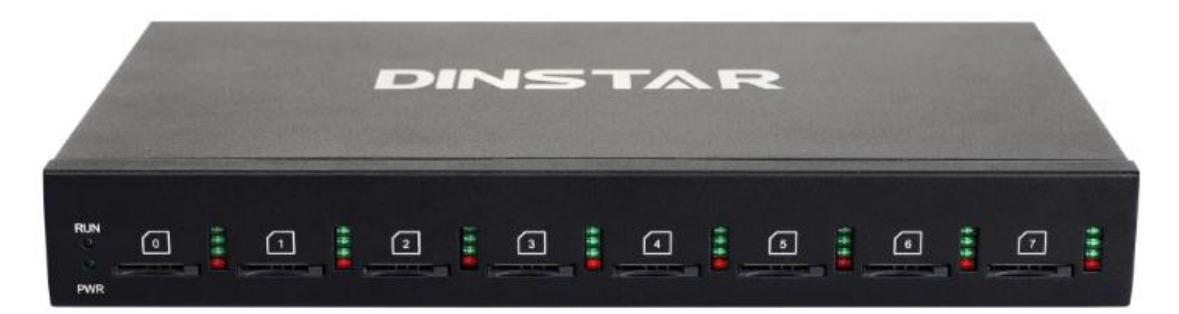

Table 1-3-1 Description of Front view

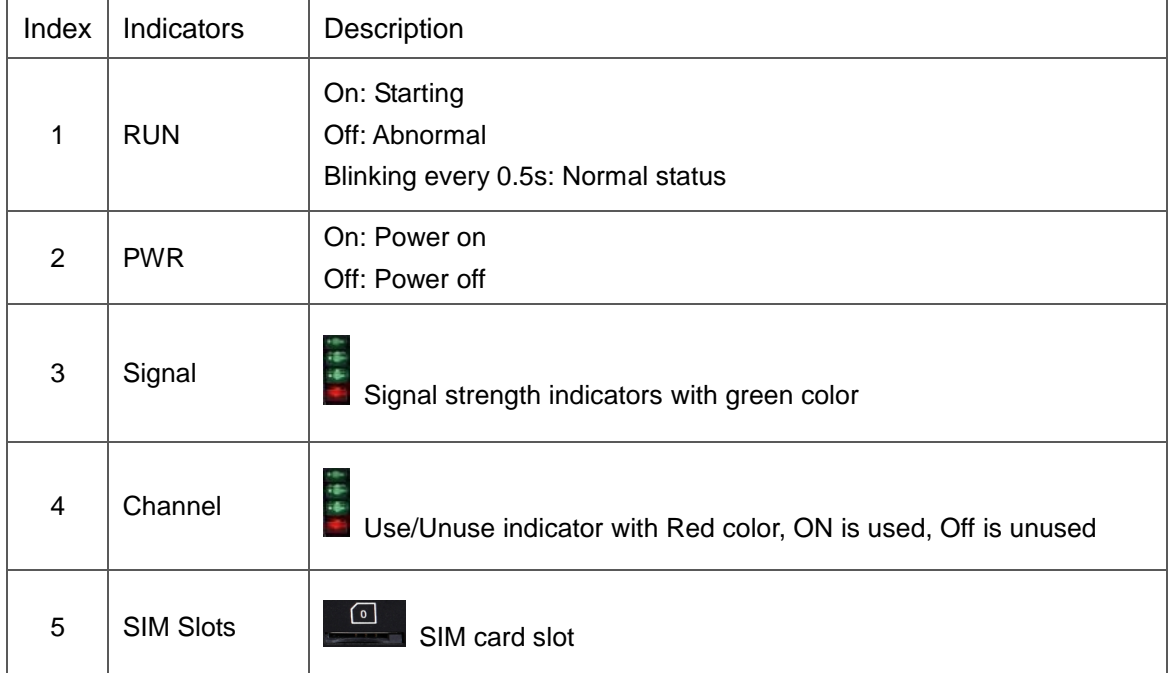

#### Figure 1-3-2 Rear view of DWG2000E-8G/8C

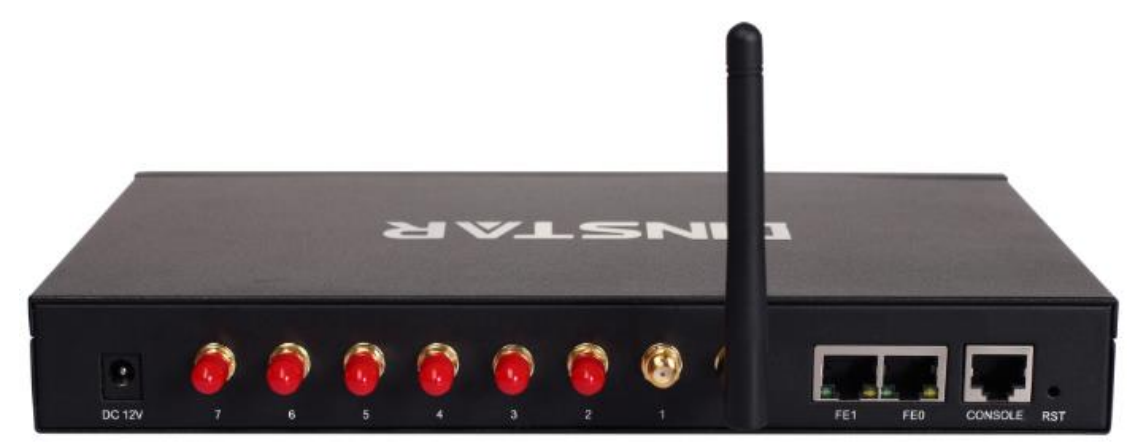

Table 1-3-2 Description of Rear view

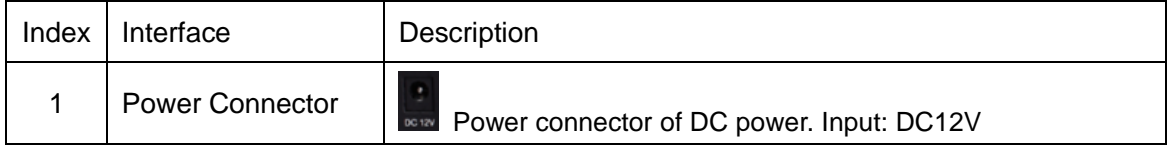

 $\_$  , and the set of the set of the set of the set of the set of the set of the set of the set of the set of the set of the set of the set of the set of the set of the set of the set of the set of the set of the set of th

Shenzhen Dinstar Technologies Co., Ltd.

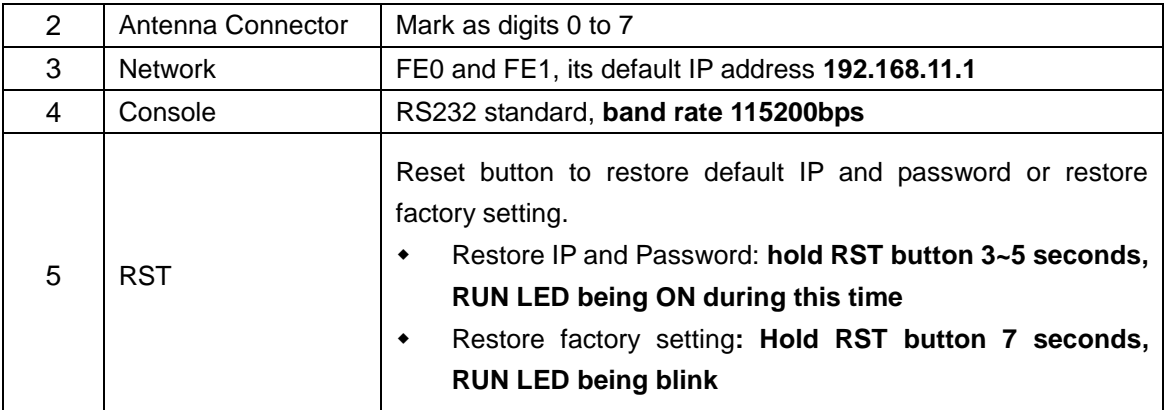

#### The appearance of DWG2000F

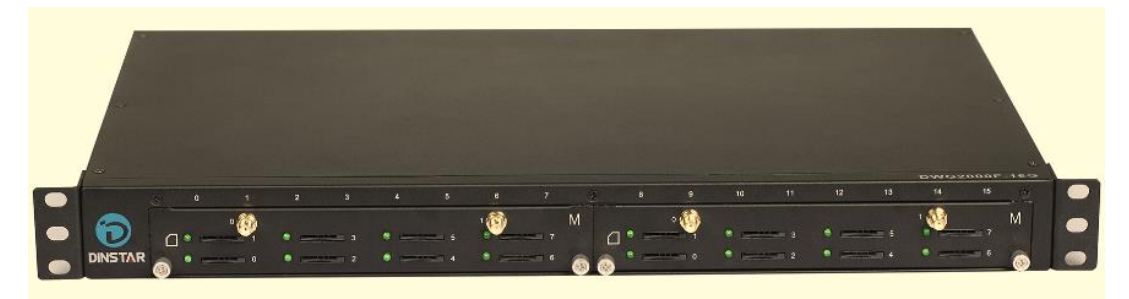

#### The appearance of DWG2000G

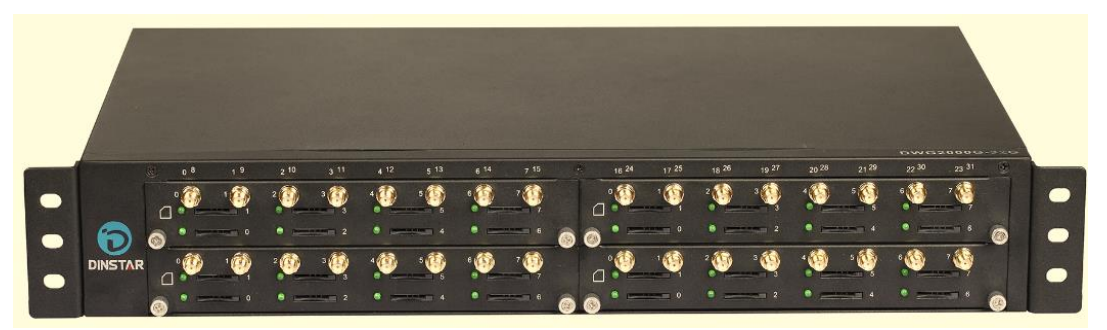

 $\_$  , and the set of the set of the set of the set of the set of the set of the set of the set of the set of the set of the set of the set of the set of the set of the set of the set of the set of the set of the set of th

# <span id="page-7-0"></span>**1.4 Functions and Features**

#### <span id="page-7-1"></span>**1.4.1 Protocols**

- Standard SIP;
- **Simple Traversal of UDP over NATs (STUN);**
- Point-to-point protocol over Ethernet (PPPoE);
- **•** Hypertext Transfer Protocol (HTTP);
- **•** Dynamic Host Configuration Protocol (DHCP);
- Domain Name System (DNS);
- $I$  ITU-T G.711α-Law/μ-Law、G.723.1、G.729AB;
- PPTP available on DWG2000E

#### <span id="page-7-2"></span>**1.4.2 System Function**

PLC: Packet loss concealment

Shenzhen Dinstar Technologies Co., Ltd.

- VAD: Voice activity detection
- **CNG: Comfort Noise Generation**
- **•** Local/Remote SIM card work mode
- Adjustable gain of port
- **•** DTMF adjustment
- Balance Check
- **•** Lock/unlock SIM/UIM
- **•** Mobile number display rejection
- Sending/receiving SMS
- **•** Customize IVR Recording
- White and black list
- One number access
- Open API for SMS, support USSD
- Echo Cancellation (with ITU-T G.168/165 standard)
- Automatic negotiate network
- Hotline
- **BCCH**

#### <span id="page-8-0"></span>**1.4.3 Industrial Standards Supported**

- Stationary use environment: EN 300 019: Class 3.1
- Storage environment: EN 300 019: Class 1.2
- **Transportation environment: EN 300 019: Class 2.3**
- Acoustic noise: EN 300 753
- CE EMC directive 2004/108/EC
- EN55022: 2006+A1:2007
- EN61000-3-2: 2006.
- EN61000-3-3: 1995+A1: 2001+A2: 2005
- EN55024: 1998+A1: 2001+A2: 2003
- Certifications: FCC, CE

#### <span id="page-8-1"></span>**1.4.4 General Hardware Specification**

• Power Supply

Input: 100-240V, 50-60Hz

Temperature(Operation): 0 ℃ ~ 45 ℃

(Storage): -20 ℃ ~80 ℃

 $\_$  , and the set of the set of the set of the set of the set of the set of the set of the set of the set of the set of the set of the set of the set of the set of the set of the set of the set of the set of the set of th

Operation Humidity: 10%-90% No Condensation

# <span id="page-9-0"></span>**2. Installation Guide**

This chapter mainly introduces DWG2000E hardware installation as example and connection of device.

**Tips**:**The installation steps are suitable for DWG2000F/G serials gateway also.** 

# <span id="page-9-1"></span>**2.1 Installation Notice**

DWG2000E-4/8 G/C adapts 12VDC. Power adapter, make sure AC power supply grounded well to ensure the reliability and stability;

**Notes: incorrect power connection may damage power adapter and device.** 

DWG2000E-4/8 G/C provides standard RJ45 with 10Mbps or 100Mbps interfaces.

For Wireless part, make sure antennas connecting well on device. Inserting SIM cards and GSM channels should work properly.

# <span id="page-9-2"></span>**2.2 Installation Procedure**

#### <span id="page-9-3"></span>**2.2.1 Install SIM Card**

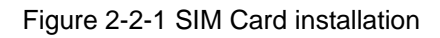

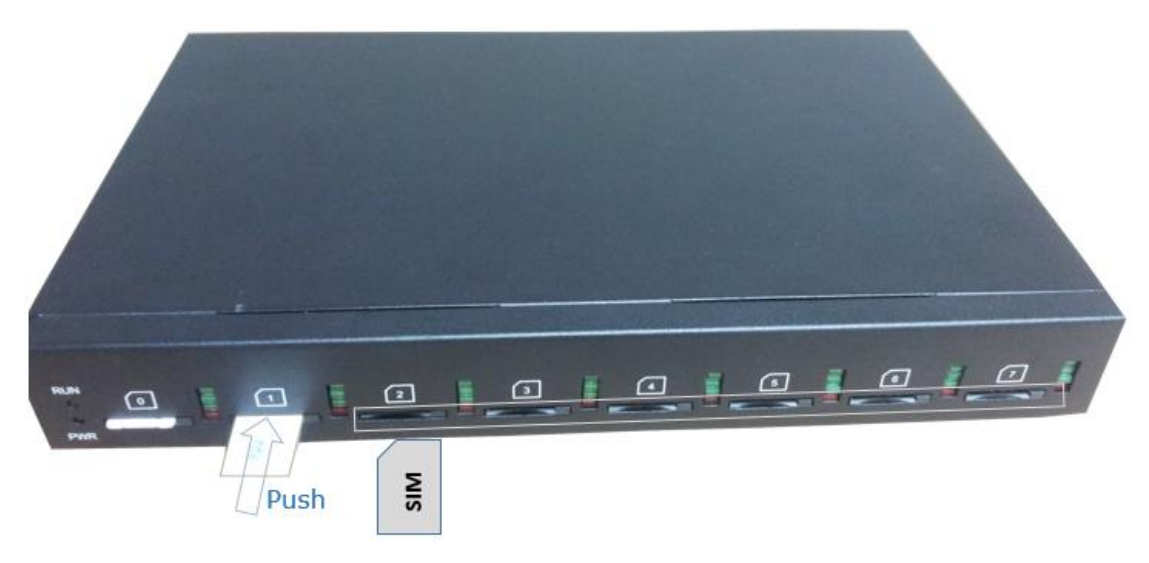

#### <span id="page-9-4"></span>**2.2.2 Antenna Installation**

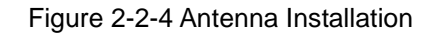

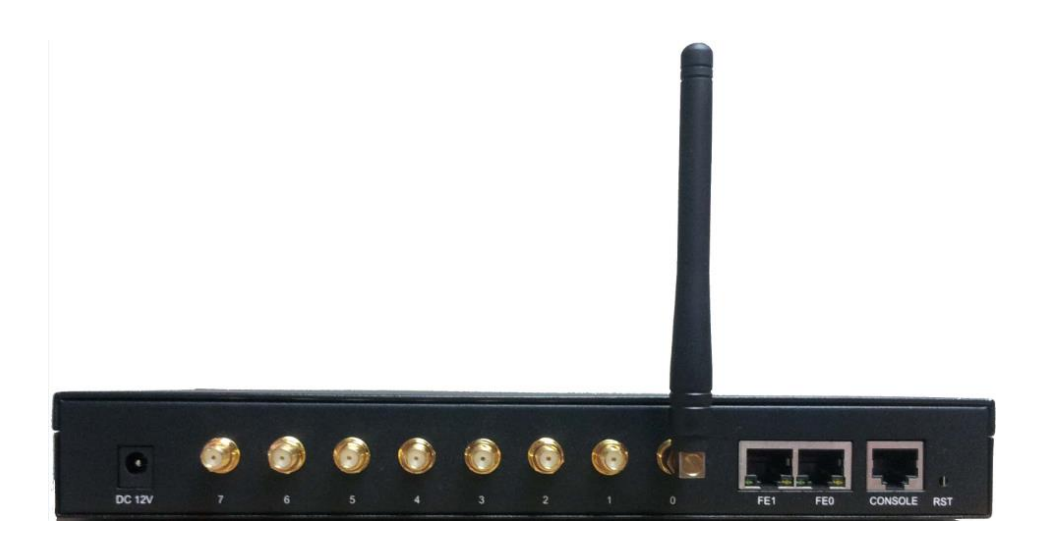

#### <span id="page-10-0"></span>**2.2.3 Network Cable Connection of Equipment**

Figure 2-2-5 DWG2000E network connection

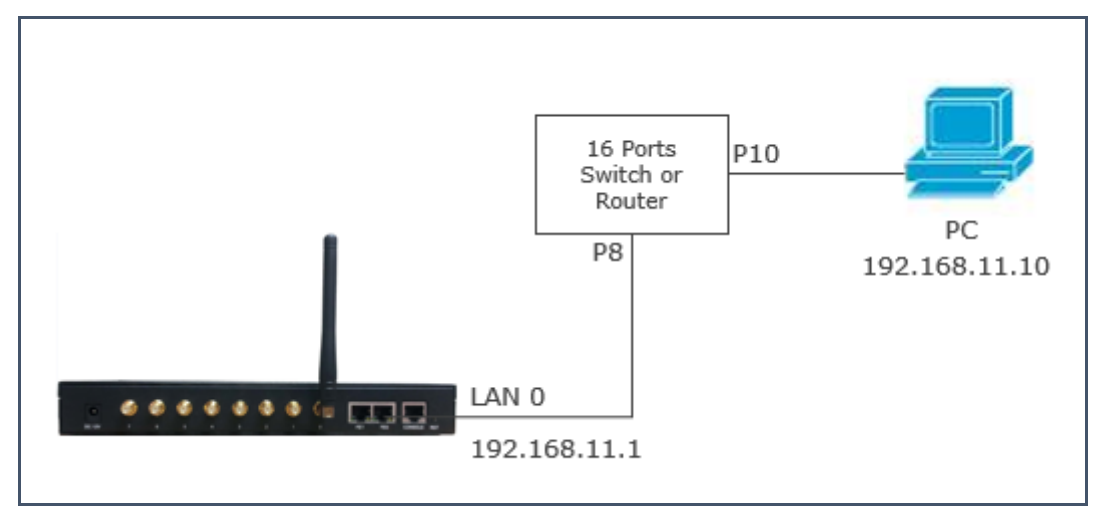

# <span id="page-11-0"></span>**3. Basic Operation**

In this chapter is mainly to introduce basic operation of gateway.

# <span id="page-11-1"></span>**3.1 IVR Navigator**

The gateway is embeded IVR system for local maintainance.In each step, if user hears an IVR message of "setting succeed", which means that user has finished this step successfully. However, if user hears a "setting failed" message, please check and redo that step again.

| Dial numbers      | <b>Features</b>                                                                                               |
|-------------------|----------------------------------------------------------------------------------------------------|
| *150*a#           | Set IP address(static/DHCP), a can be digit 1 or 2,*150*1# is static<br>IP address mode, *150*2# is DHCP mode |
| $*152*a* b*c* d#$ | Configure IP address, a, b, c, d are the four fields of IP address.                                           |
| $*153*a* b*c* d#$ | Configure subnet mask. a, b, c, d are the four fields of the subnet<br>mask                                   |
| $*156*a* b*c* d#$ | Configure the device gateway, a, b, c, d are the four fields of the<br>device gateway                         |
| *158#             | Query the IP address                                                                                          |
| $*111#$           | Restart device                                                                                                |

Table 3-1 Feature codes for system setting

# <span id="page-11-2"></span>**3.2 Basic Operation**

# **3.2.1 Check IP address**

With a Mobile phone call the SIM card number, the gateway will answer and play voice prompt 'dial the extension number', press \*158# on mobile phone then local IP address will be reported by gateway automatically.

# **3.2.2 Restore factory setting via IVR**

With a Mobile phone call the SIM card number, the gateway will answer and play voice prompt 'dial the extension number', press \*166\*000000# on mobile phone then the user will hear 'setting succeed'. Reboot gateway to take setting effective.

#### **3.2.3 Restore default IP and password**

Press RST button about 3 seconds then reboot gateway. The IP address, username and password will be back to factory default.

#### **3.2.4 Restore factory setting**

Press RST button about 7 seconds then reboot gateway then it will restore to factory setting.

#### **3.2.5 Console port access**

The gateway provide Console port for maintenance purpose. It adopts RS232 standards with band rate 115200bps.

# <span id="page-12-0"></span>**4. WEB Interface Configuration**

DWG2000F/G serials gateway has the same web interface. This charpter describes web configuration of DWG2000E. The DWG2000E contains an embedded web server to set parameters by using the HTTP protocol. We are strongly recommend to access device with Google Chrome or Firefox Browser.

The configuration introduction also suitable for following models:

- К DWG2000E-4G
- DWG2000E-8G Ń
- DWG2000F-16G
- DWG2000F-8G Ы
- ы DWG2000G-32G
- DWG2000E-8C (8 Channels CDMA Gateway) ь
- DWG2000E-4C (4 Channels CDMA Gateway) ь
- DWG2000F-16C (16 Channels CDMA Gateway) ь
- <span id="page-12-1"></span>ь DWG2000G-32c (32 Channels CDMA Gateway)

#### **4.1 Access DWG2000E unit**

Enter IP address of DWG2000E in IE/Google Chrome. The default IP of LAN port is

192.168.11.1. and the GUI shows as below:

Figure 4-1-1 WEB log interface

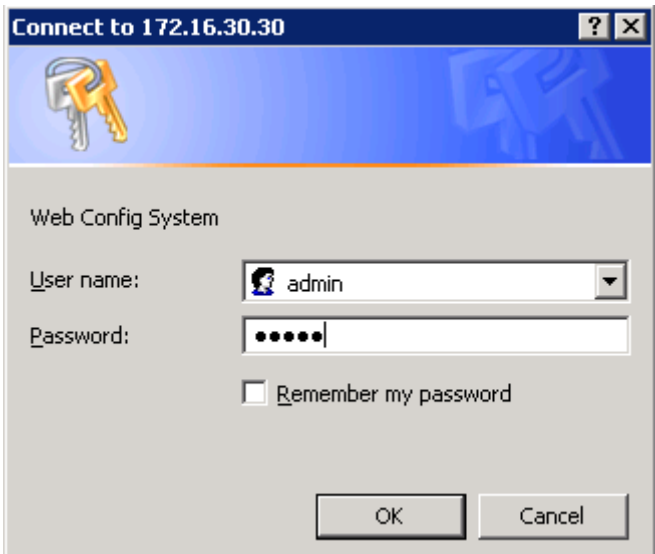

Enter username and password and then click "OK" in configuration interface. The default username and password are "admin/admin". It is strongly recommended, change the default password to a new password for system security.

### <span id="page-13-0"></span>**4.2 Parameters Configuration**

DWG2000E WEB configuration interface consists of the navigation tree and the detail configuration interfaces.

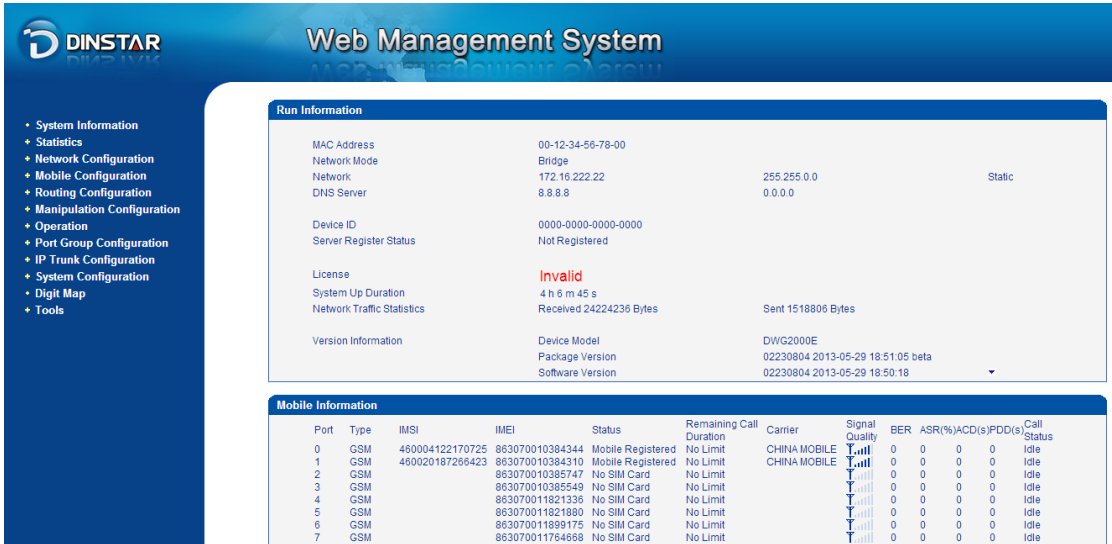

Figure 4-2-1 WEB introduce

Go through navigation tree, user can check, view modify, and set the device configuration on the right of configuration interface.

# <span id="page-14-0"></span>**4.3 System Information**

System information interface shows the basic information of status information, Mobile

<span id="page-14-1"></span>information and SIP information.

#### **4.3.1 System Information**

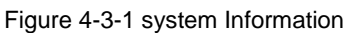

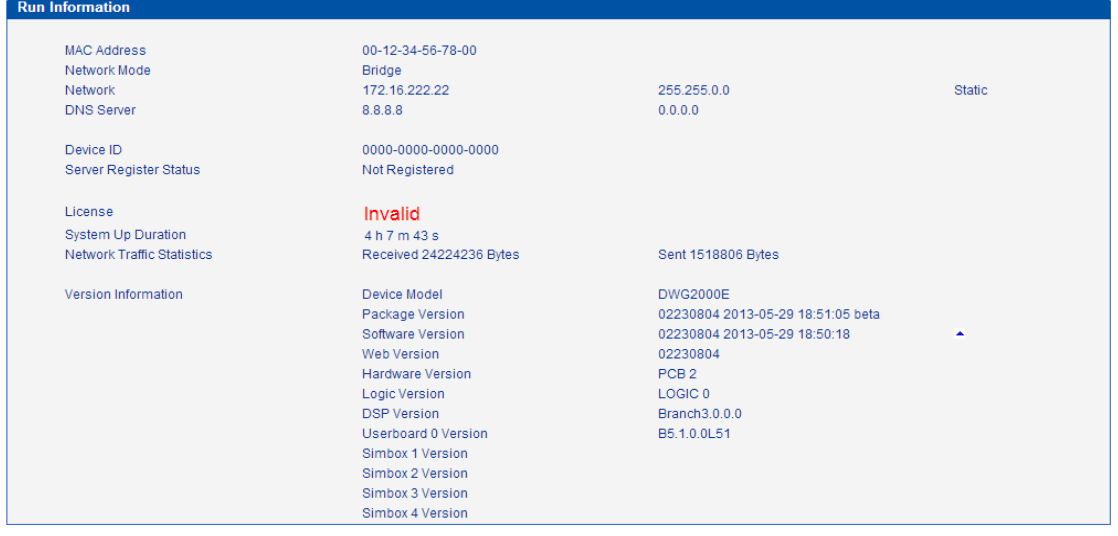

Table 4.3-1 System Information

| <b>Parameters</b>         | <b>Description</b>                                                                                                    |
|---------------------------|----------------------------------------------------------------------------------------------------|
| <b>MAC Address</b>        | Displays the current MAC of the gateway, for example: 00-1F-D6-1B-3D-02                                                                                         |
| Network Mode              | DWG2000E works as bridge mode by default                                                                                                    |
| <b>Network</b>            | Current IP address and subnet mask of gateway                                                                                                    |
| <b>DNS Server</b>         | Displays DNS server IP address in the same network with the gateway                                                                                             |
| Device ID                 | A unique device ID which assigned in factory. This device ID to be used as<br>register ID with Dinstar SIM cloud.                                               |
| Server Register<br>status | Its indicates communicate status with SIMCloud server, there are two type of<br>status:<br>Registered<br>¥<br>Not Registered<br>▶<br><b>Need Authentication</b> |
| License                   | Its indicates device's license status. Contact with support when it display as<br><b>Invalid</b>                                                                |
| System Up Time            | Shows the time period of the device running. For example,:1h: 20m, 24s                                                                                          |

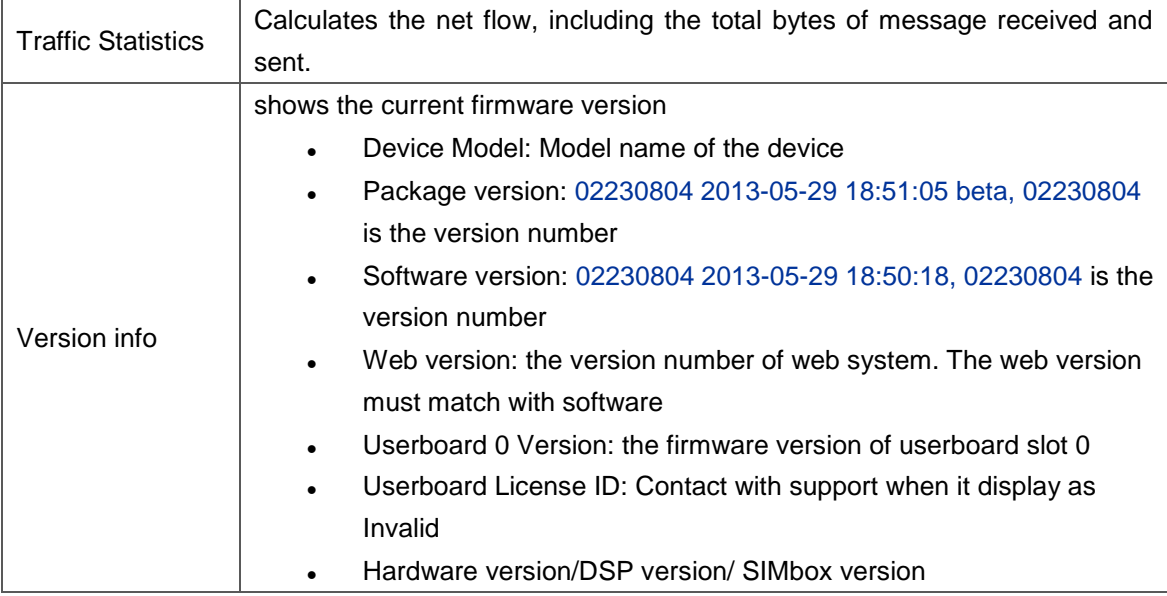

#### <span id="page-15-0"></span>**4.3.2 Mobile Information**

#### Figure 4.3-2 Mobile Information

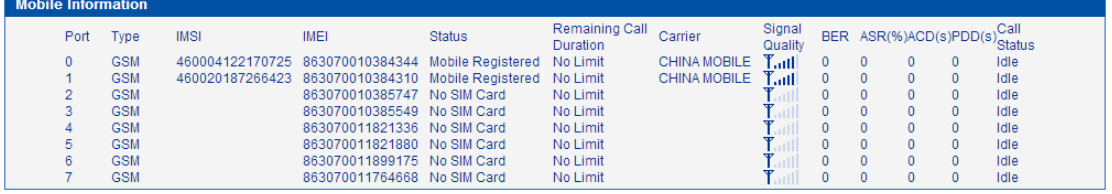

#### Table 4.3-2 Mobile Information

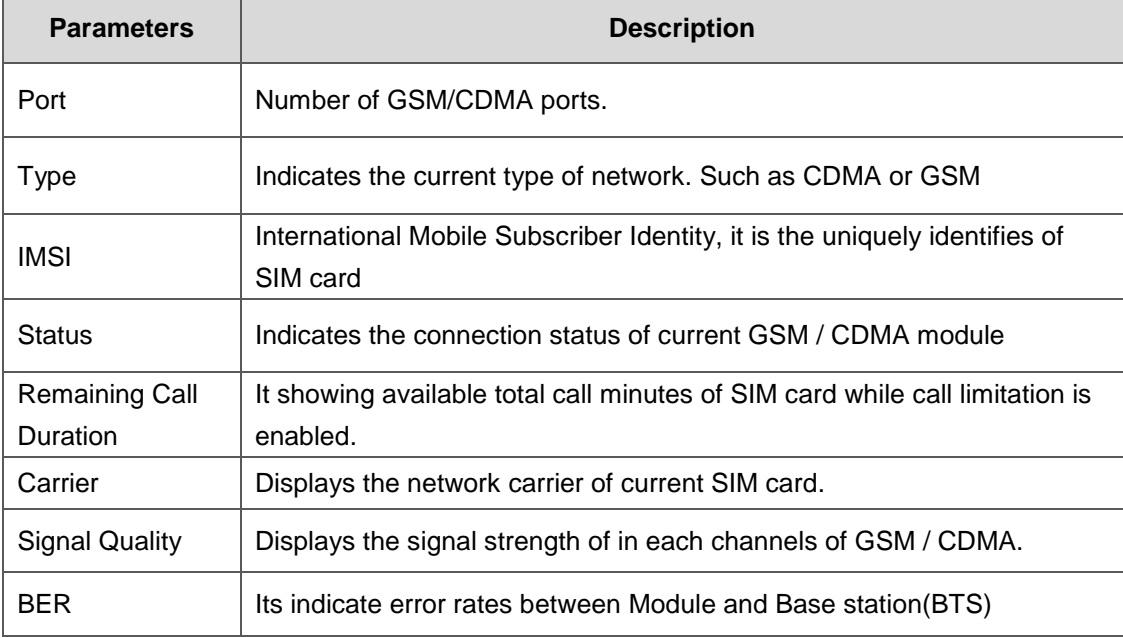

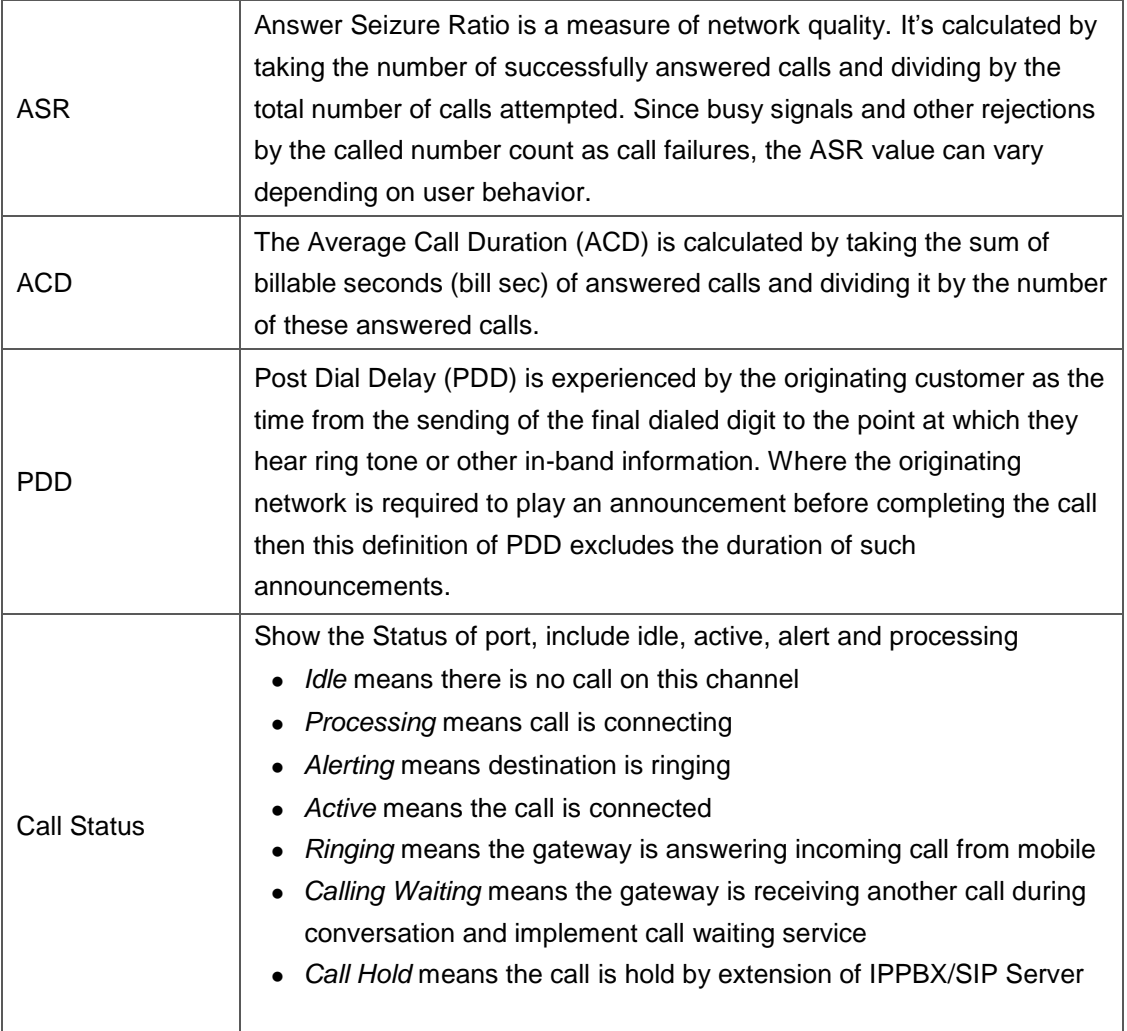

### <span id="page-16-0"></span>**4.3.3 SIP Information**

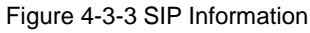

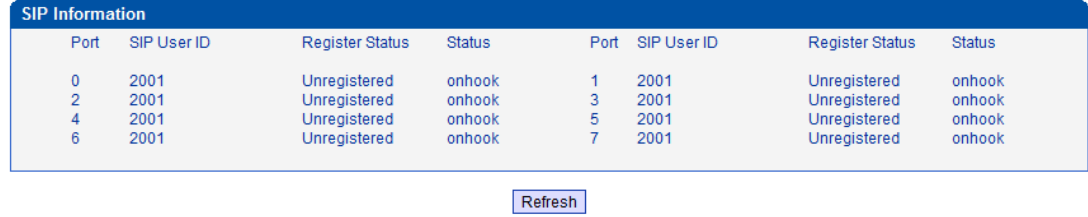

Displays registration status information with Softswitch platform or SIP Server

Table 4-3-3 SIP information

| <b>Parameters</b> | $1000 - 7000$ The motion of $100$<br><b>Description</b>      |
|-------------------|--------------------------------------------------------------|
| Port              | The number of SIP channels, DWG2000E-8G/C has 8 SIP channels |

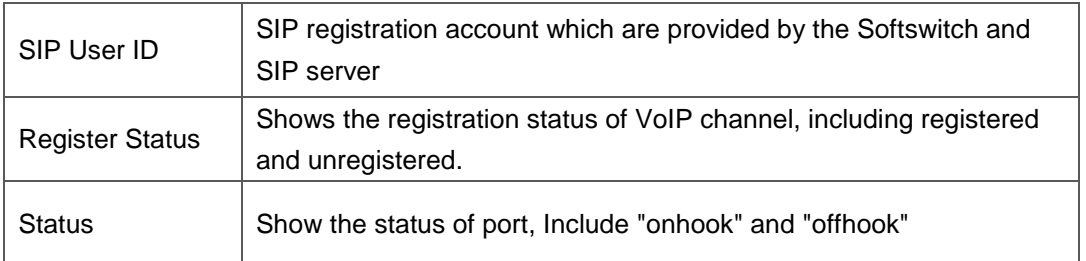

# <span id="page-17-0"></span>**4.4 Statistics**

#### <span id="page-17-1"></span>**4.4.1 TCP/UDP**

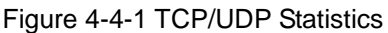

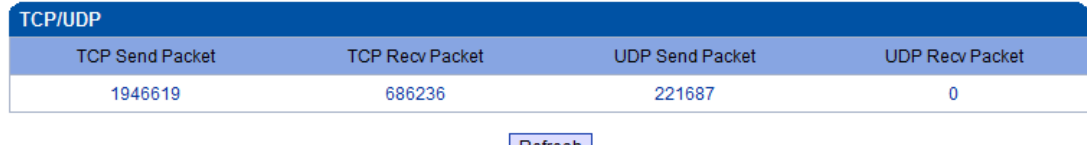

Refresh

### <span id="page-17-2"></span>**4.4.2 RTP**

#### Figure 4-4-2 RTP

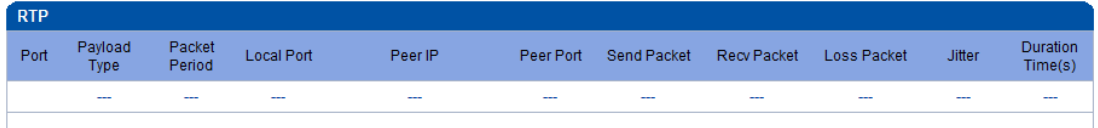

#### Refresh

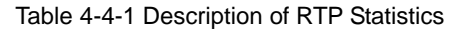

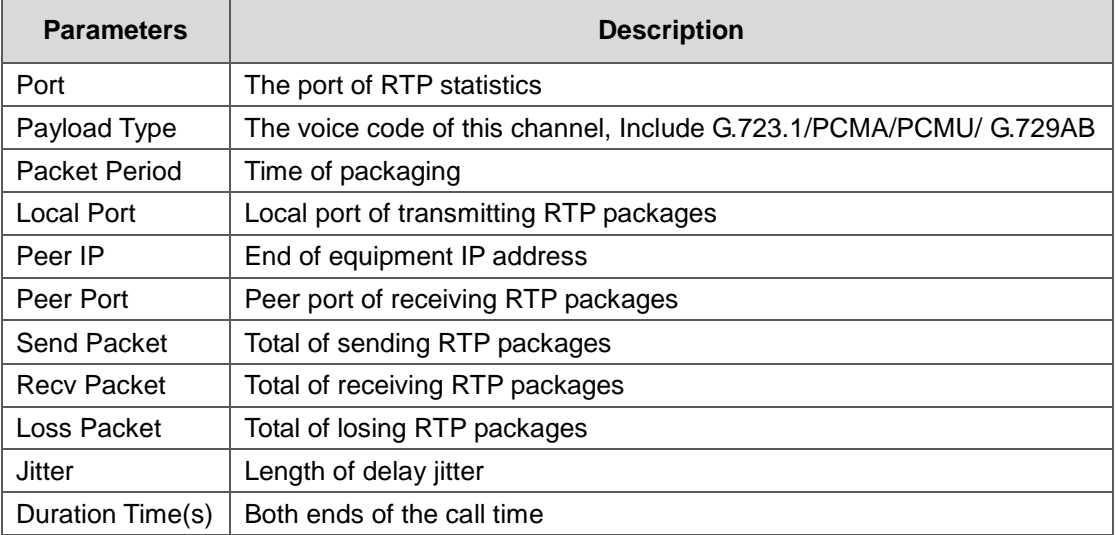

#### <span id="page-17-3"></span>**4.4.3 SIP Call History**

Figure 4-4-3 SIP Call History

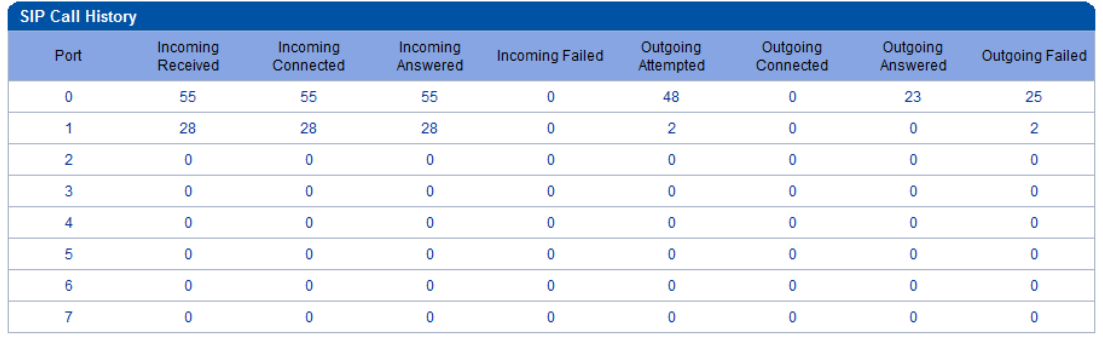

#### Refresh

### Table 4-4-2 SIP Call History

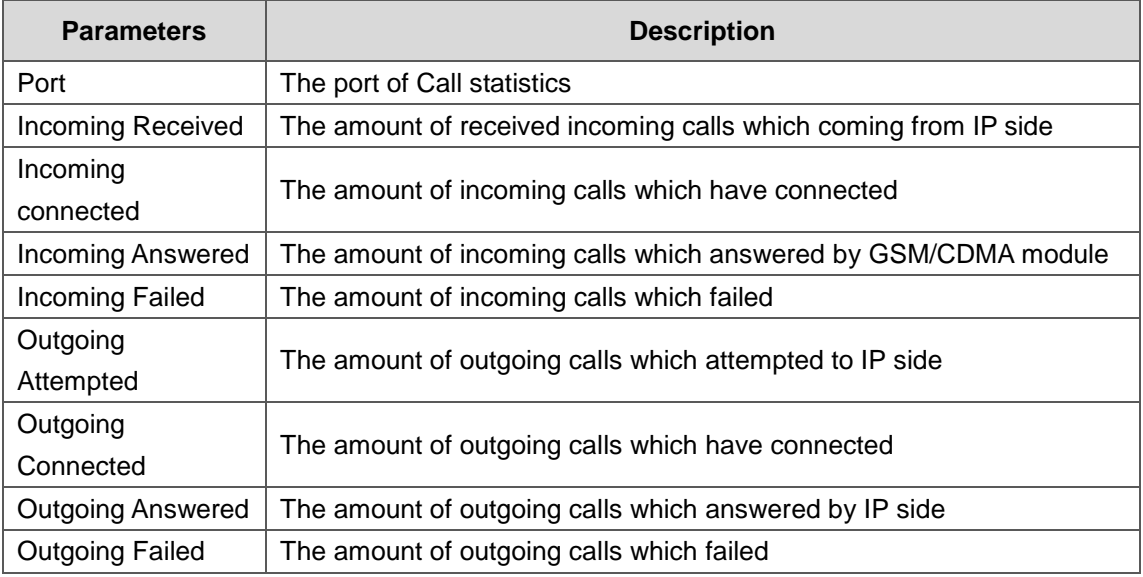

#### <span id="page-18-0"></span>**4.4.4 IP to GSM Call History**

#### Figure 4-4-4 IP to GSM Call History

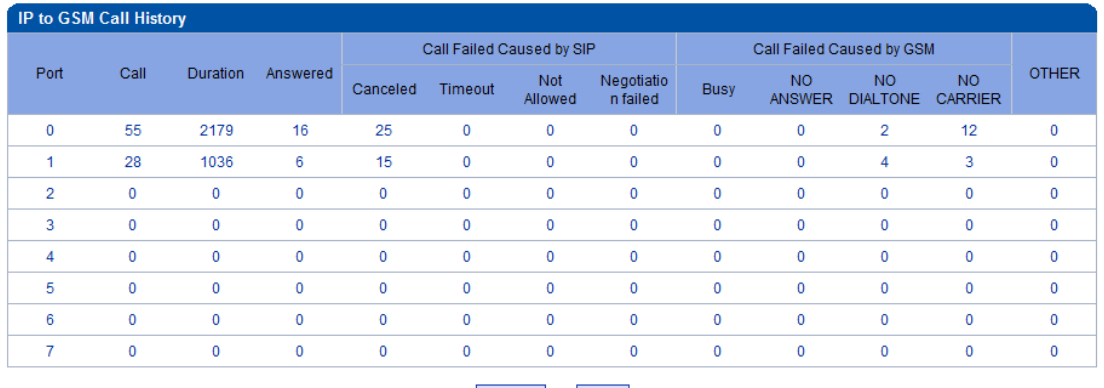

#### Refresh Clear

# Table 4-4-4 IP to GSM Call History

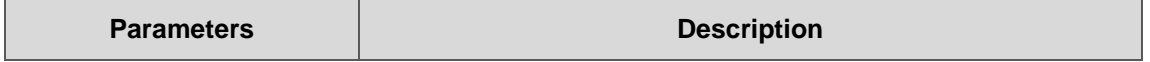

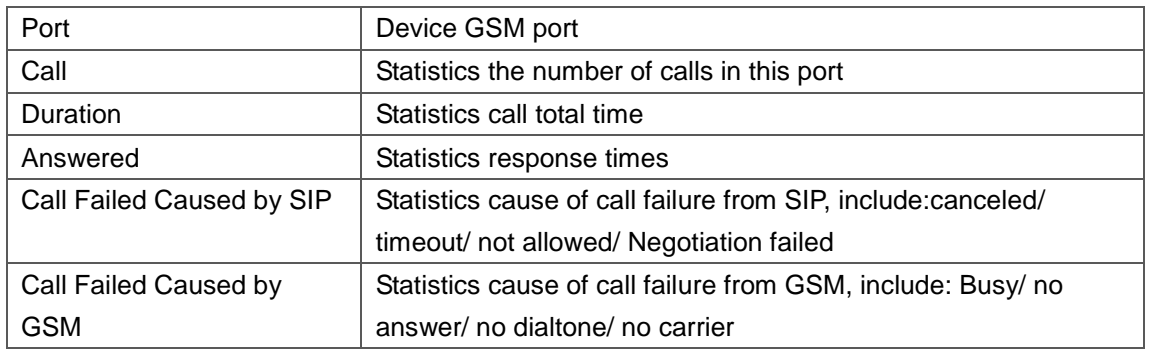

#### <span id="page-19-0"></span>**4.4.5 CDR Report**

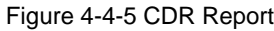

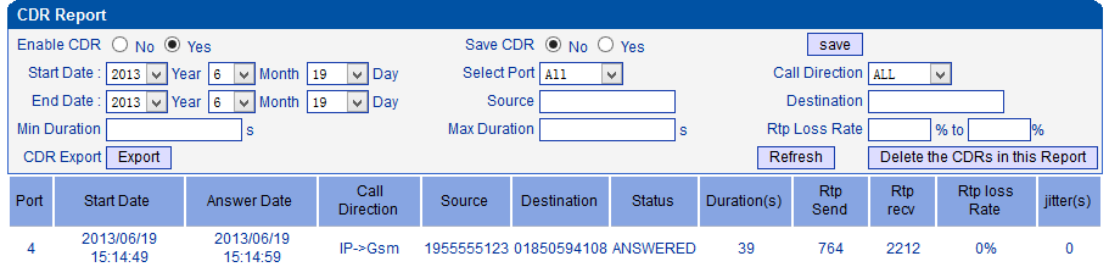

It is support 10000 CDRs on gateway. The CDRs will lost after reboot while save CDR set to No. To make the device works in good performance,we are strongly recomand to set *'Save CDR' to No.*

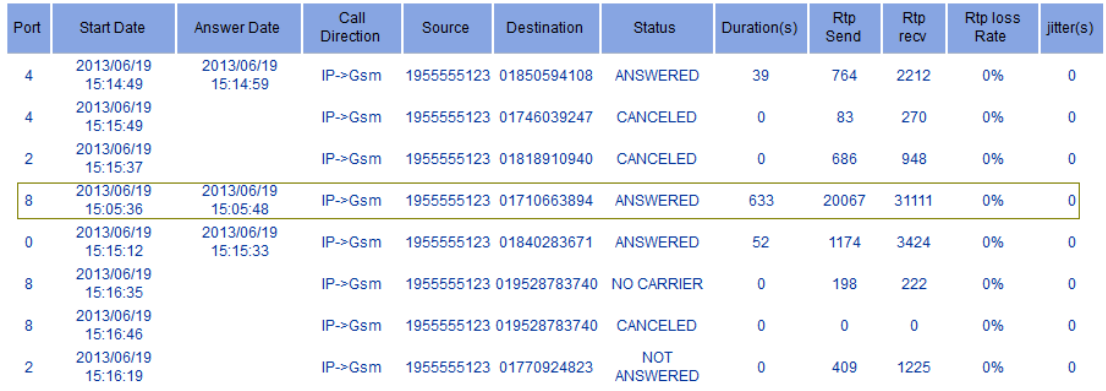

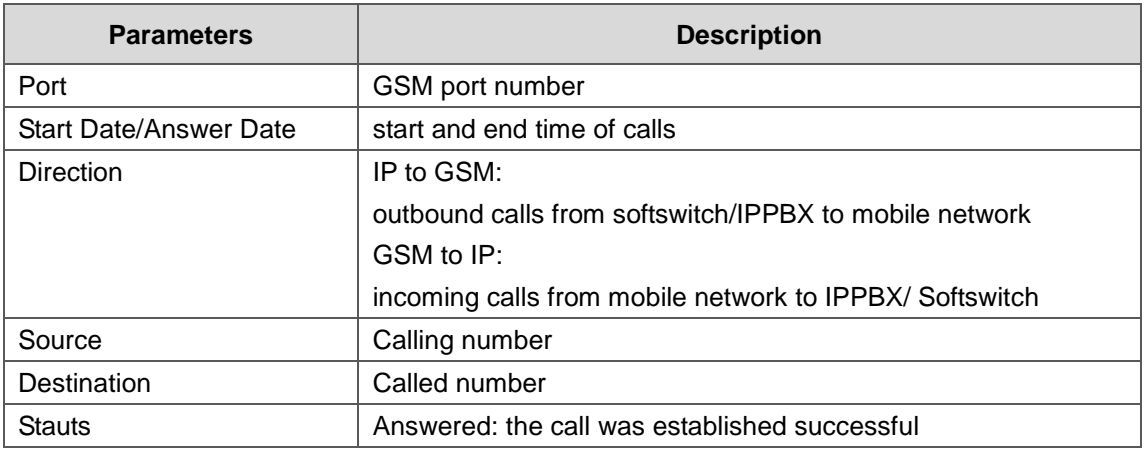

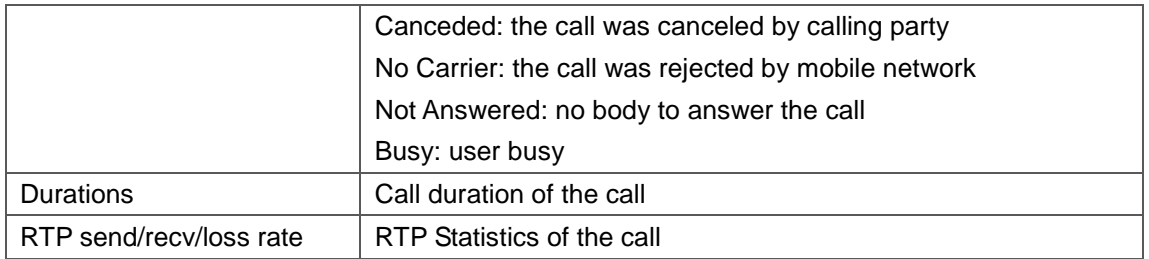

#### <span id="page-20-0"></span>**4.4.6 Auto Lock BCCH History**

Figure 4-4-6 Auto Lock BCCH History

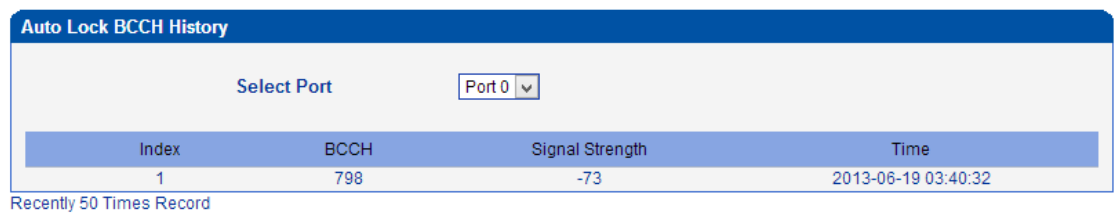

It is record history of BCCH to help analysis SIM card register status.

# <span id="page-20-1"></span>**4.5 Network Configuration**

#### <span id="page-20-2"></span>**4.5.1 Local Network**

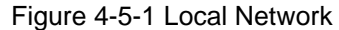

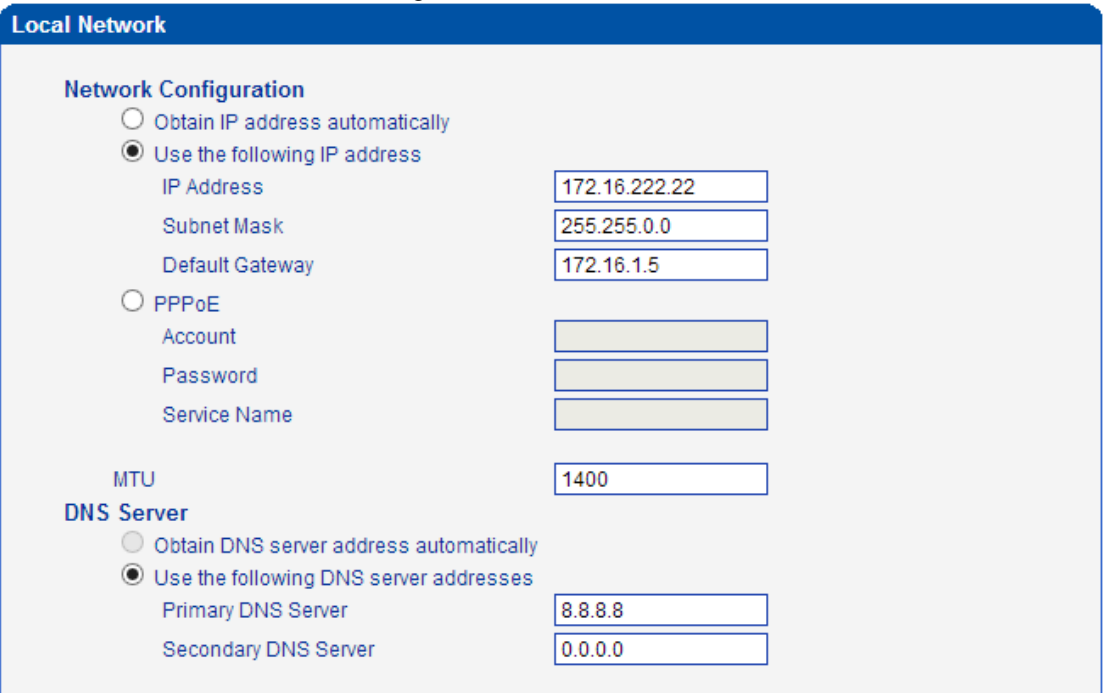

Table 4-5-1 Local network

| <b>Description</b><br><b>Parameters</b> |
|-----------------------------------------|
|-----------------------------------------|

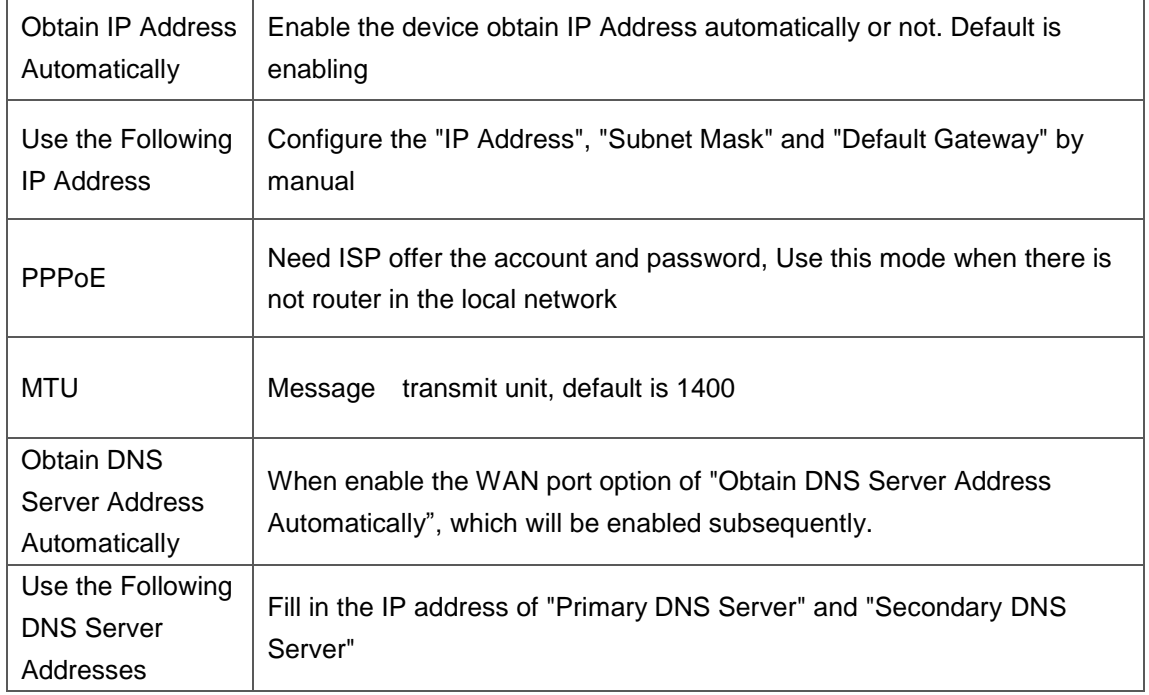

#### <span id="page-21-0"></span>**4.5.2 ARP**

The ARP function mainly used to query and add the map of IP and MAC. There are static or dynamic ARP entries.

Like other routers, the gateway can automatically find the network device on the same segment. But, sometimes you don't want to use this automatic mapping; you'd rather have fixed (static) associations between an IP address and a MAC address. Gateway provides you the ability to add static ARP entries to:

- **•** Protect your network against ARP spoofing
- Prevent network confusion as a result of misconfigured network device

#### Figure 4-5-3 Add ARP

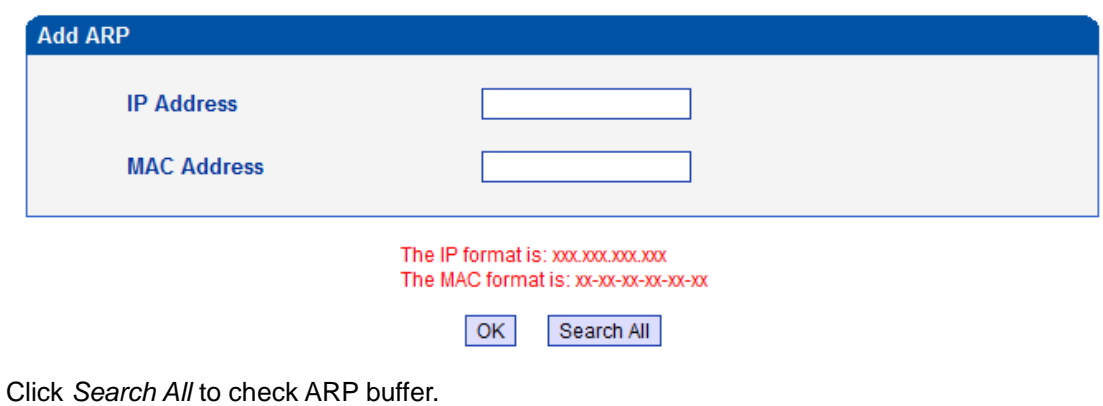

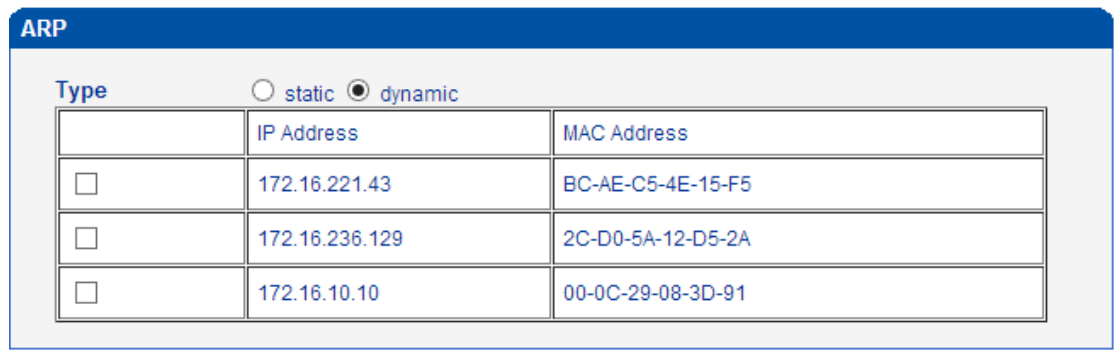

#### <span id="page-22-0"></span>**4.5.3 VPN Parameter**

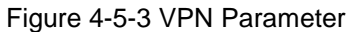

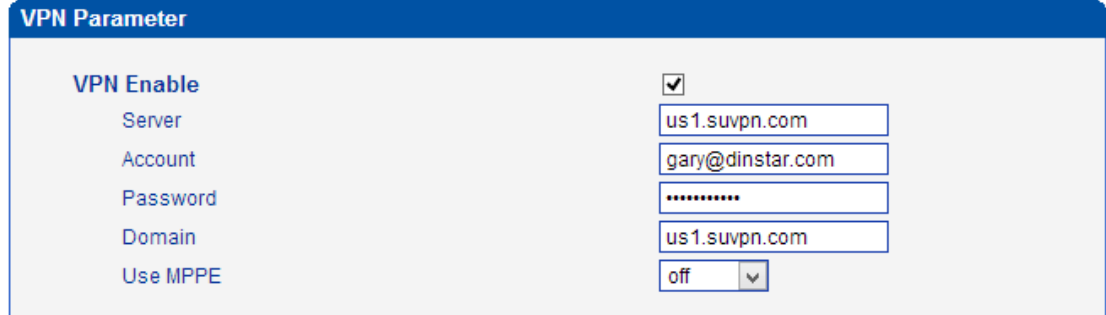

#### Table 4-5-3 Description of VPN Parameter

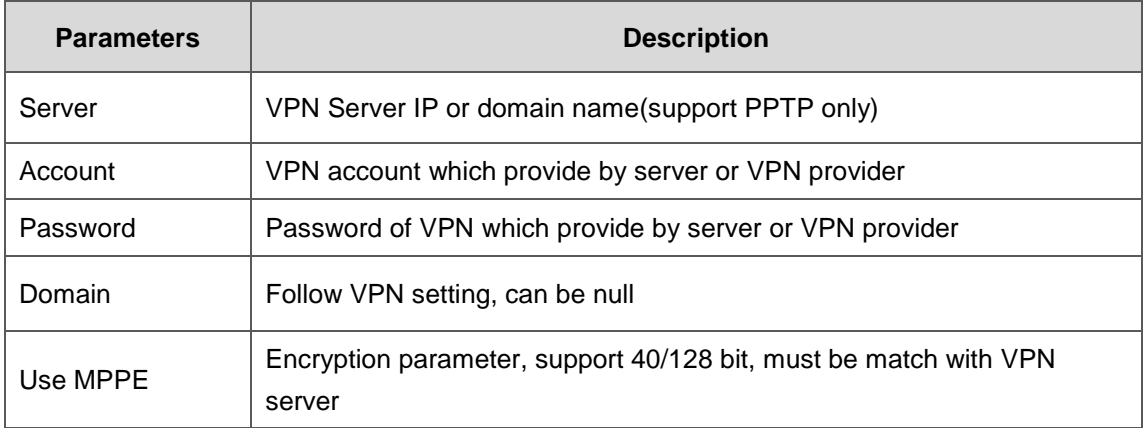

#### Check VPN connecting status on system information

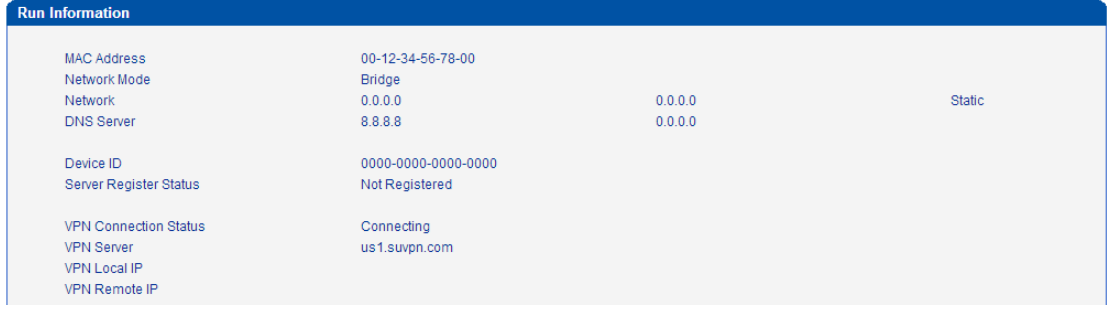

# <span id="page-23-0"></span>**4.6 Mobile Configuration**

# <span id="page-23-1"></span>**4.6.1 Basic Configuration**

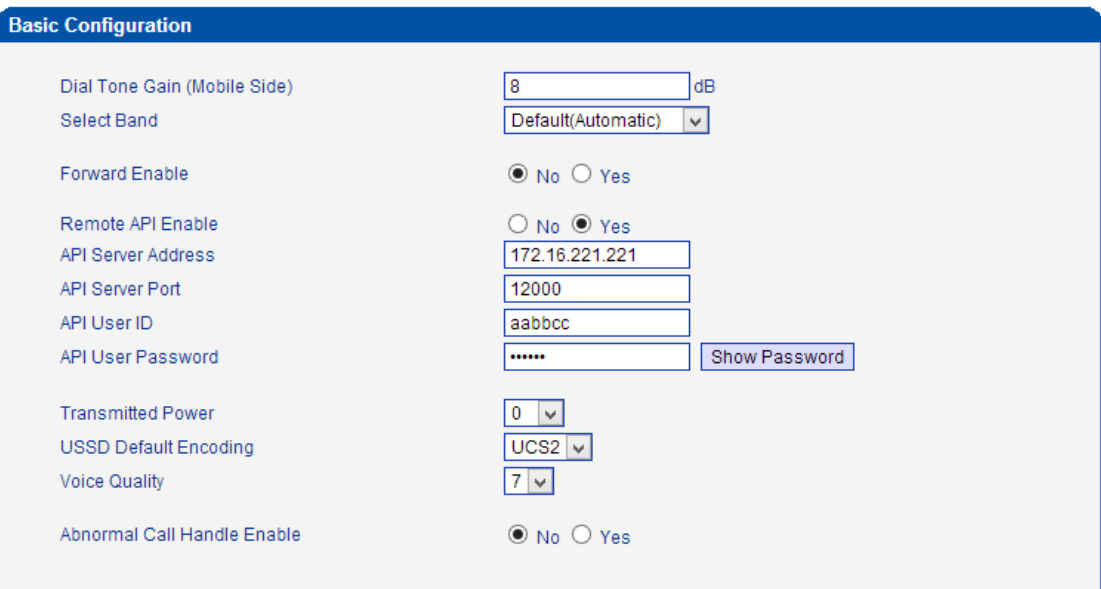

#### Figure 4-6-1Basic Configuration

#### Table 4-6-1 [Description](app:ds:description%20form) of Basic Configuration

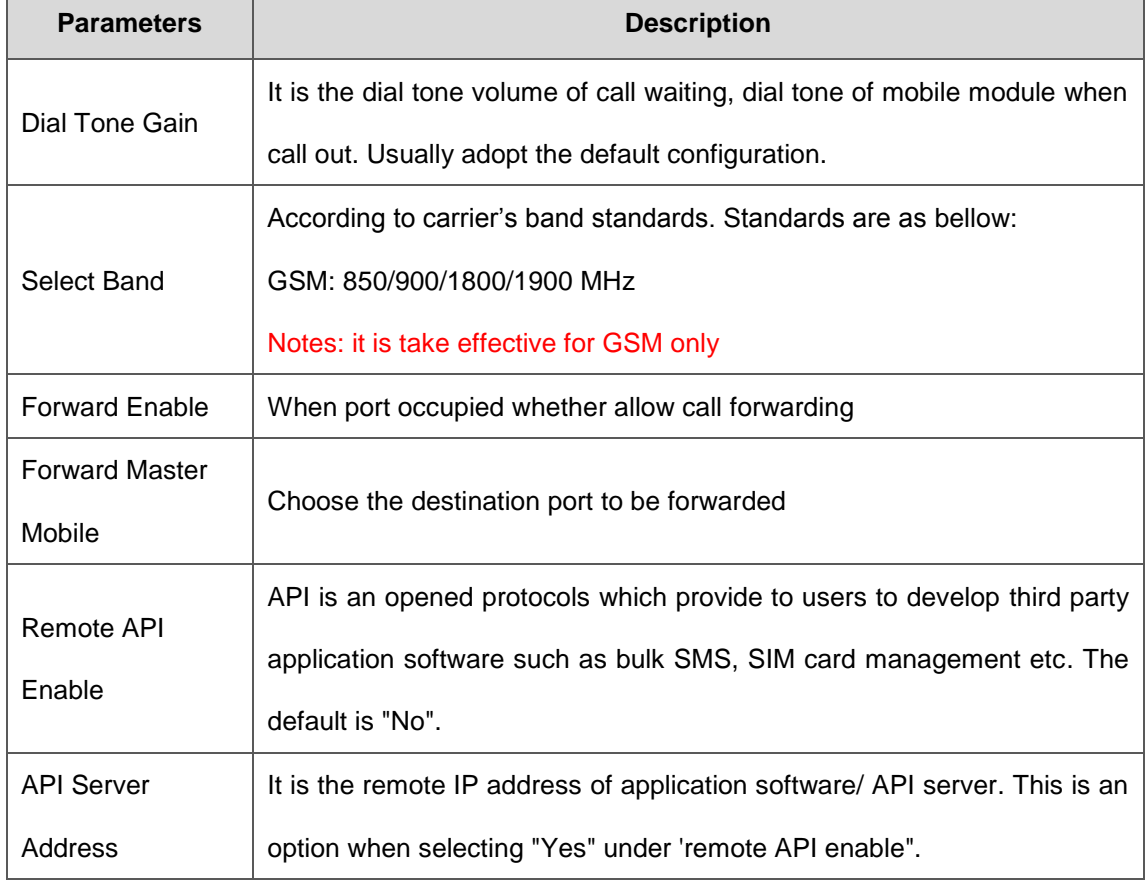

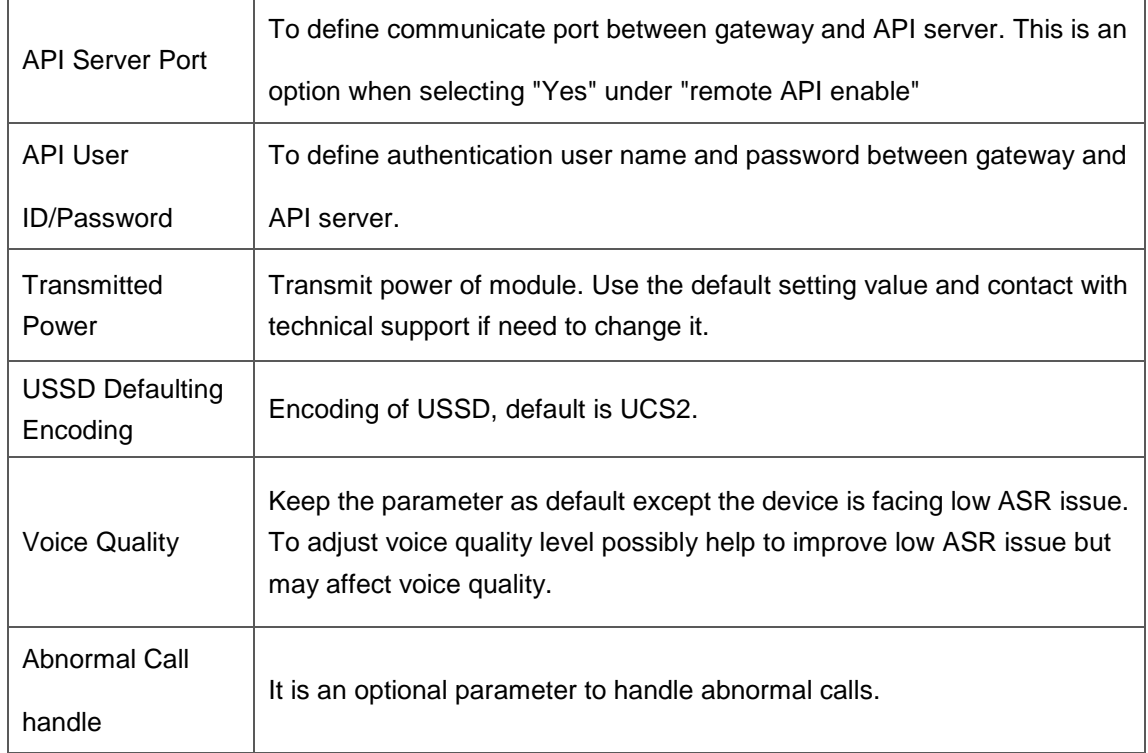

Notes: please reference API document for more details.

#### <span id="page-24-1"></span><span id="page-24-0"></span>**Example:**

#### **Configuration between SMS box and gateway**

<span id="page-24-2"></span>▶ Configure API parameters on gateway

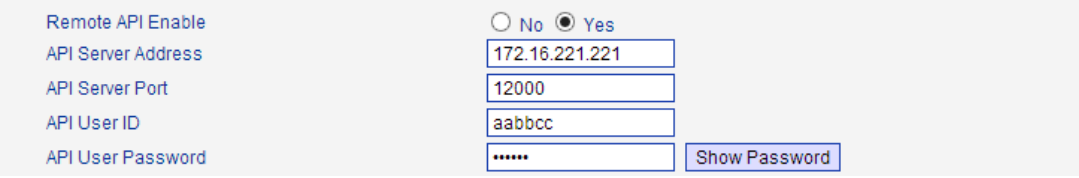

 $\_$  , and the set of the set of the set of the set of the set of the set of the set of the set of the set of the set of the set of the set of the set of the set of the set of the set of the set of the set of the set of th

The IP server which installed SMS box software is 172.16.221.221, pre-set Port 12000,

User ID aabbcc and password abc123 as example.

<span id="page-24-3"></span>▶ Configure SMS box

(Next Page)

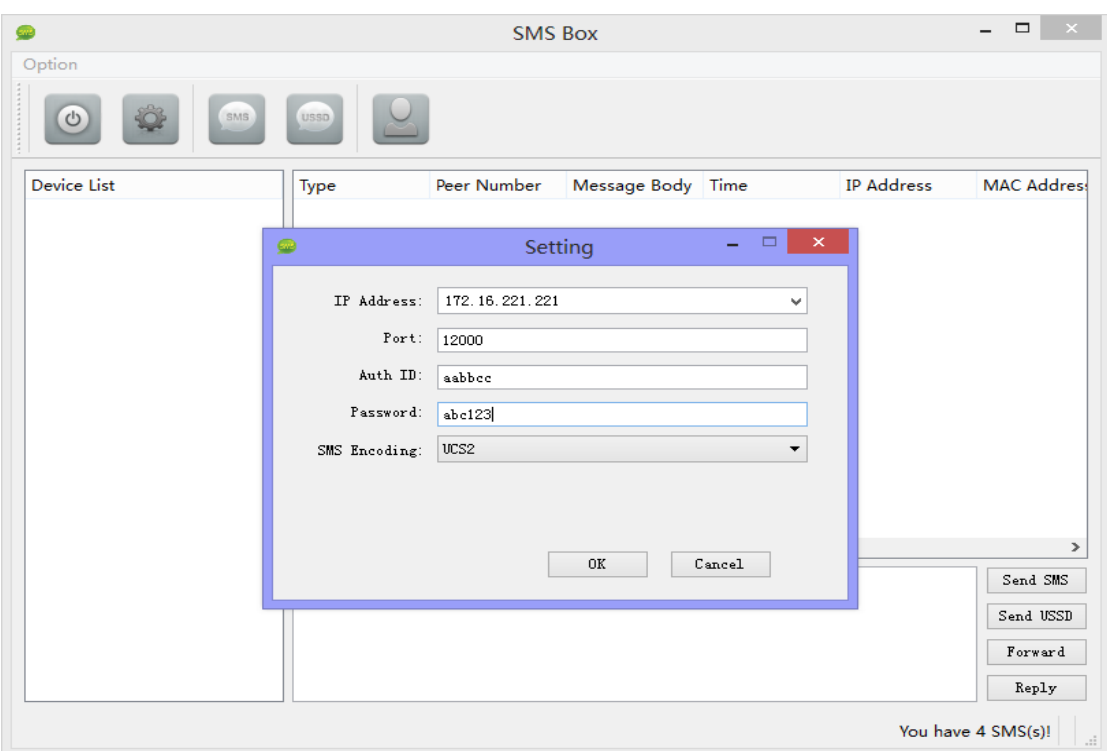

Then click *OK* and start service, the gateway IP will be presented in device list of SMS box Option

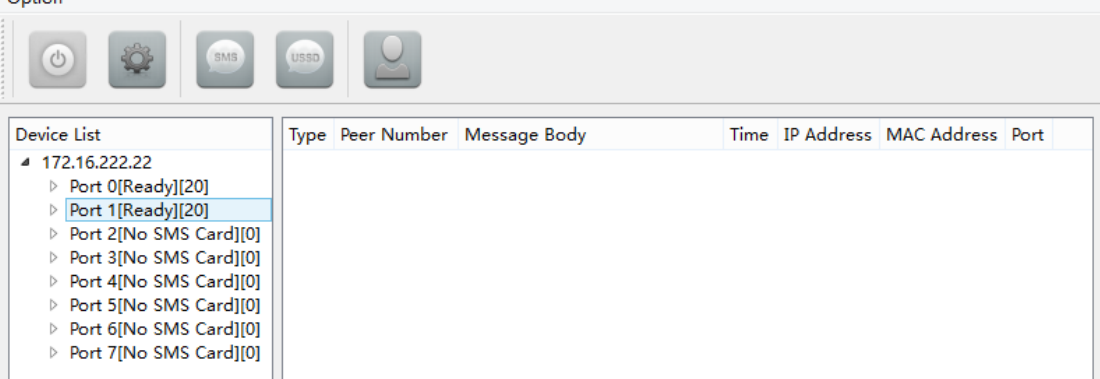

# <span id="page-25-0"></span>**how to configure abnormal call on gateway**

#### Here is example of abnormal call setting

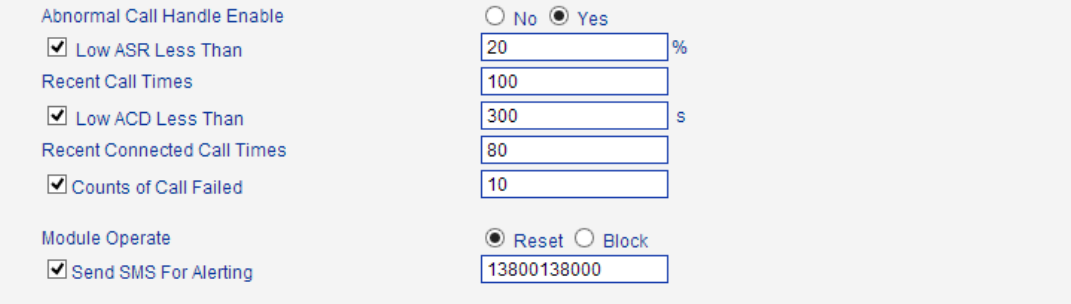

<span id="page-25-1"></span>▶ Low ASR Less Than 20%

 $\_$  , and the set of the set of the set of the set of the set of the set of the set of the set of the set of the set of the set of the set of the set of the set of the set of the set of the set of the set of the set of th statistics 100 calls**,** auto-reset/block module while ASR less than 20%

<span id="page-26-0"></span>▶ Low ACD Less Than 300s

statistics 80 calls, auto-reset/block module while ACD less than 300 seconds

<span id="page-26-1"></span>▶ Counts of Call Failed

auto-reset block module while 10 times fail to call to mobile network continuously

<span id="page-26-2"></span>Mobile Operate

reset module to register again to mobile network. Block means won't call out via this module any more unless unblock it

#### <span id="page-26-3"></span>**4.6.2 Mobile Configuration**

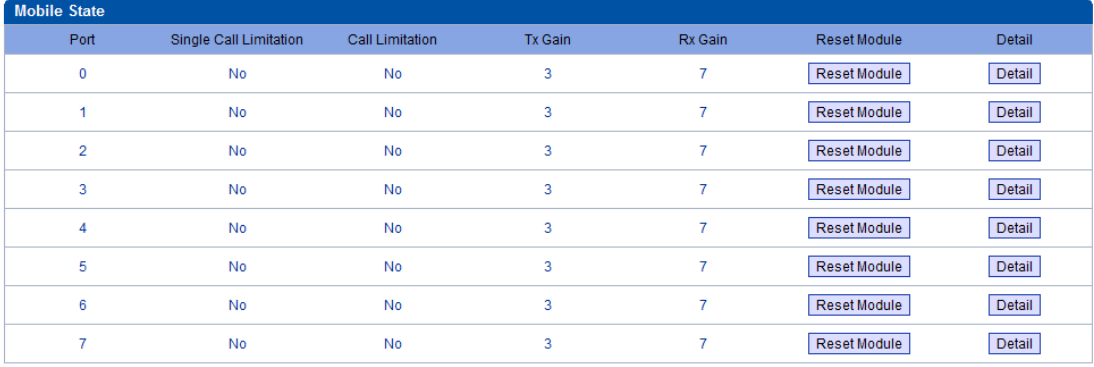

Figure 4-6-2 Mobile State

Figure 4-6-3 Mobile Configuration

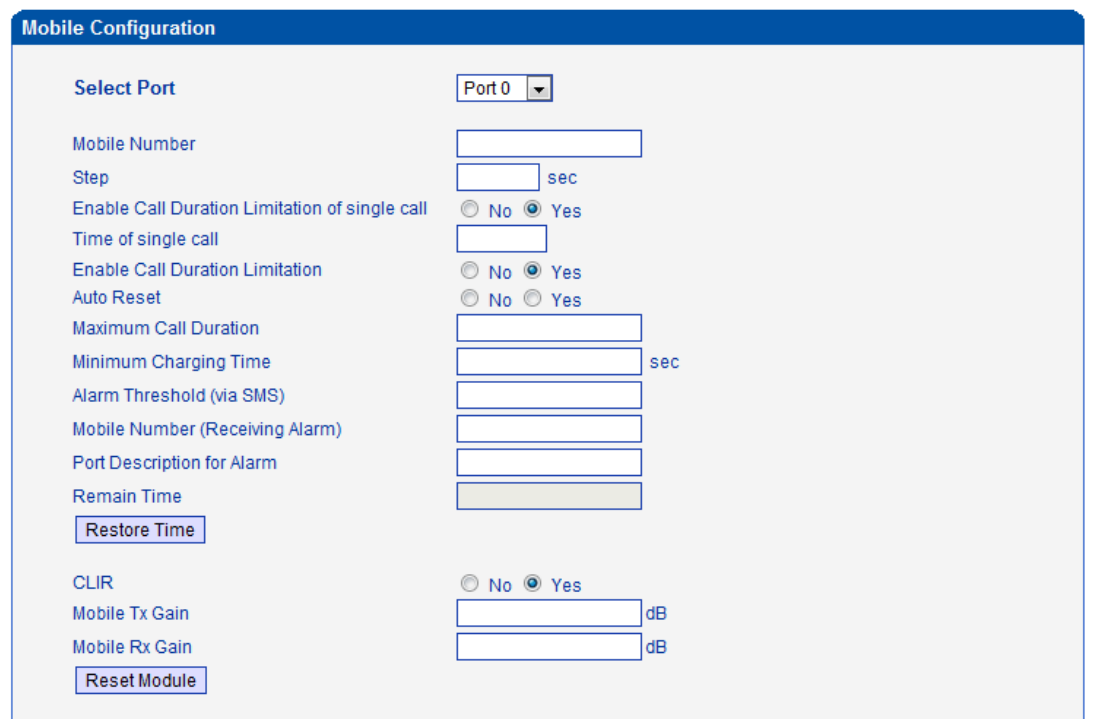

NOTE: 1.If the duration of a call is less than 'Minimum Charging Time', it will be not included in 'Call<br>Duration'.<br>2.Check the anti-pole signal is only effective on the CDMA.

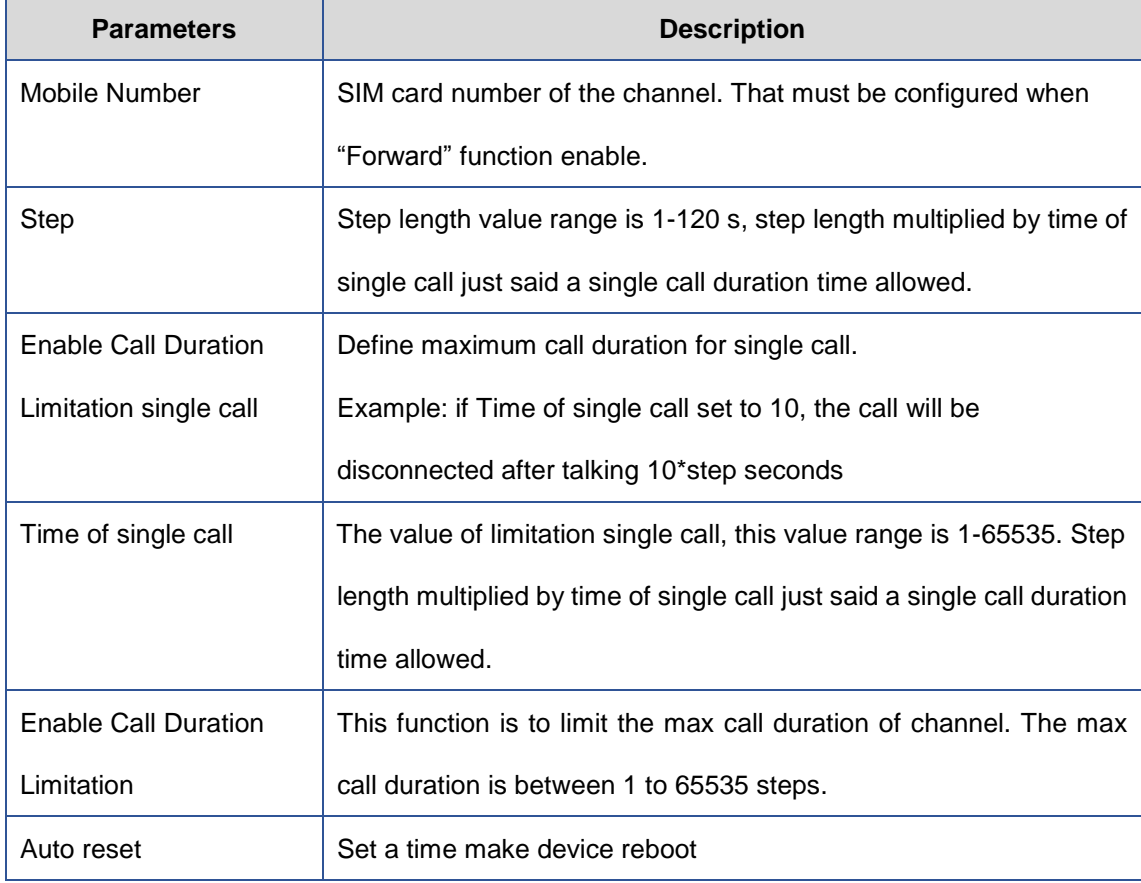

 $\_$  , and the set of the set of the set of the set of the set of the set of the set of the set of the set of the set of the set of the set of the set of the set of the set of the set of the set of the set of the set of th

#### Table 4-6-2 [Description](app:ds:description%20form) of Mobile Configuration

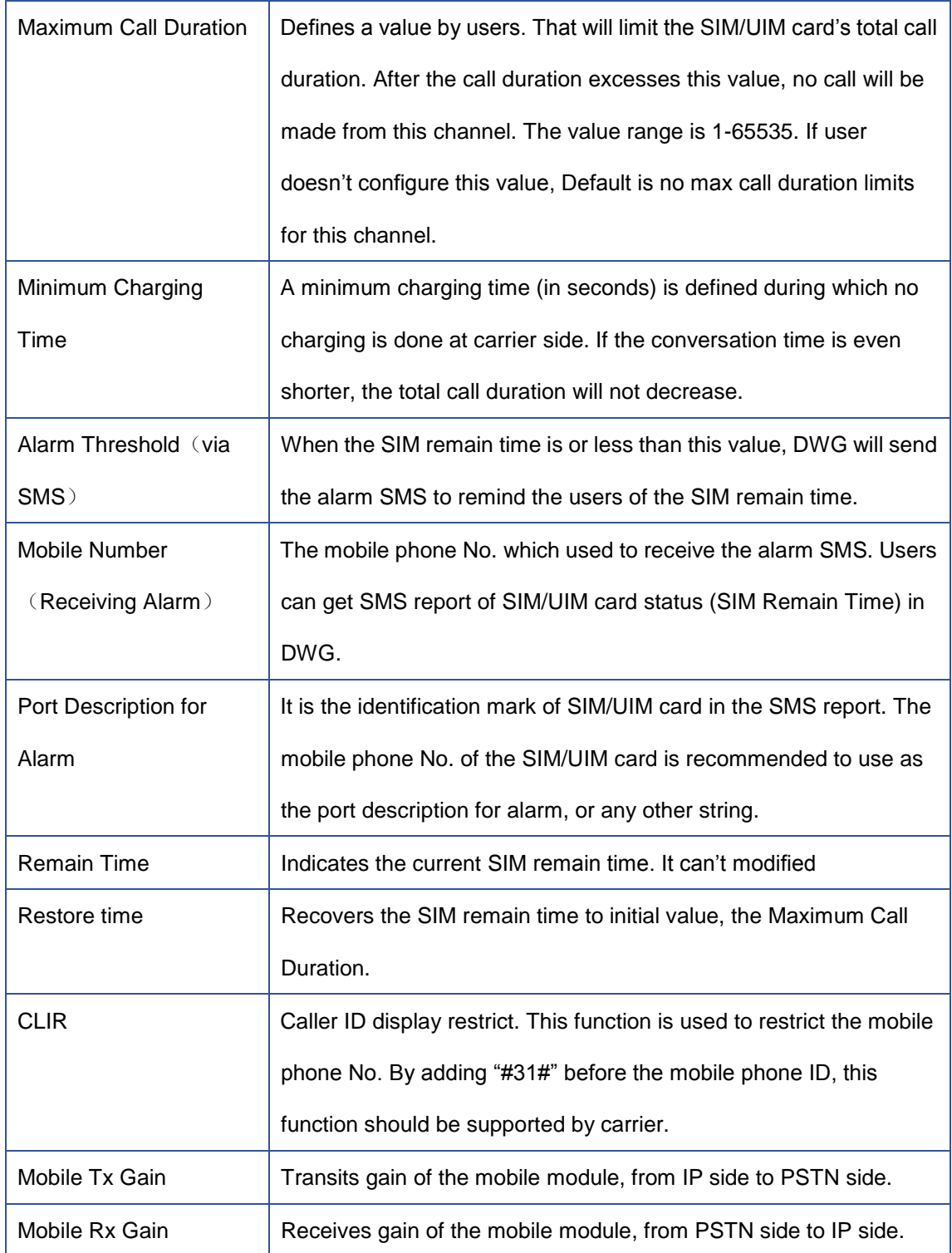

#### <span id="page-28-0"></span>**How to configure maximum call limitation**

- Preset: 1200 minutes (Ct) for each SIM
- ▶ Case1. The SIM card billing every 60s (Cu)

So we have to configure maximum call duration as below:

 $Step = Cu = 60s;$ 

**Maximum Call Duration** = total call minutes of SIM (minutes) \* 60s / step = Ct \* 60 /

 $Cu = 1200 * 60 / 60 = 1200$  step

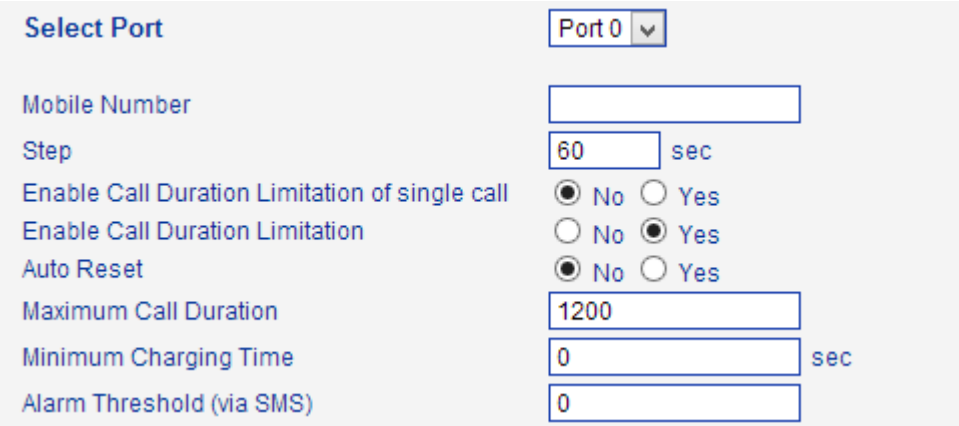

▶ Case2. The SIM card billing every 6s (Cu)

So we have to configure maximum call duration as below:

 $Step = Cu = 6s$ 

**Maximum Call Duration** = total call minutes of SIM (minutes) \* 60s / step = Ct \*60 /

Cu = 1200 \*60 / 6 =12000 step

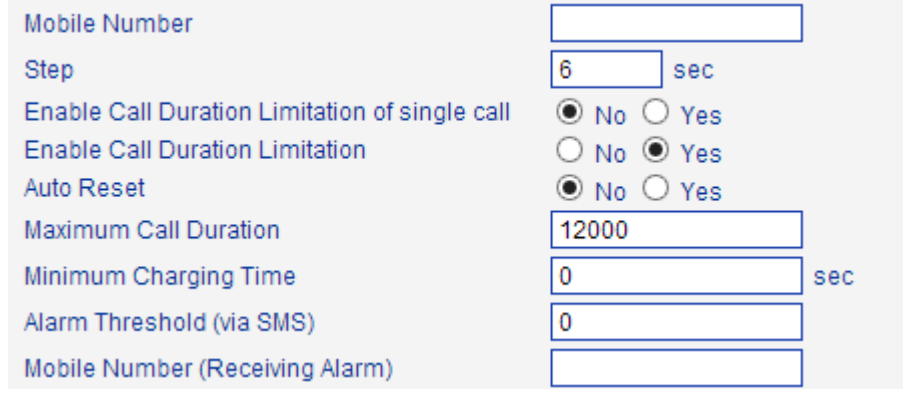

#### <span id="page-29-0"></span>**4.6.3 PIN Management**

Figure 4-6-4 PIN Management

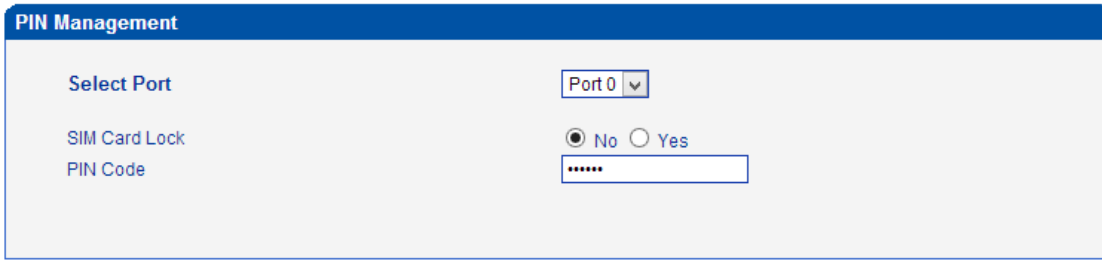

 $\_$  , and the set of the set of the set of the set of the set of the set of the set of the set of the set of the set of the set of the set of the set of the set of the set of the set of the set of the set of the set of th

Shenzhen Dinstar Technologies Co., Ltd.

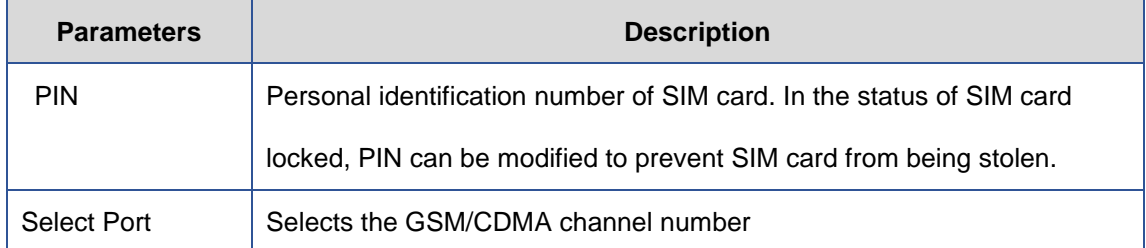

#### Table 4-6-3 [Description](app:ds:description%20form) of PIN Management

#### <span id="page-30-0"></span>**4.6.5 SMSC**

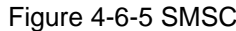

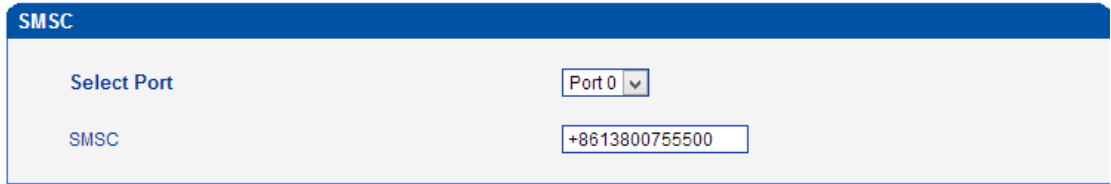

SMS center of mobile, in most places, the celluar module will automatically detect the SMSC number. This configurable option is used in a situation that the SMSC number could not detected by celluar module. When such case happens, please contact with mobile service provider to identify the SMSC number and then add SMSC number in SMSC configurable web interface.

### <span id="page-30-1"></span>**4.6.6 Send SMS/Recv SMS**

Figure 4-6-6 Send SMS

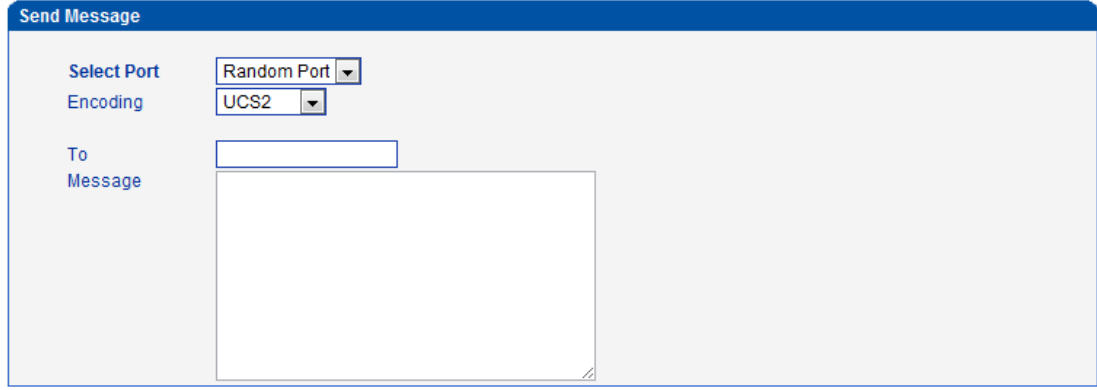

NOTE: Length of 'Message' should be not more than 300 characters.

Send

[Table 4-6-5 Description](app:ds:description%20form) of SMS sending

| <b>Parameters</b> | <b>Description</b>                                                |
|-------------------|-------------------------------------------------------------------|
| Select Port       | Users can select a defined channel or random channel to send SMS. |
|                   | Input the receiver's mobile phone No to send SMS.                 |

 $\_$  , and the set of the set of the set of the set of the set of the set of the set of the set of the set of the set of the set of the set of the set of the set of the set of the set of the set of the set of the set of th

Shenzhen Dinstar Technologies Co., Ltd.

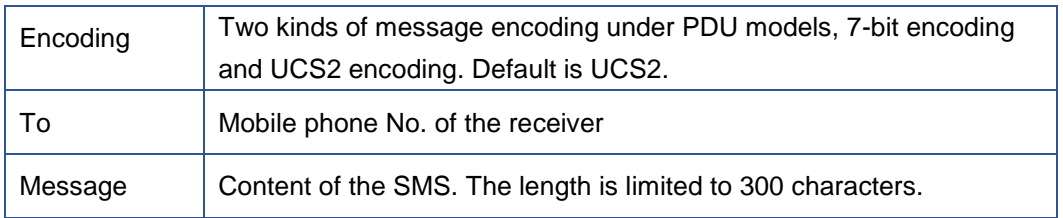

#### <span id="page-31-0"></span>**4.6.7 USSD**

USSD (Unstructured Supplementary Service Data) is a Global System for Mobile(GSM) communication technology that is used to send text between a mobile phone and an application program in the network. Applications may include prepaid roaming or mobile chatting.

#### Figure 4-6-7 USSD

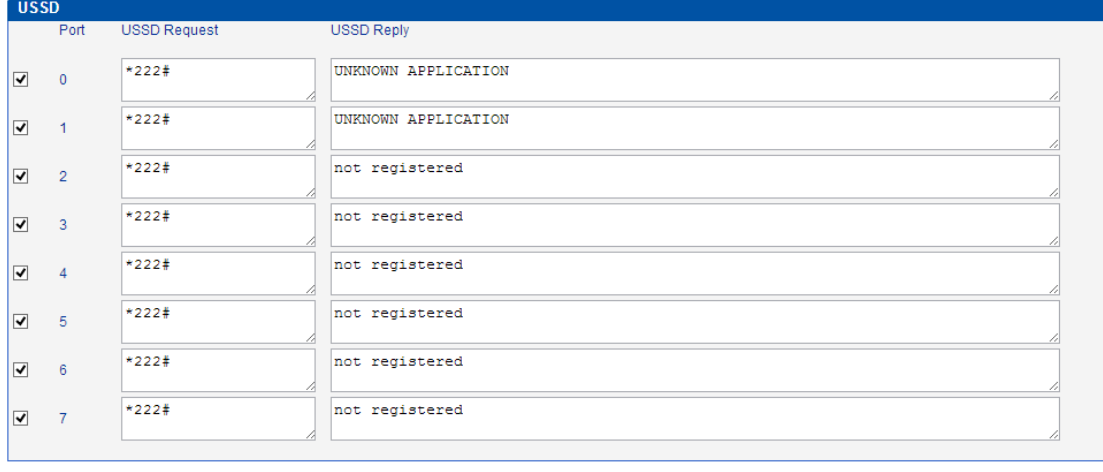

 $*222#$  $\blacktriangledown$  $AII$ 

Copy To Select Clear All

#### Table 4-6-6 [Description](app:ds:description%20form) of USSD

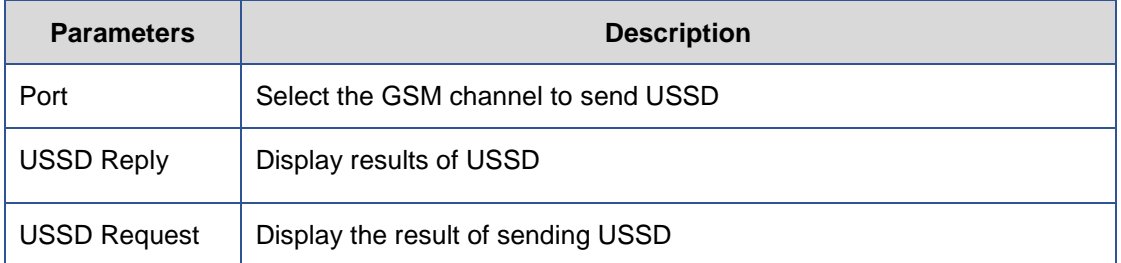

#### <span id="page-31-1"></span>**4.6.8 Carrier**

Figure 4-6-8 Select Carrier

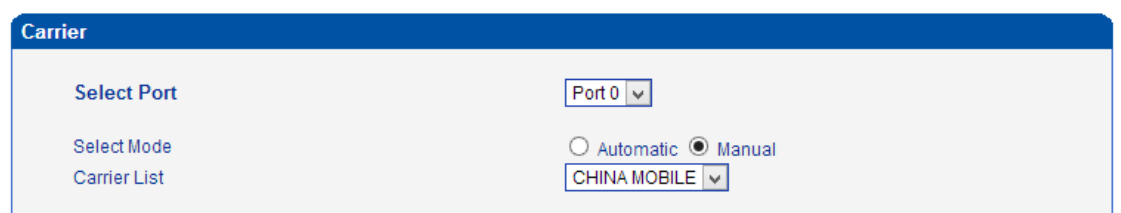

#### This function is used to select carrier.

Table 4-6-6 [Description](app:ds:description%20form) of select Carrier

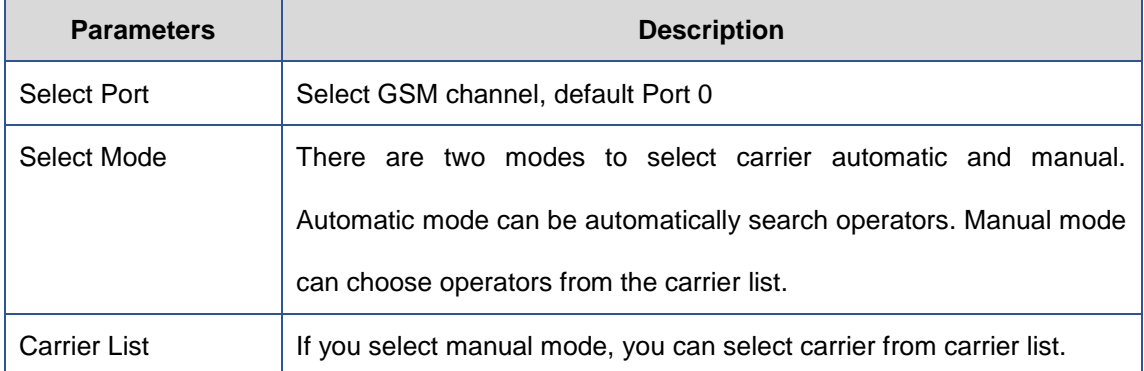

#### <span id="page-32-0"></span>**4.6.9 BCCH**

# Figure 4-6-9 BCCH

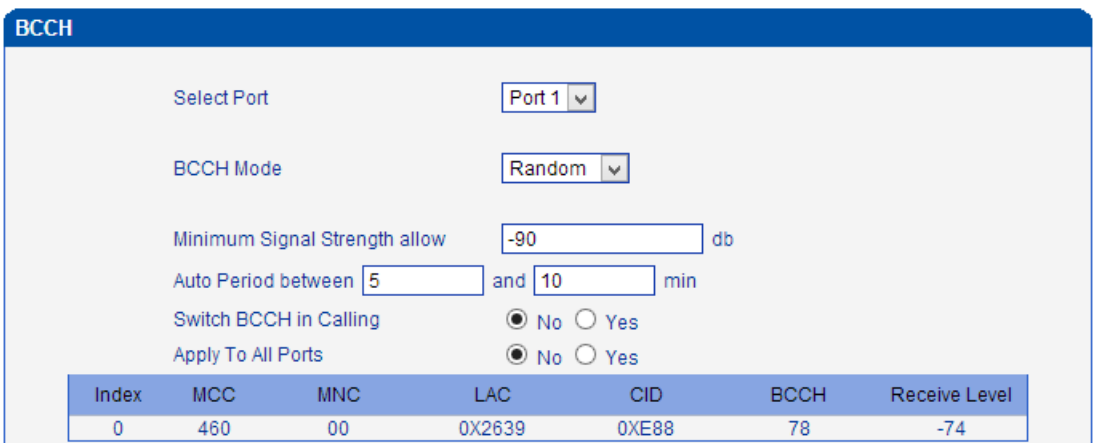

Table 4-6-7 [Description](app:ds:description%20form) of BCCH

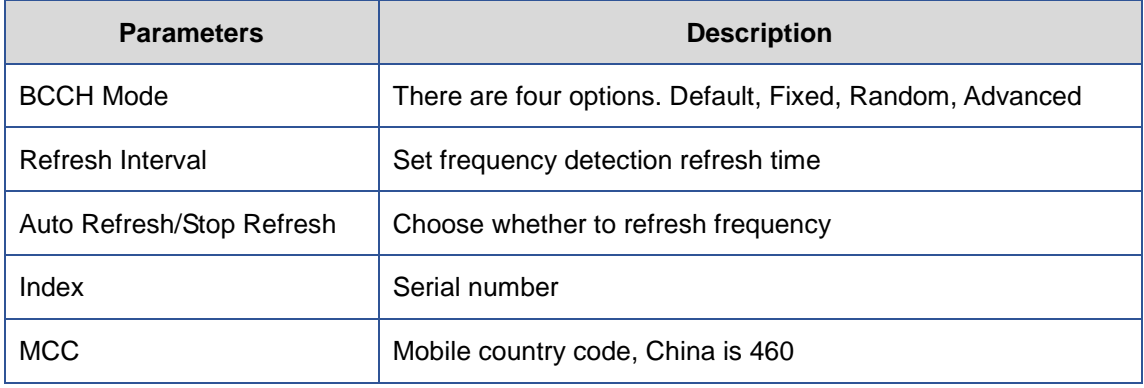

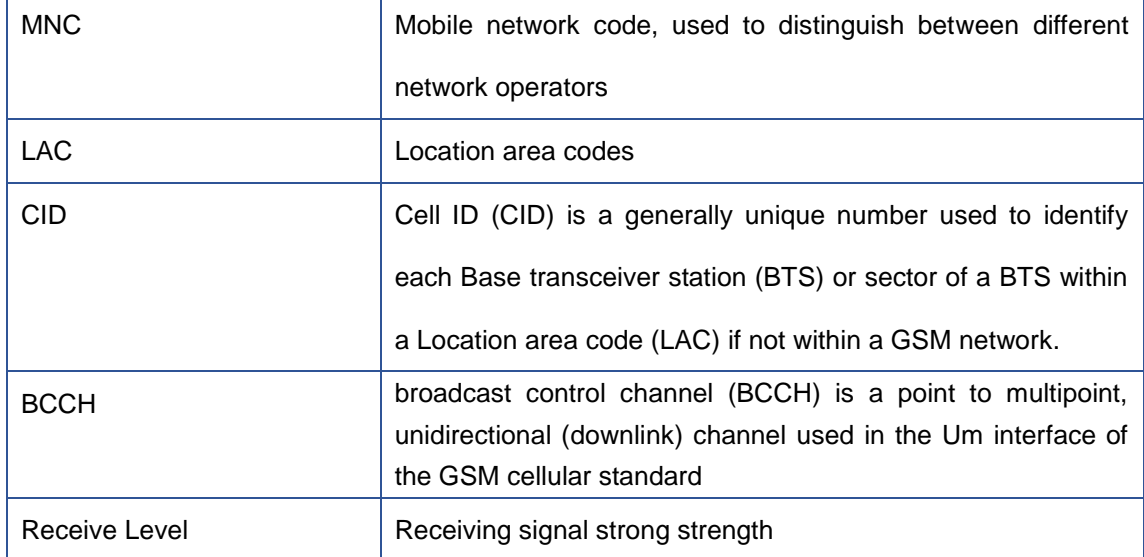

Choose a frequency to lock the operations.

#### <span id="page-33-0"></span>**4.6.10 Call Forwarding**

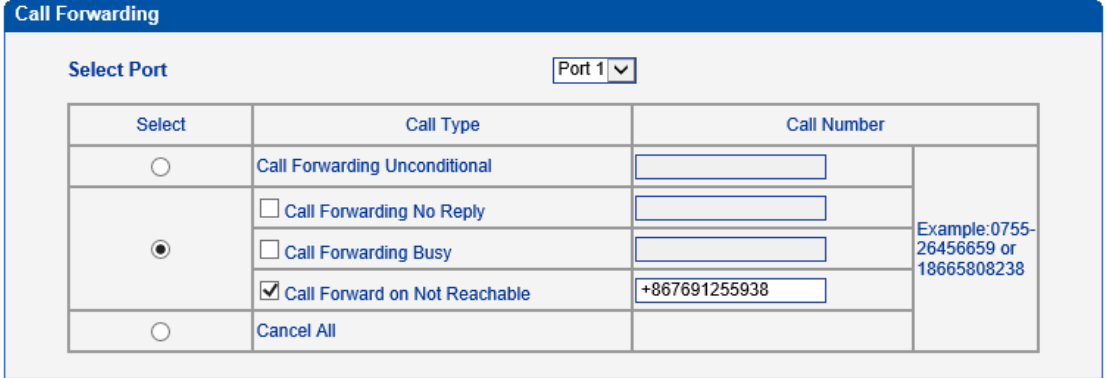

Call forwarding is the same as mobile phone which to activate/deactivate supplementary service of SIM card. For more details of these services, please contact to local providers.

#### <span id="page-33-1"></span>**4.6.11 Call Waiting**

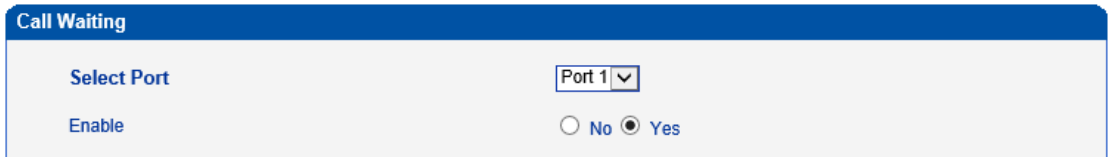

Call waiting is the same as mobile phone which to activate/deactivate supplementary service of SIM card. For more details of these services, please contact to local providers.

Notes: Call waiting is only take effective while **"Do Not Answer GSM Incoming Call for Hotline**" set to **Yes.**

 $\_$  , and the set of the set of the set of the set of the set of the set of the set of the set of the set of the set of the set of the set of the set of the set of the set of the set of the set of the set of the set of th

System configuration -> Service Parameter

<span id="page-34-0"></span>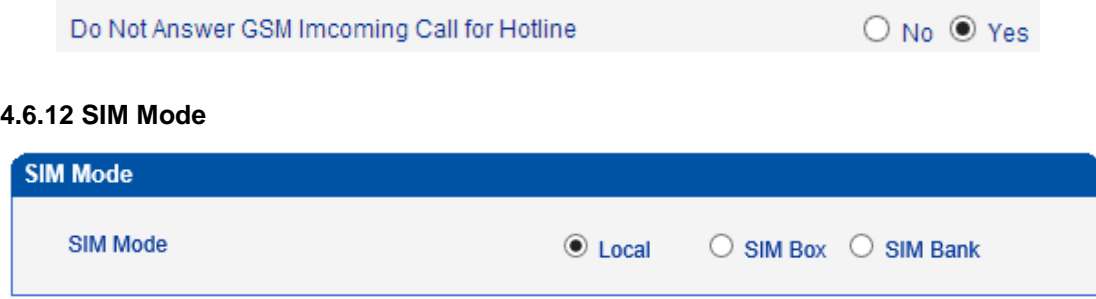

Dinstar gateway support two types of SIM card installation, which is local and remote SIM

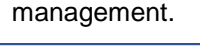

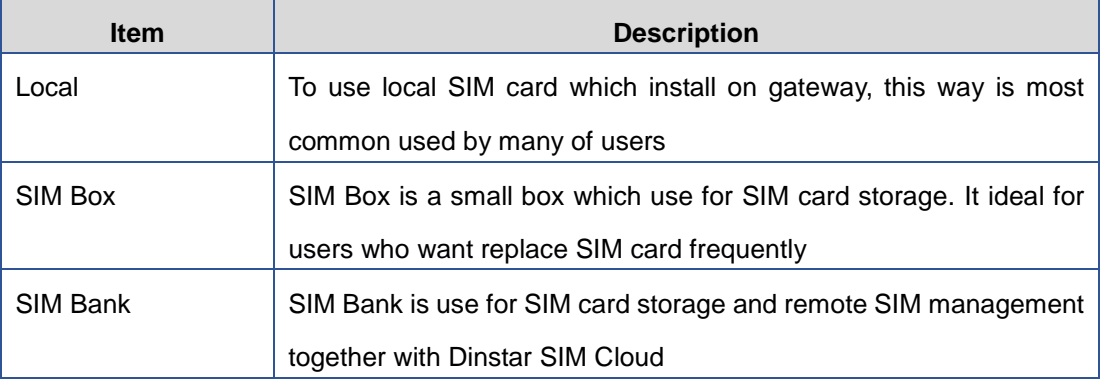

#### $\blacktriangleright$ **What's the difference between SIM Box and SIM Bank?**

Both SIM Box and SIM Bank are used for SIM storage. SIM Box is a simple device which use for remote SIM installation only but not support SIM rotation, NAT traversal etc. it is work with local network only that means gateway and SIM Box must be connected to the same network.

Compare to SIM Box, SIM Bank is most powerful and provide flexible SIM management rules such as SIM Rotation, SIM switching and anti-block policy. It is important component of Dinstar SIM cloud solution. With SIM Bank, GSM gateways can be deployed in different locations and countries so that the user are able to supervise all SIMs in one place.

#### <span id="page-35-0"></span>**4.6.13 Cloud Server**

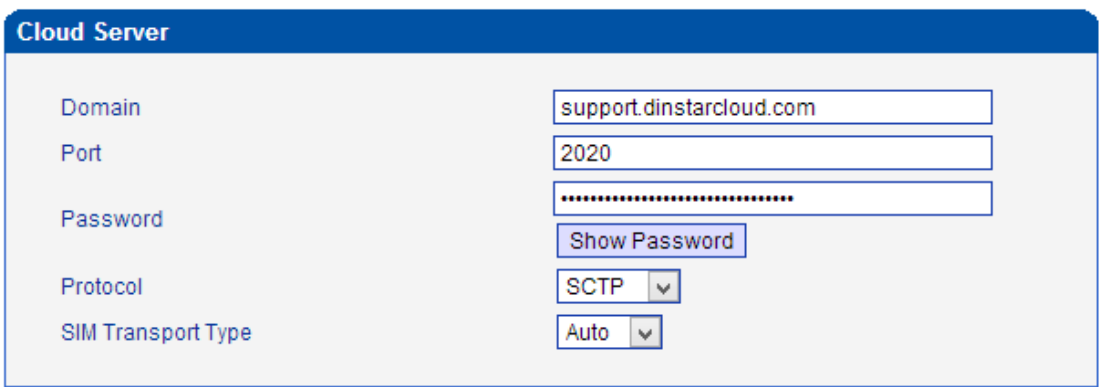

The Cloud server is normally configured when the gateway work with SIM Bank or centralized

management purpose.

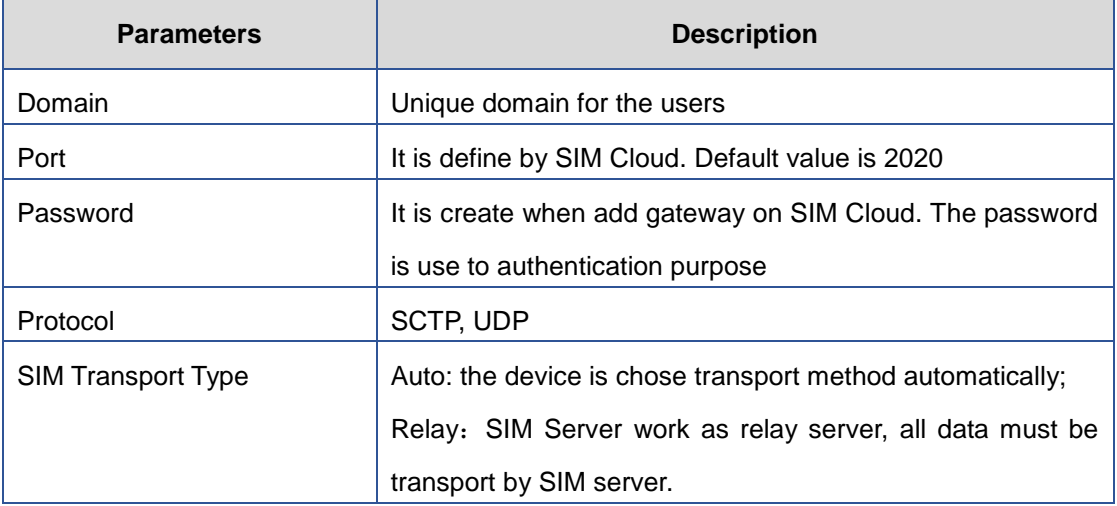

 $\_$  , and the set of the set of the set of the set of the set of the set of the set of the set of the set of the set of the set of the set of the set of the set of the set of the set of the set of the set of the set of th

#### $\blacktriangleright$ **How to register gateway to SIM Cloud?**

Example: add gateway on domain support.dinstarcloud.com
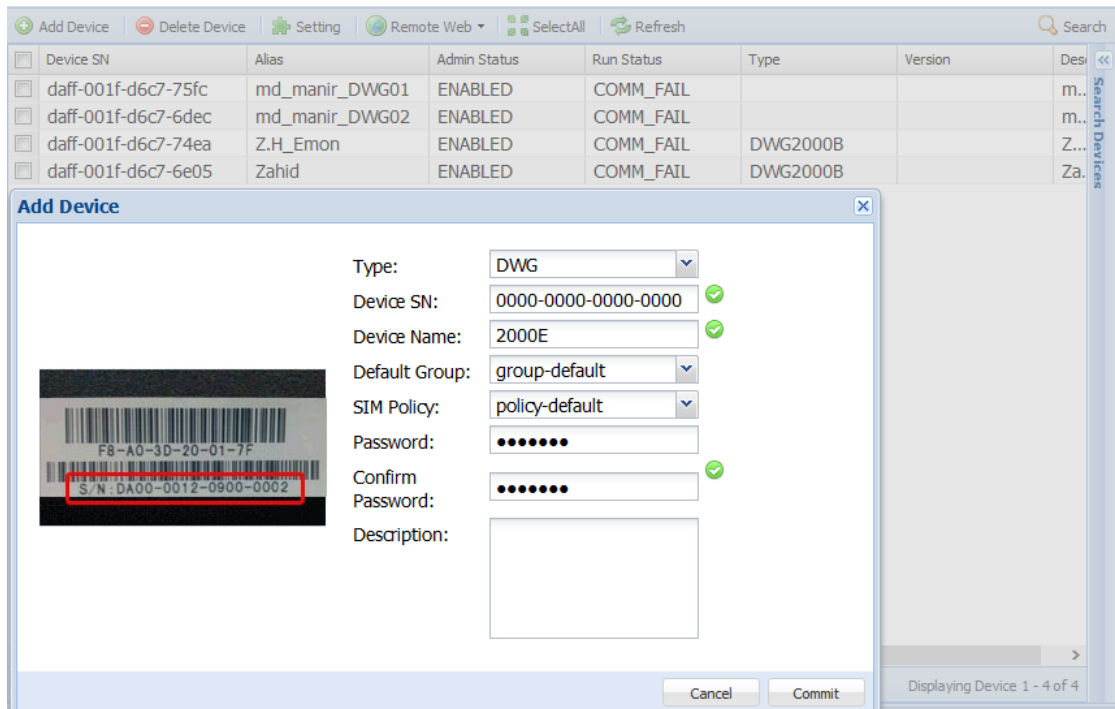

Device S/N is the device ID on gateway, find it on the page **system information**, as below:

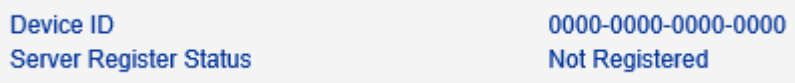

# **4.7 Routing Configuration**

# **4.7.1 Routing Parameter**

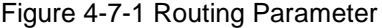

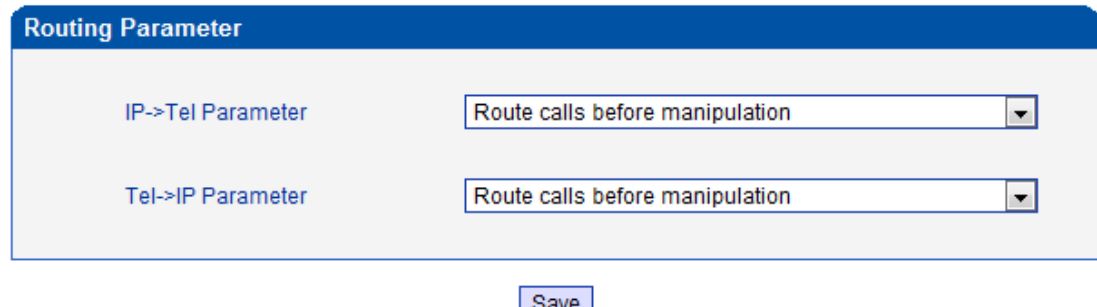

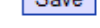

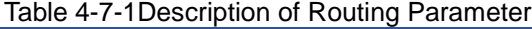

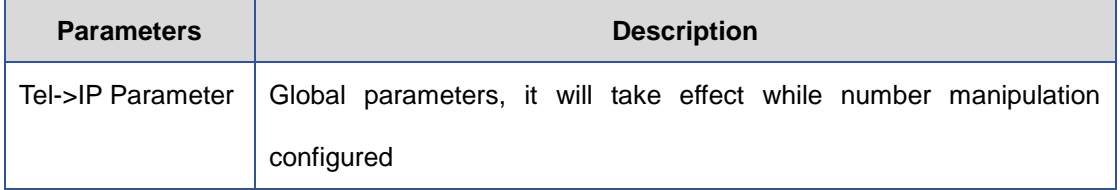

 $\_$  , and the set of the set of the set of the set of the set of the set of the set of the set of the set of the set of the set of the set of the set of the set of the set of the set of the set of the set of the set of th

Shenzhen Dinstar Technologies Co., Ltd.

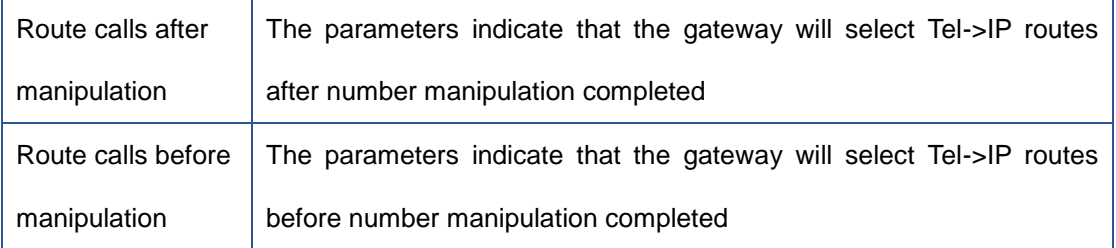

# **4.7.2 IP->Tel Routing**

# Figure 4-7-2 IP to Tel Routing

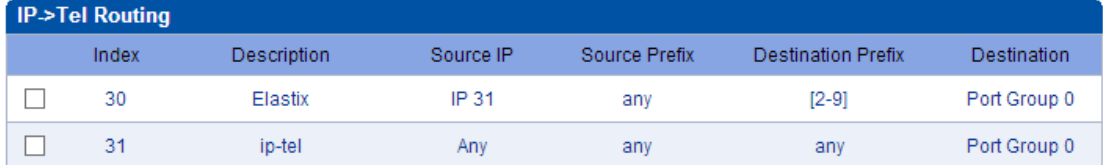

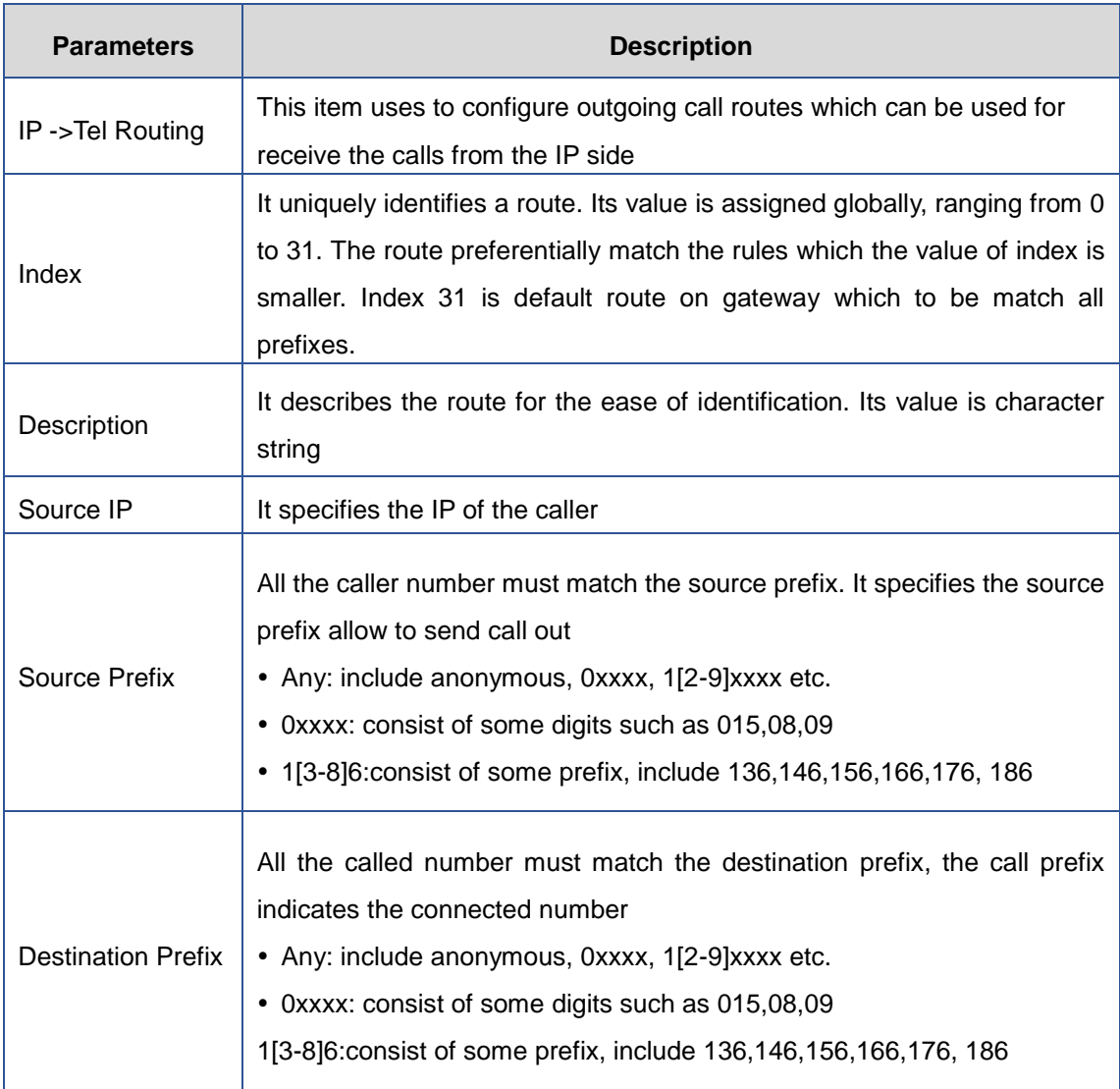

 $\_$  , and the set of the set of the set of the set of the set of the set of the set of the set of the set of the set of the set of the set of the set of the set of the set of the set of the set of the set of the set of th

# Table 4-7-2 [Description](app:ds:description%20form) of IP to Tel Routing

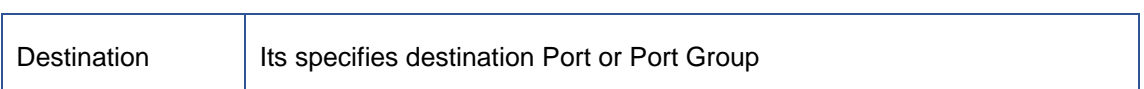

# **4.7.3 Tel->IP Routing**

# Figure 4-7-3 Tel to IP Routing

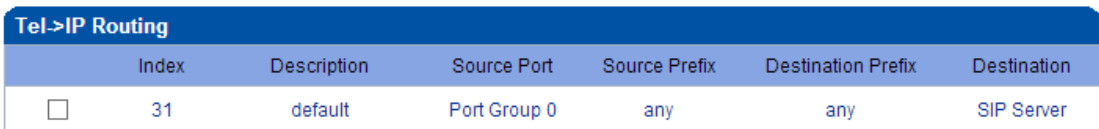

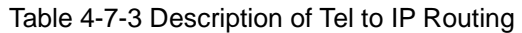

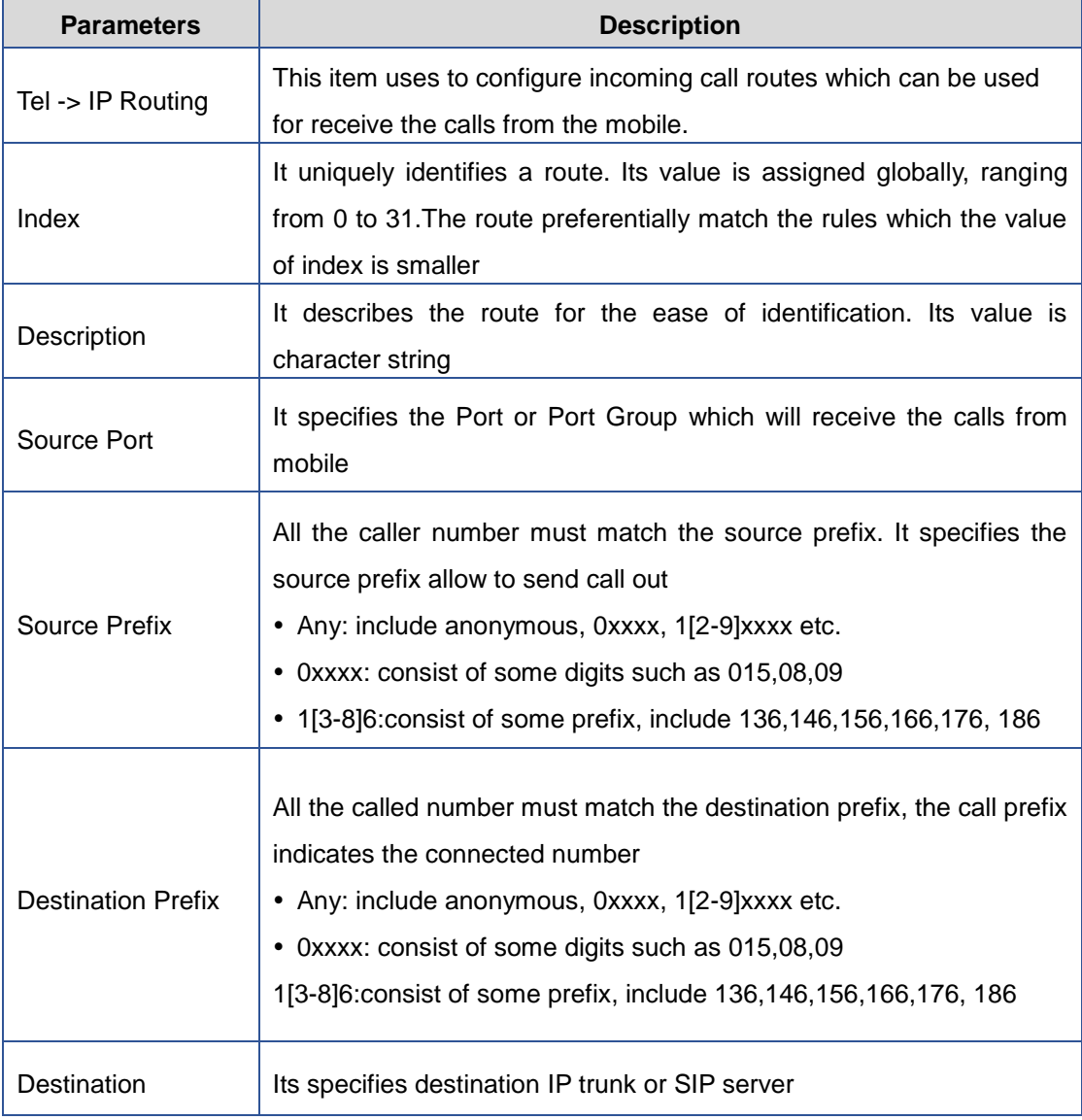

Figure 4-7-4 Tel to IP routing Modify

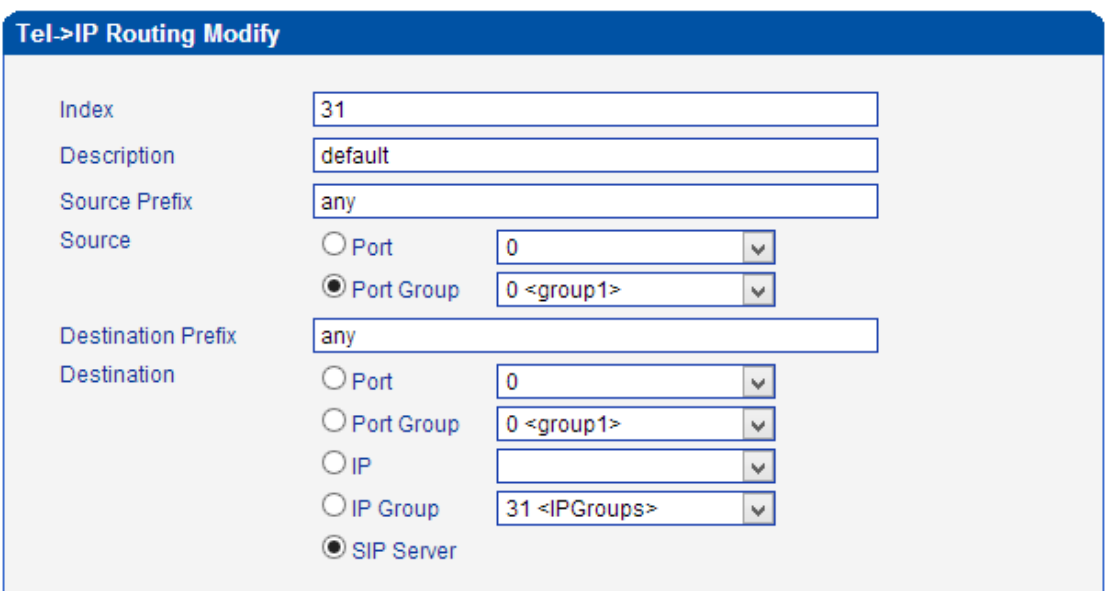

It's a default route configured in gateway. It allows any number from source port 0 send call to SIP server with any prefix.

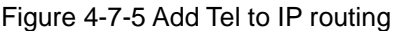

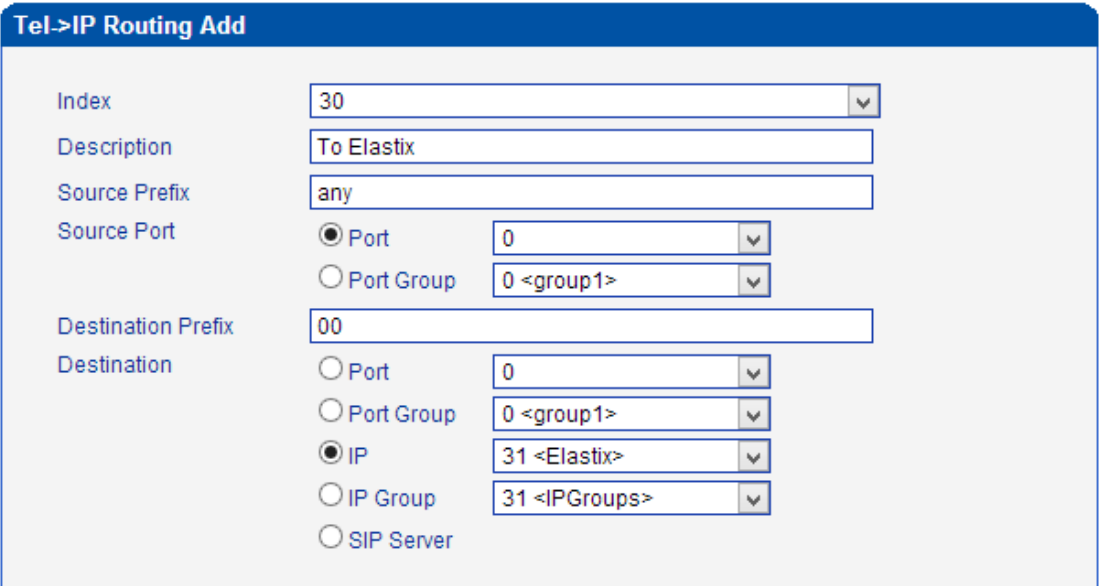

Add a mobile to VoIP route. It indicates that the calls coming from Port Group 31<Unicom> will match the prefix "x.", "x." is a wildcard string which will match any prefix except "anonymous" calls. Meanwhile sending the calls destination IP 13<eia> if called number match with destination prefix "00".

Figure 4-7-6 Tel to IP routing Modify

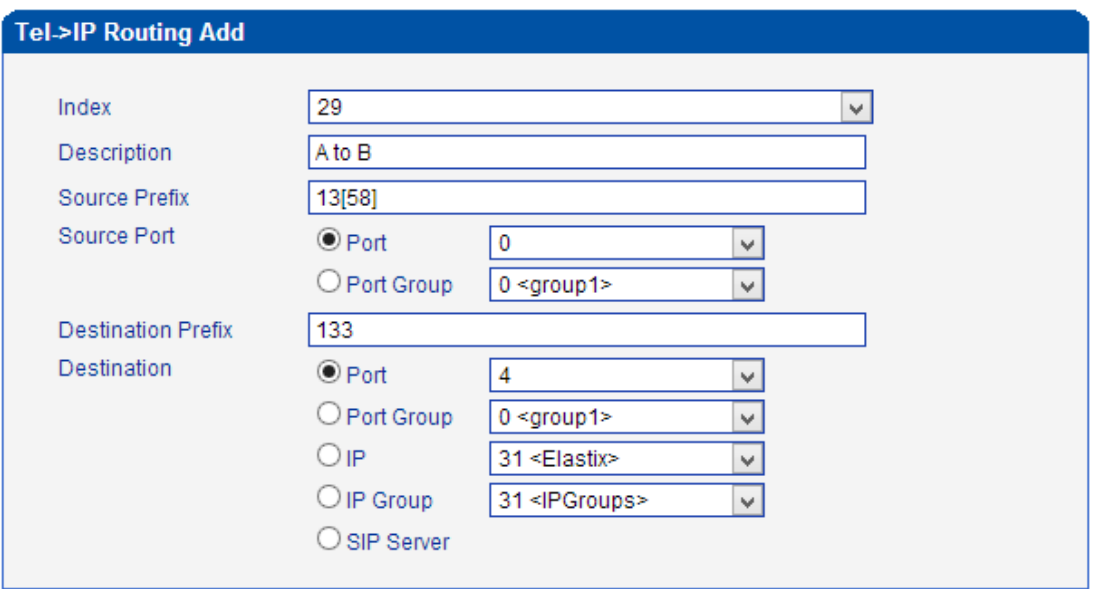

Add mobile to mobile route,its mainly used for saving the cost between two carriers.It indecates that calls coming from Port 0 will match the prefix 13[58], "13[58]" include prefix 135 and 138, caller number can't match prefix 135 and 138 will reject by gateway. Meanwhile sending the calls to Port Group 31<Unicom> if called number match with prefix 133.

# **4.8 Manipulaton Configuration**

# **4.8.1 IP->Tel Destination Numbers**

Figure 4-8-1 IP->Tel destination numbers manipulation

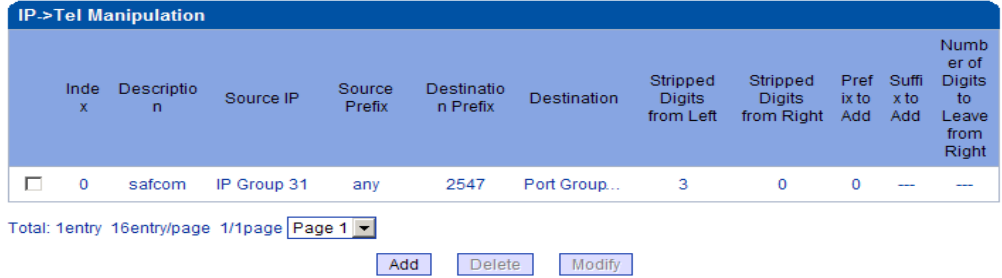

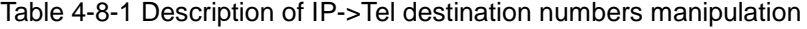

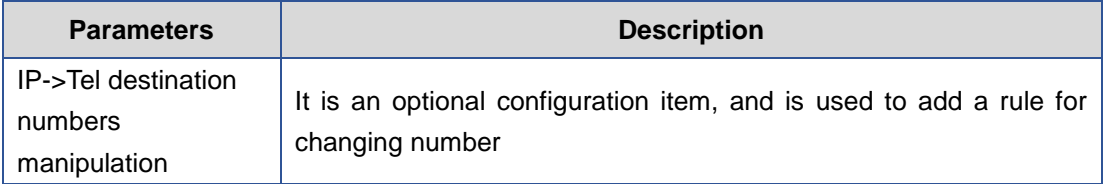

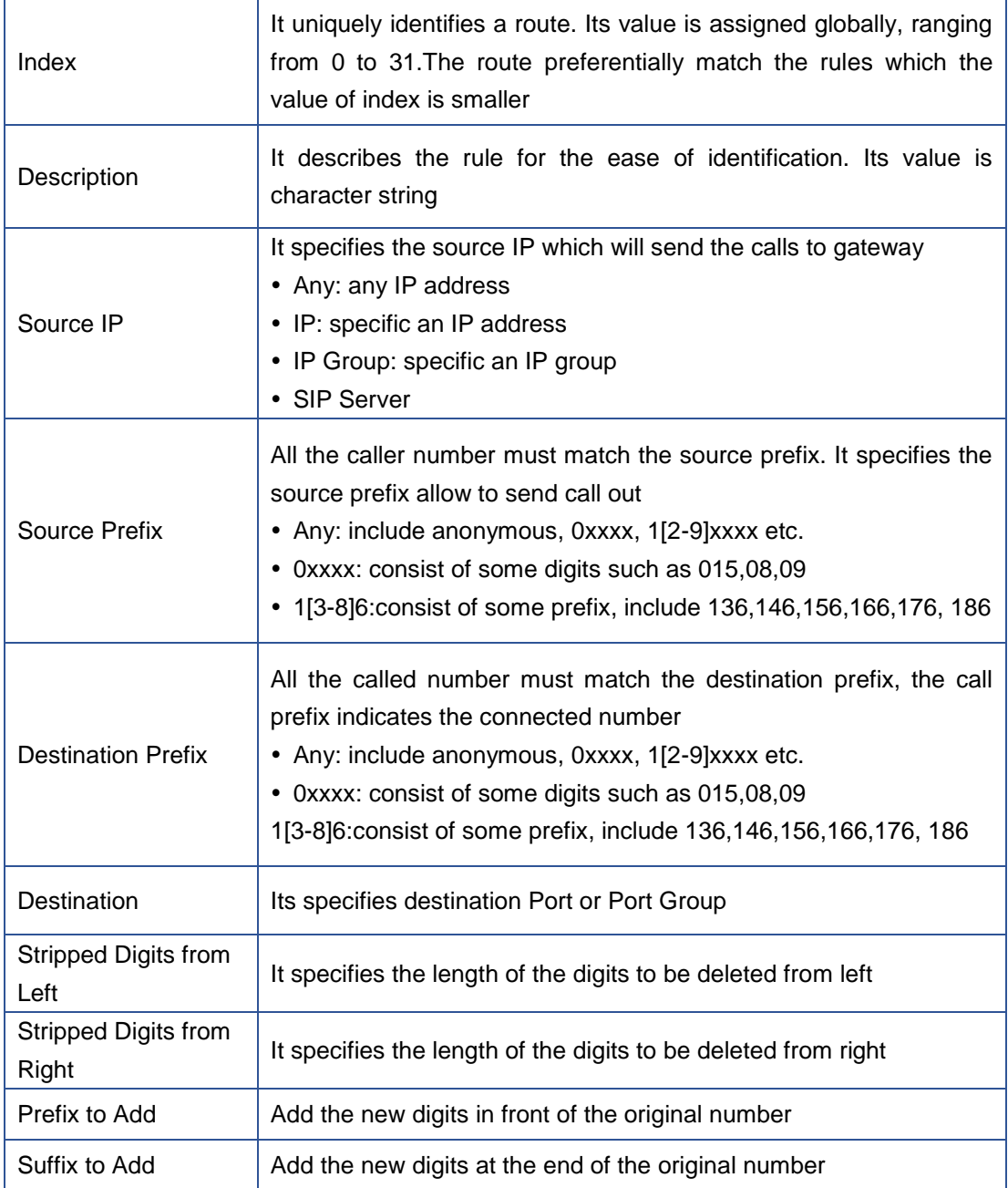

Add an IP->Tel Manipulation, to change the called number from 2547888888 to 07888888

Figure 4-8-2 IP->Tel destination numbers manipulation

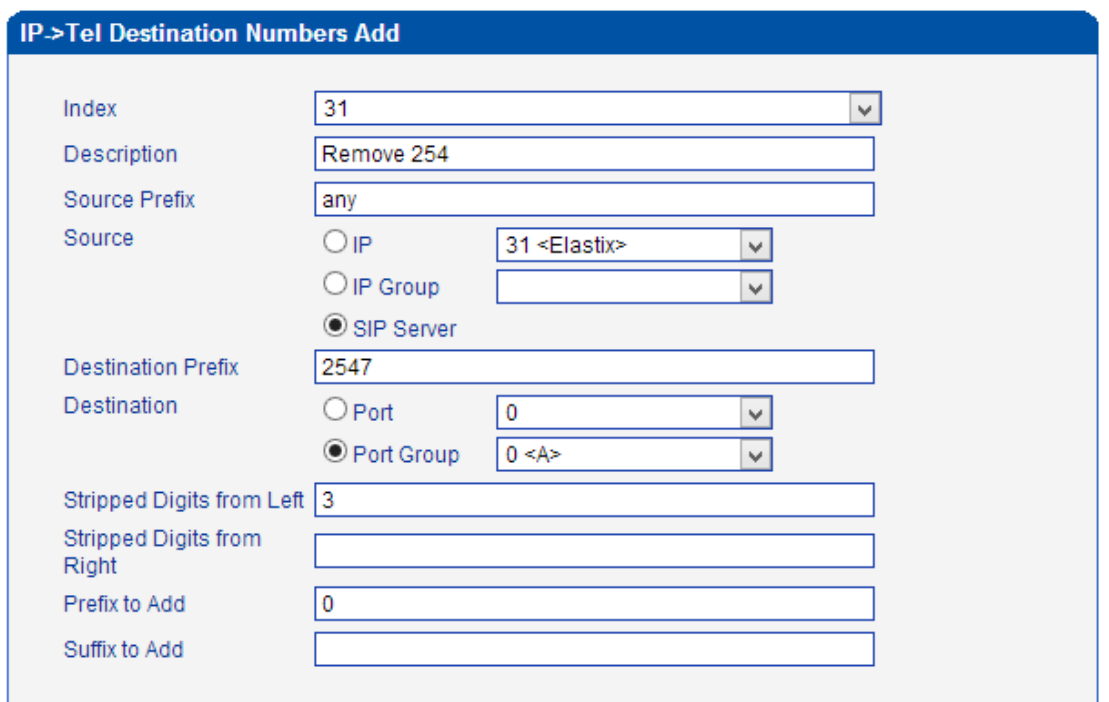

It indicates that calls coming from IP Group will match the prefix "any", and the called

nubmer which match with the prefix "2547" will delete 3 digits in front of it and replace it by digit "0".

### **4.8.2 Tel->IP Source Numbers**

Figure 4-8-3 Tel->IP destination numbers manipulation

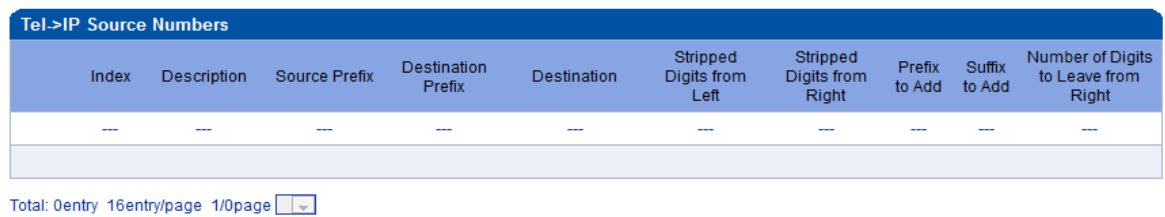

Add Delete Modify

Table 4-8-2 [Description](app:ds:description%20form) of Tel->IP destination numbers manipulation

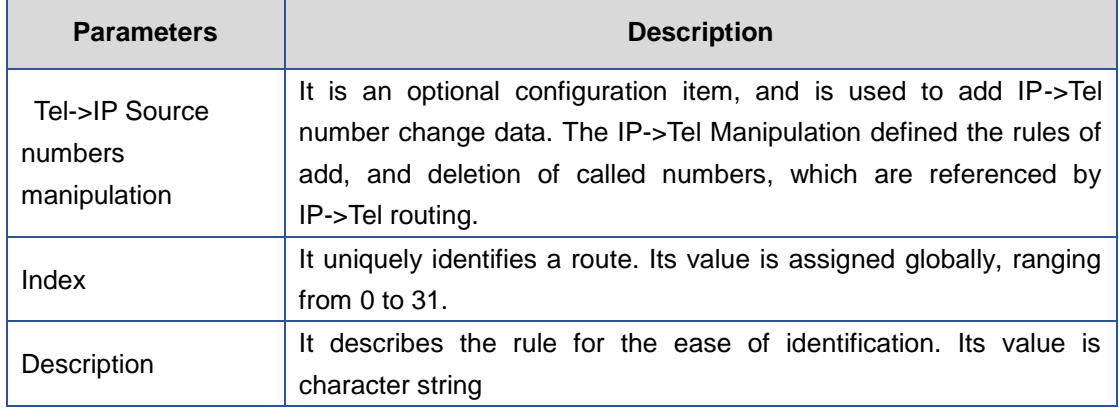

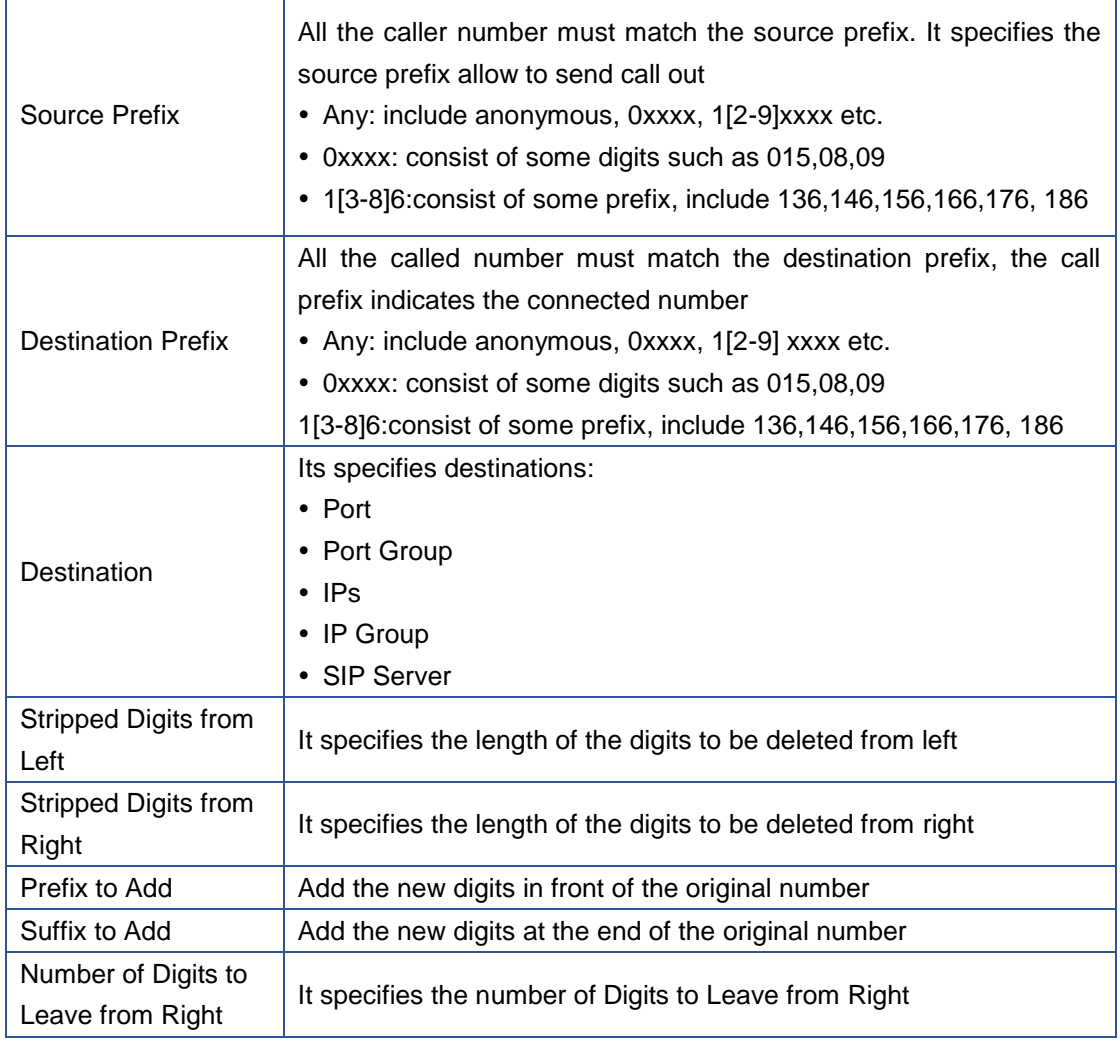

# Example

Add a Tel->IP Manipulation, to change the caller number to 07888888

Figure 4-8-4 Tel ->IP destination numbers source manipulation add

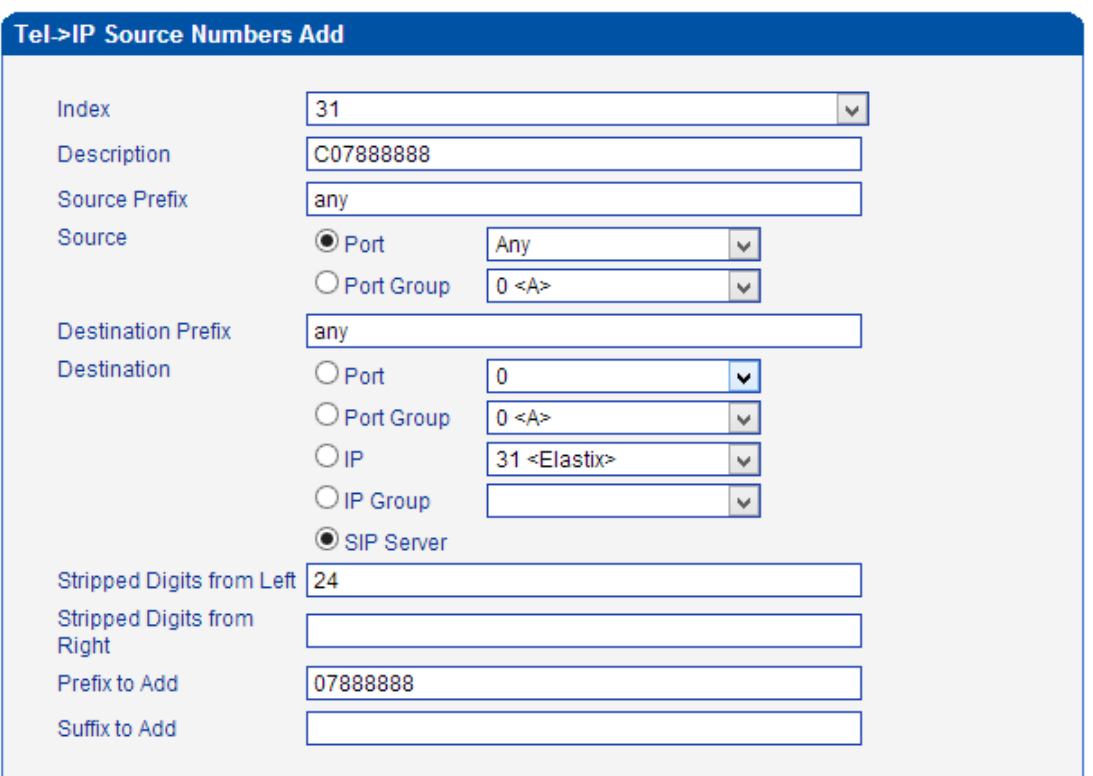

It indicates that all incoming calls which matched with source & destination prefix "any", to

delete original caller number and replace by 0788888.

### **4.8.3 Tel->IP Destination Numbers**

Figure 4-8-5 Tel->IP destination numbers manipulation

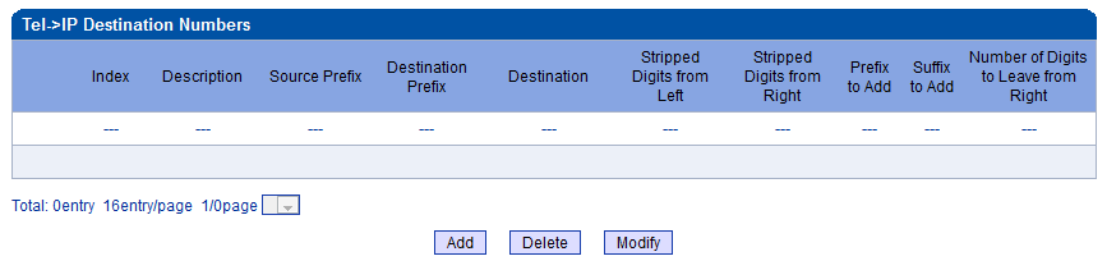

Table 4-8-3 [Description](app:ds:description%20form) of Tel->IP destination numbers manipulation

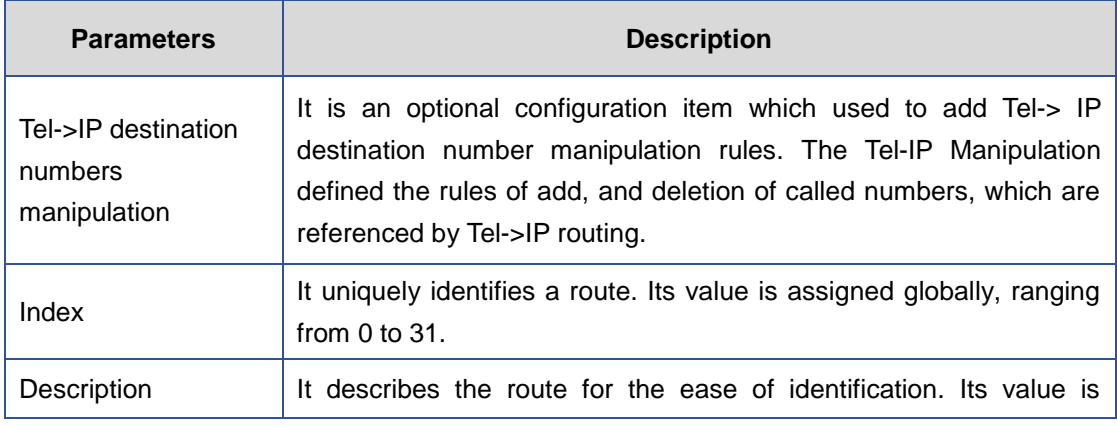

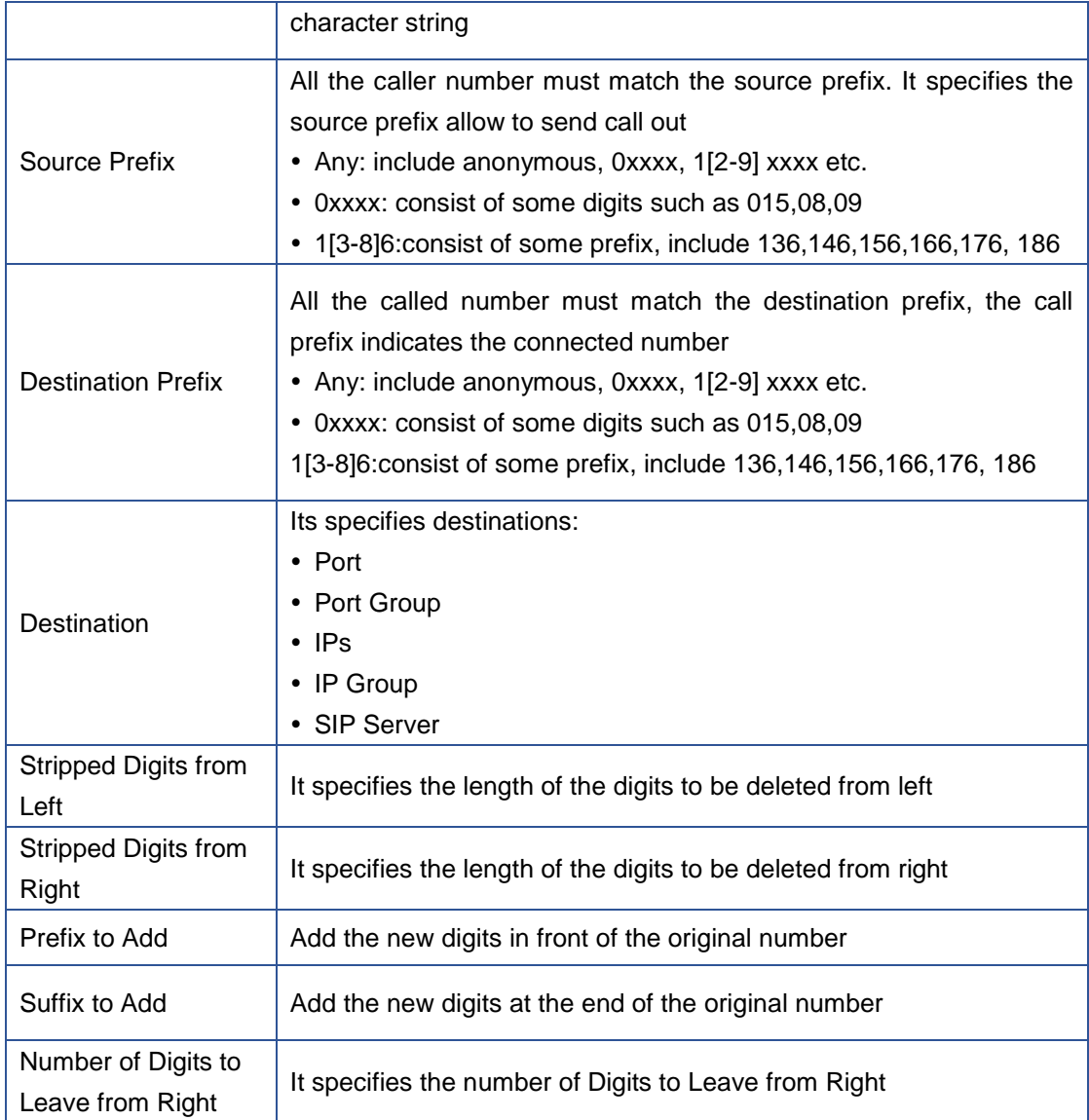

# Example

Add a Tel->IP Manipulation rule, to change the called number from 1111 to 0751111 Figure 4-8-6 Tel->IP destination numbers manipulation

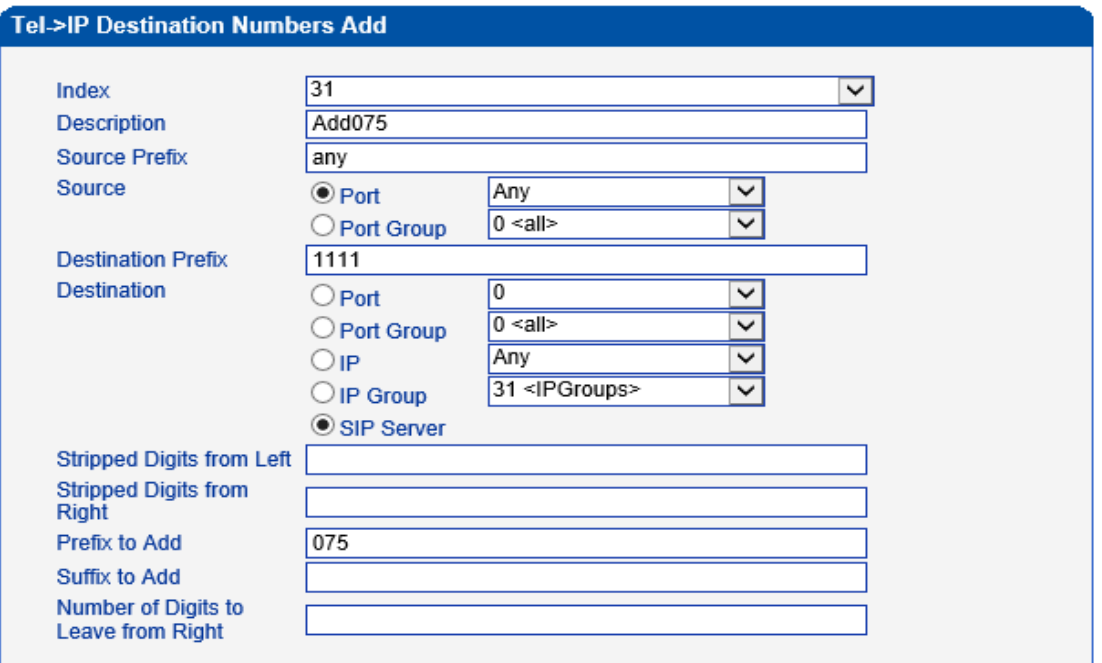

It indicates that calls incoming call from mobile will match the prefix "any", and the called nubmer which match with the prefix "1111" will be added 075 in front of called number.

# **4.9 Operation**

# **4.9.1 IP->Tel Operation**

Figure 4-9-1 IP->Tel Operation

| IP->Tel Operation |       |              |               |                           |               |                 |  |  |
|-------------------|-------|--------------|---------------|---------------------------|---------------|-----------------|--|--|
|                   | Index | Source IP    | Source Prefix | <b>Destination Prefix</b> | Operation     | Description     |  |  |
|                   | 29    | IP 13        | any           | any                       | Allow Need Pa | password        |  |  |
|                   | 30    | IP 14        | 2877          | 13[58]                    | Forbid.       | restrict mobile |  |  |
|                   | 31    | <b>IP 14</b> | 2877          | 07                        | Forbid,       | restrict unicom |  |  |

Total: 3entry 16entry/page 1/1page Page 1 |

Add Delete Modify

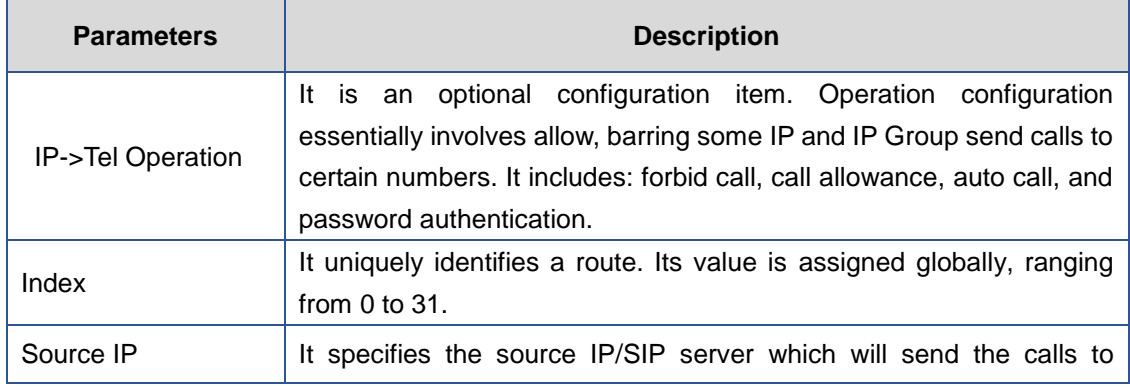

Table 4-9-1 [Description](app:ds:description%20form) of IP->Tel Operation

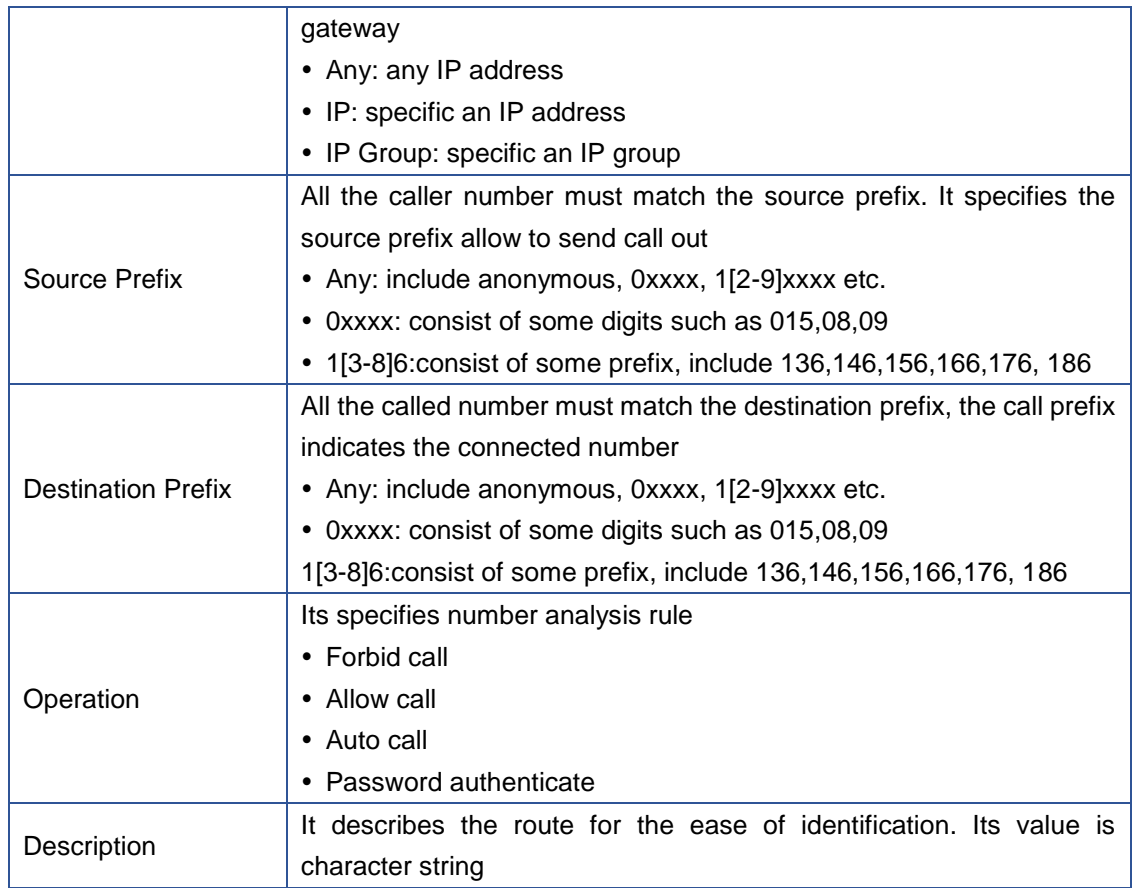

#### **Example: IP-Tel Operation**   $\blacktriangleright$

Index 31: barring the certain calling number from IP 14<elastix>

Figure 4-9-2 IP->Tel Operation

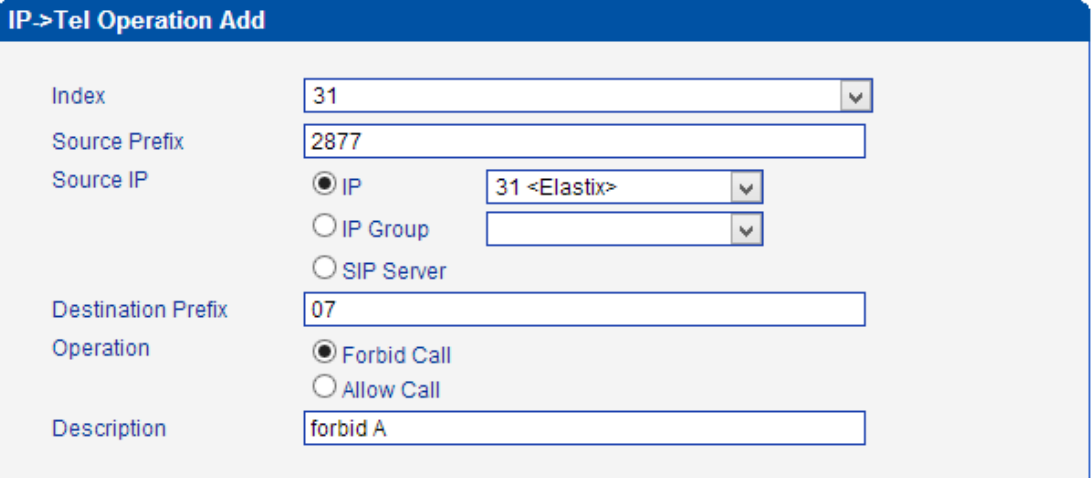

It indicates that calling party from IP 14<elastix> matched prefix 2877, and also called party matched prefix 07 are not allowed call out. The calls match this rule will be rejected by gateway.

Index 29: define a rule for IP 17<FreeSentral> that all the calls must go with valid password authentication.

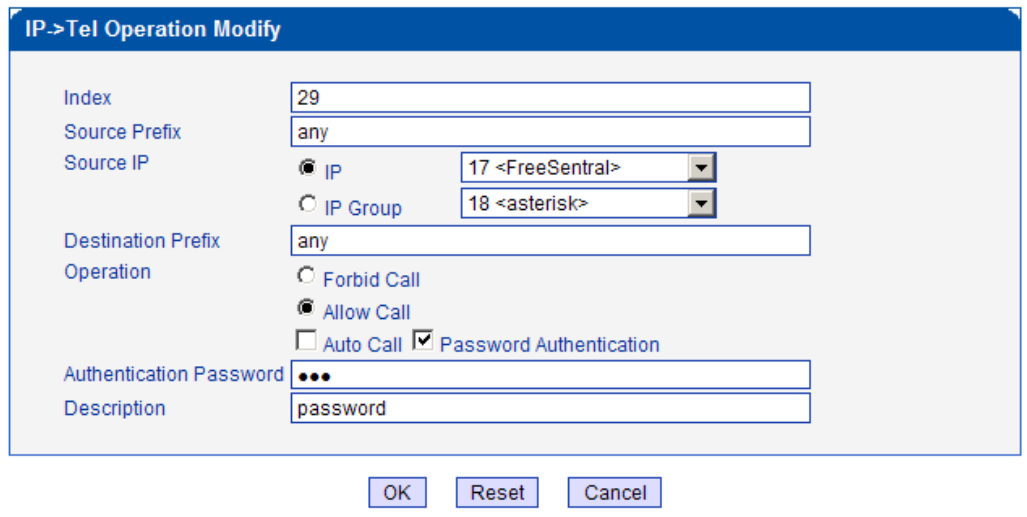

# **4.9.2 Tel->IP Operation**

Figure 4-9-4 Tel->IP Operation

| Tel->IP Operation                  |                          |               |                           |           |             |  |  |  |
|------------------------------------|--------------------------|---------------|---------------------------|-----------|-------------|--|--|--|
|                                    | Index                    | Source Prefix | <b>Destination Prefix</b> | Operation | Description |  |  |  |
|                                    | $\overline{\phantom{a}}$ | ---           | ---                       | ---       | ---         |  |  |  |
|                                    |                          |               |                           |           |             |  |  |  |
| Total: 0entry 16entry/page 1/0page |                          |               |                           |           |             |  |  |  |

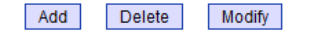

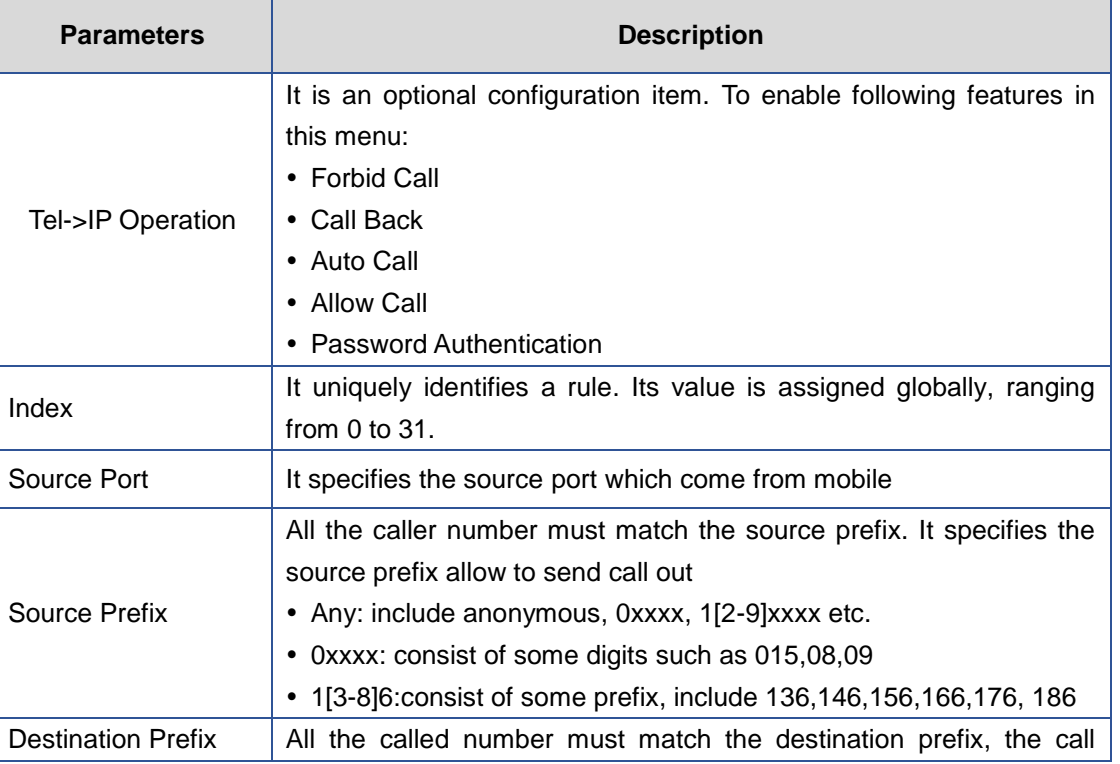

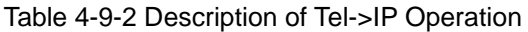

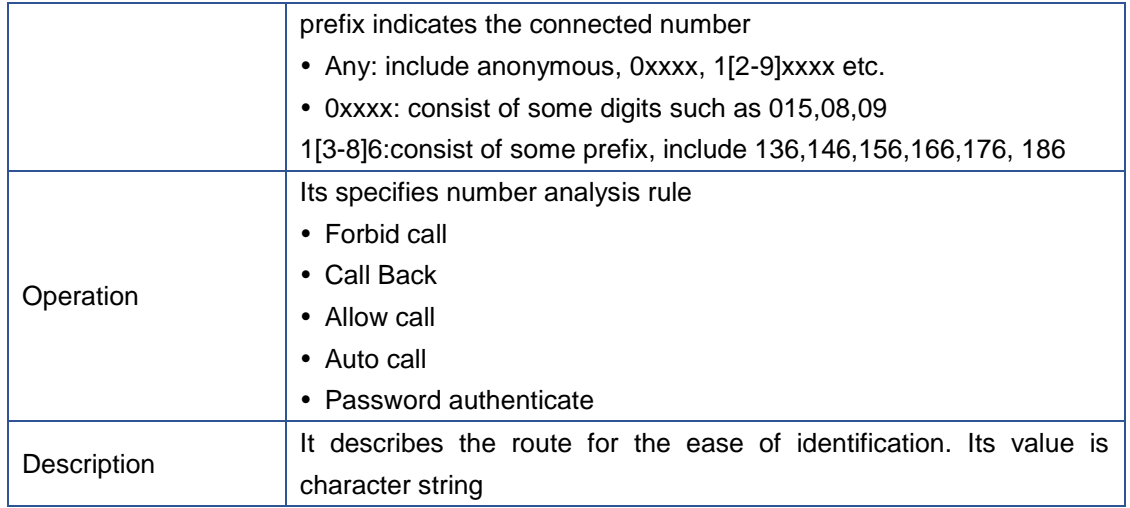

#### $\blacktriangleright$ **How to route incoming call to DID or IVR automatically?**

Step1: System Configuration-> Port Configuration to configure VoIP hotline number, this hotline number can be DIDs, access code and extension etc.

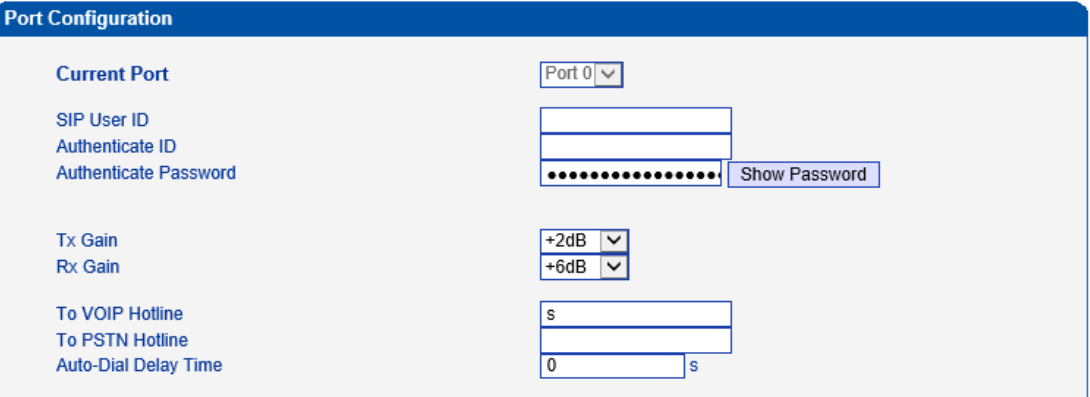

Step2: Operation-> Tel->IP Operation to add a new rule:

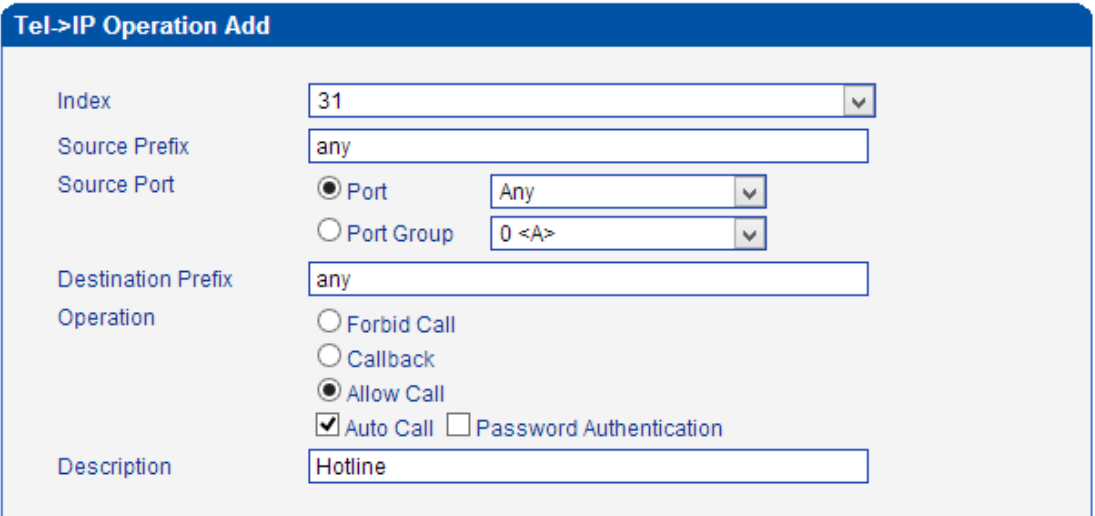

# **4.10 Port Group Configuration**

# **4.10.1 Port Group**

Figure 4-10-1 Port Group

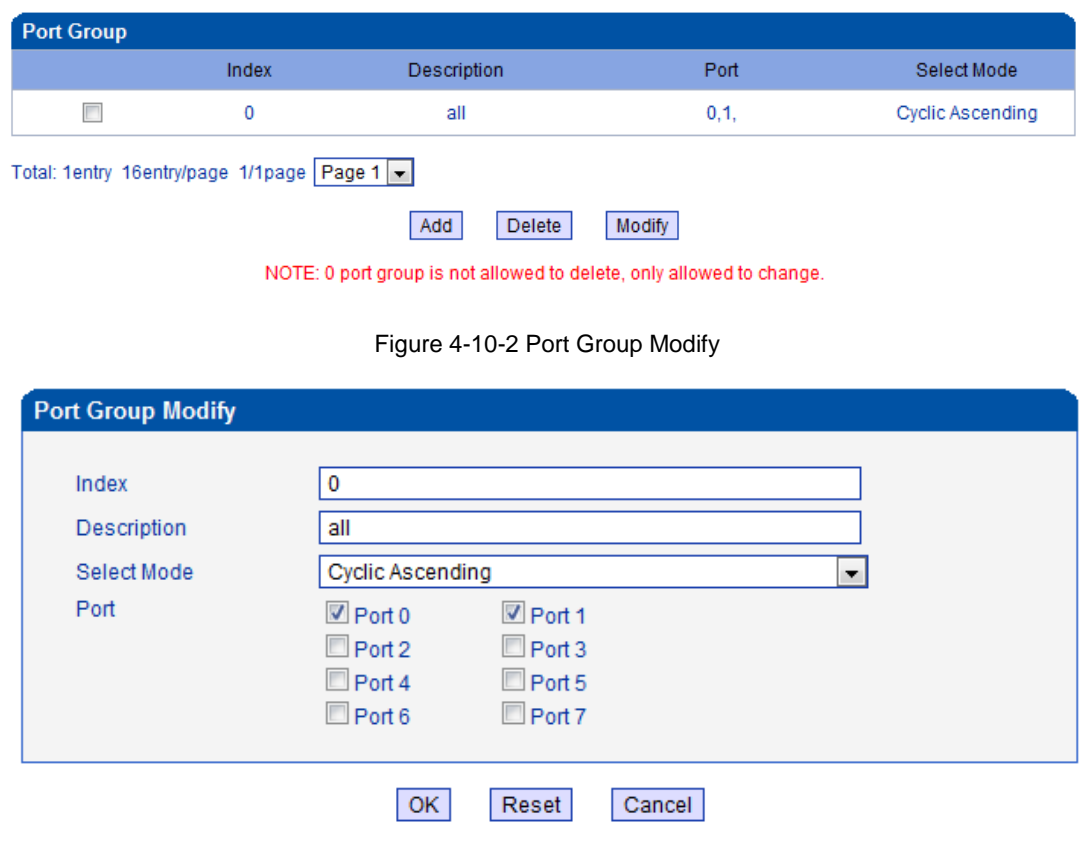

# **4.11 IP Trunk Configuration**

# **4.11.1 IP Trunk**

Figure 4-11-1 IP Trunk

| <b>IP Trunk</b> |       |                |      |             |                  |
|-----------------|-------|----------------|------|-------------|------------------|
|                 | Index |                | Port | Description | KeepAlive Enable |
|                 | 31    | 172.16.221.221 | 5060 | Elastix     | No               |

Table 4-11-1 [Description](app:ds:description%20form) of IP Trunk

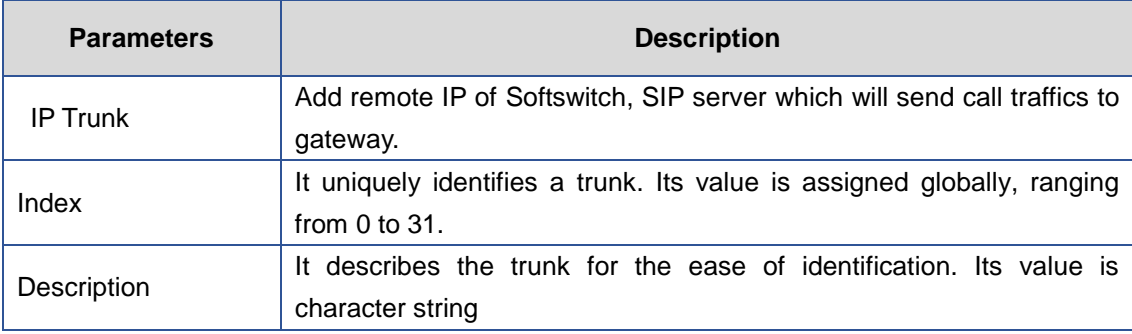

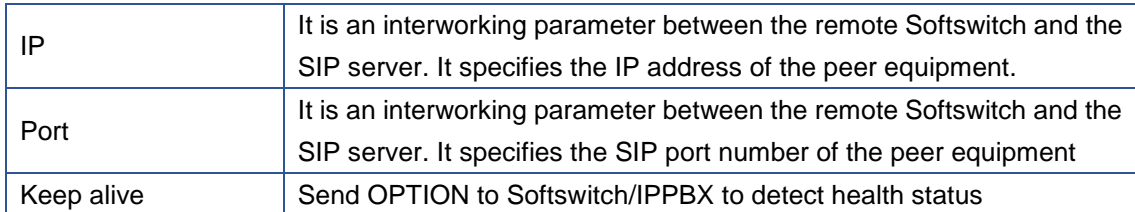

Example

To add a remote IP of Softswitch, IP trunk index is 31, SIP port number "5060"

# Figure 4-11-2 IP Trunk Modify

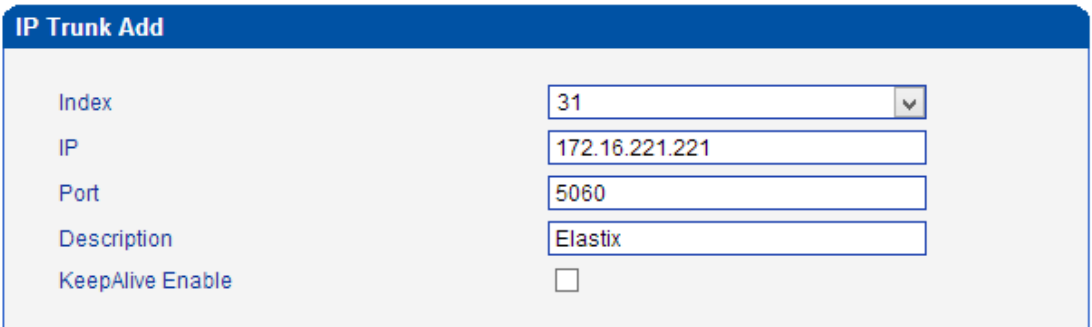

# **4.11.2 IP Trunk Group**

# Figure 4-11-3 IP Trunk Group

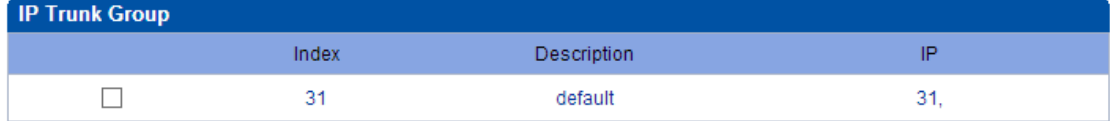

# Table 4-11-2 [Description](app:ds:description%20form) of IP Trunk Group

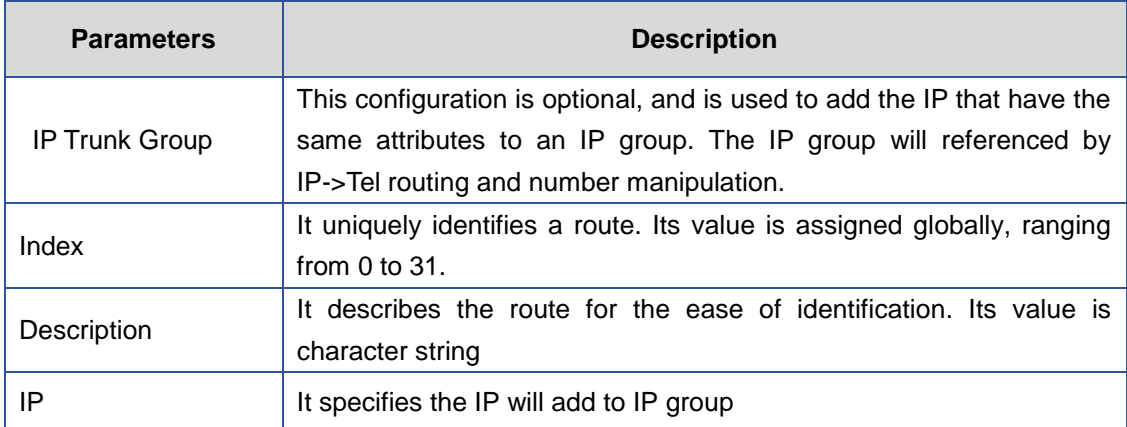

Example

To add an IP group, set IP "10, 14, 17" to IP group 18

Figure 4-11-4 IP Trunk group modify

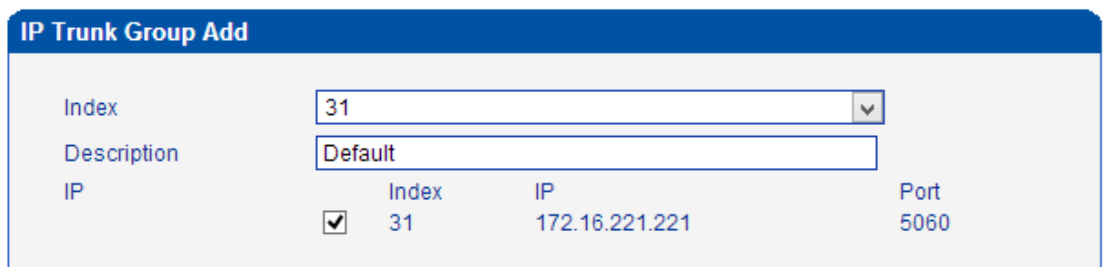

# **4.12 System Configuration**

### **4.12.1 Service Parameter**

Service Configuration is used for configuring voice calls and some small businesses, such as

Call Progress Tone, codec, silence suppression, \* service, the second dial and so on.

# **To configure voice Processing Parameters**

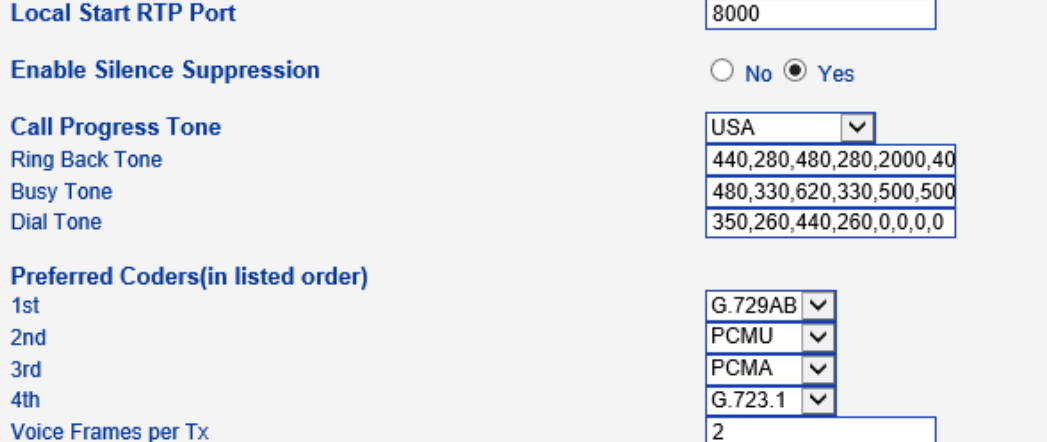

### **Local Start RTP Port**

 Means the initial port when RTP voice stream transmit in the IP network, in general, using the factory default values. When there are several DINSTAR units are deployed and they are in the same network or behind the same NAT, user can try to change it to avoid NAT traversal issue;

# **Enable Silence Suppression**

 Enable the "silence suppression" almost no impact on call quality, and can save about half of the bandwidth;

### **Call Progress Tone**

Each country has its different call progress tone required standards, such as busy tone, ring back tones and ring tone standards, users can select the area standard

from here

USA Standard:

Ringback Tone: 440,280,480,280,2000,4000,0,0 frequency: 440/480Hz on:2000ms off:4000ms

Busy Tone: 480, 330, 620, 330, 500, 500, 0, 0 frequency: 480/620Hz, on: 500ms off: 500ms

#### **Preferred Coders** ь

Means the code format when Voice transfer on IP network, support PCMA, PCMU,

G.723.1 andG.729AB.

# **To configure dialing mode parameters**

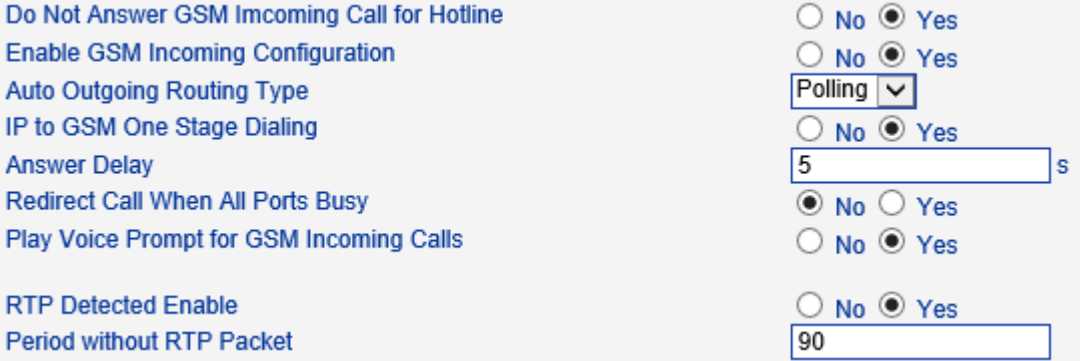

### **Do Not Answer GSM Incoming Call for Hotline**

When the gateway get incoming call from mobile network, the module will answer the call then start to DTMF or route to destination hotline number. While this option enabled, the module won't answer the call but routing to destination hotline number till it getting answer.

Notes: Refer to *Port Parameter* page for *Hotline* configuration.

### **Enable PSTN Incoming Configuration**

Means when call from mobile side, you can dial the feature codes (*Chapter 3 Basic*  **Operation**) to configure IP address and so on

# **Enable Auto Outgoing Routing**

Means when call out, whether by ordinal or polling pick to Select a Channel, this feature are generally used when use the same SIP User ID to register.

 $\_$  , and the set of the set of the set of the set of the set of the set of the set of the set of the set of the set of the set of the set of the set of the set of the set of the set of the set of the set of the set of th

### **IP to PSTN One Stage Dialing**

The GSM/CDMA gateway support two dialing mode, one stage and two stage dialing. One stage dialing will obtain called number from *INVITE* message body, either *Request line* or *To <*[SIP:xxxxx@host.com>](SIP:xxxxx@host.com) field. Then deliver called number to GSM/CDMA directly.

But for two stage dialing, the SIP server must be dial the SIP channel account and then to generate DTMF to mobile network.

#### ь **Answer Delay**

In most instances, Most of CDMA operators don't offer answer signal. The gateway doesn't response SIP 200 OK to SIP server in case of missing answer signal from CDMA network. Answer delay is to fix this issue and generate SIP 200 OK to SIP server after answer delay timeout. Default value is 5 seconds. Moreover, it is available for CDMA gateway only.

#### **Redirect Call when All Port Busy** ь

When the gateway is running heavy traffic and not possible to call out, the call will redirect to specific destination route as configuration.

IP and Port: destination gateway or IPPBX to be redirect

#### $\blacktriangleright$ **Play Voice Prompt for PSTN Incoming Calls**

Default setting is Yes. when the gateway receive incoming from mobile, it will play default/customized voice prompt to caller party. Default voice prompt is "Please dial the extension "; if set to No, the device will play dial tone instead of voice prompt.

### **RTP Detect**

This option is to disconnect call when there is no RTP received. Default value is 90s

# **Configure DTMF and NAT Traversal**

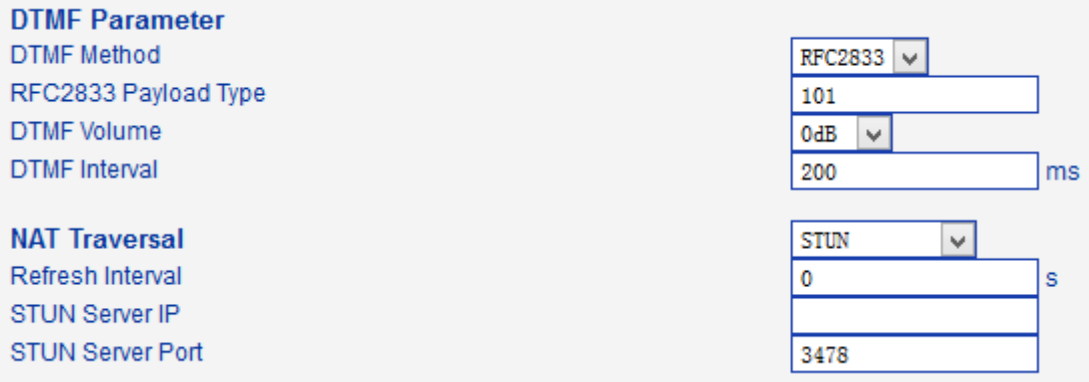

#### $\blacktriangleright$ **DTMF**

DWG2001/DWG2004/DWG2000B-8G support RFC2833 and SIGNAL two ways. DTMF INTERVAL range is 50 ~ 800ms, DTMF VOLUME can use the default **Configuration** 

# **Nat Traversal**

Include Static NAT, Dynamic NAT and STUN

STUN (Simple Traversal of UDP over NATs) is a network protocol. It is allowed to stay behind the NAT (or multiple NAT) client part to identify their clients' public address, found himself after what Type of NAT and NAT for a particular Channel is bound to a local Internet terminal Channel. This information is used for two host to set up UDP communication behind the same NAT router. The agreement defined by the RFC 3489

### **Other configuration**

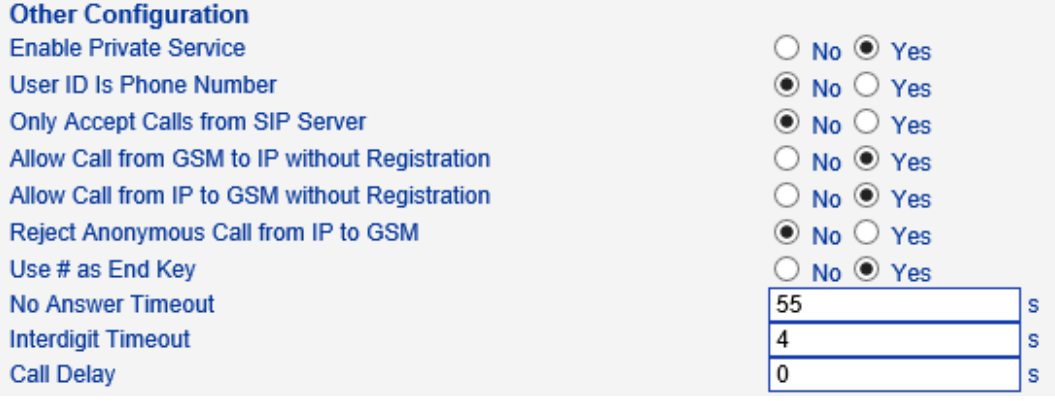

#### ь **Enable Private Service**

To enable local services like \*158# etc.

### **User ID Is Phone Number**

Default is No. user=phone will be added in SIP message body when this option enabled.

#### D **Only Accept Calls from SIP Server**

Default is No. All calls will be rejected except calls from SIP server. IP Trunk will not work when this option enabled.

#### ▶ **Allow Call from PSTN to IP without Registration**

Refer to "SIP Configuration" -> "Is register". If "Is register" setting is no, this option

need set Yes, to avoid that the devices can not call in

#### $\blacktriangleright$ **Allow call from IP to PSTN without Registration**

Refer to "SIP Configuration" -> "Is register". If "Is register" setting is no, this option

need set Yes ,to avoid that the devices can not call out

### **Reject Anonymous call from IP to PSTN**

The incoming anonymous calls will be rejected

#### $\blacktriangleright$ **Use # as End Key**

In General, SIP phones are based on # as the end, if this option is set to No, the dial-up will end expires dial-up time

# **Interdigit Timeout**

Bit of between the dialing time ,over the time will be seem as end of dia

**Call Delay**

Default value is 0s.

### **4.12.2 SIP Parameter**

This section is describes how to configure SIP server and SIP parameters.

### **Configure SIP server and Outbound Proxy server**

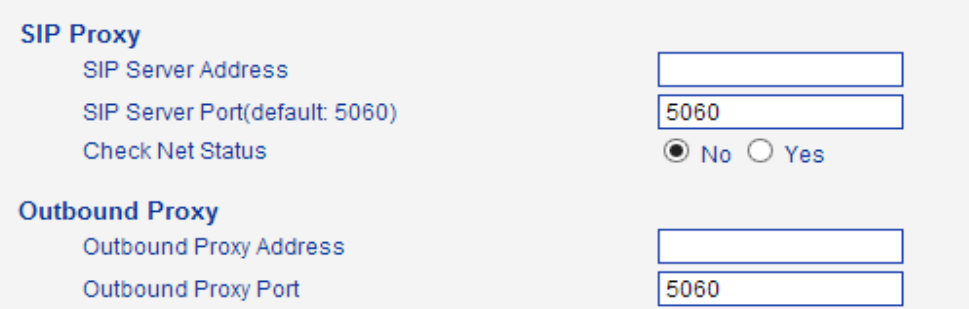

### **SIP Server Address and Port**

Used for configure SIP server address and port, the address can be IP Address, also can be a domain name which can be resolved by DNS server

#### ь **Check NET Status**

Default is No. if it set to Yes, the gateway will send SIP OPTION periodic to check health status between gateway and SIP server.

#### ▶ **Outbound Proxy**

Outbound proxy, it mainly used in firewall / NAT environment. That make the

signaling and media streams are able to penetrate the firewall.

# **Local SIP Port Configuration**

In order to work different application scenarios, the gateway provides flexible

configuration with local SIP port.

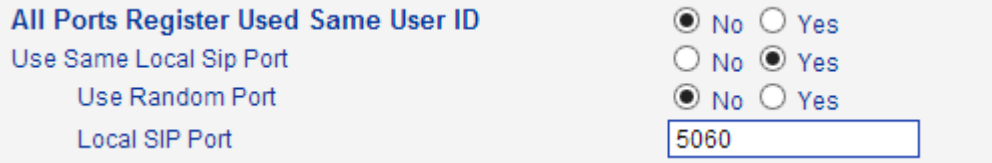

### **Random**

The gateway will generates SIP port after each reboot by random. It is commonly used while 5060 is blocked or conflict with other devices.

# **Use the same SIP port**

**I**t is mostly used to SIP trunk interworking with SIP server so that the gateway able to deal with high performance concurrent calls.

Use the same local SIP port and SIP User ID

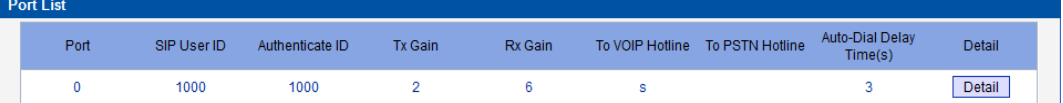

### **Use the separate SIP port**

Each channel has separate SIP port so that they could be handle SIP call

separately.

After *Use Same Local SIP Port* set to *No*

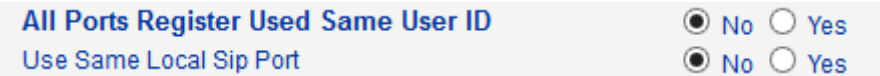

### The Local SIP port will be changed on *Port Parameter* page.

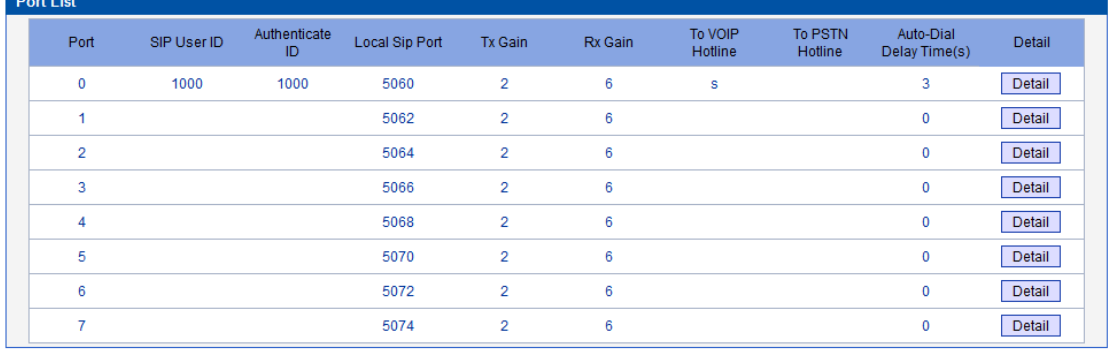

 $\_$  , and the set of the set of the set of the set of the set of the set of the set of the set of the set of the set of the set of the set of the set of the set of the set of the set of the set of the set of the set of th

Shenzhen Dinstar Technologies Co., Ltd.

# **Register Interval and DNS SRV**

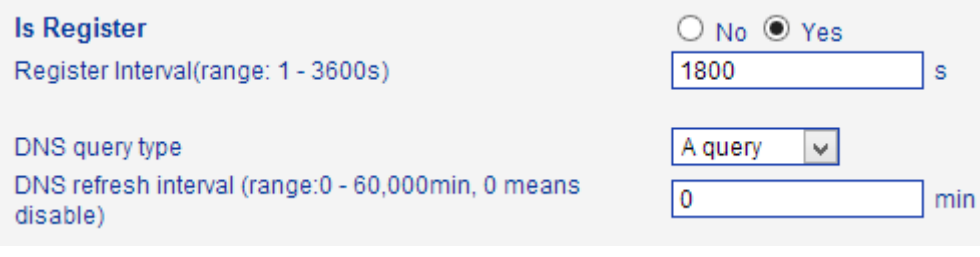

### **Is Register**

Default set yes, if you want the device can make a call without register, set No, Also enable the "Allow Call from IP to PSTN without Registration" and "Allow Call from PSTN to IP without Registration" function

# **Register Interval**

This field specifies the value that the gateway will send in the Expires header of the REGISTER message. Its value range from 1-3600s. But in fact, the gateway will get 200OK response from SIP server after REGISTER request, and an Expires header will be included in 200 OK message body. This value in the 200OK determines the time, in seconds, after which the registration expires. The gateway will refresh the registration Timer Register Delta seconds before the end of this interval.

### **DNS query type**

The DNS query type defines the type of information that will be requested from DNS server

### **DNS refresh interval**

The interval of DNS refresh, Range from 0 to 60000 mins, 0 means disable default value is disable.

### **Configuring SIP Timers**

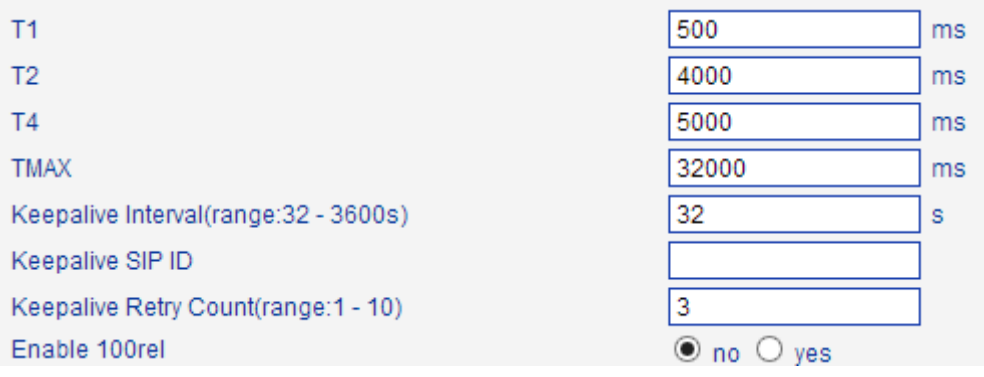

 $\_$  , and the set of the set of the set of the set of the set of the set of the set of the set of the set of the set of the set of the set of the set of the set of the set of the set of the set of the set of the set of th

Shenzhen Dinstar Technologies Co., Ltd.

# **T1**

This field specifies the lowest value, in milliseconds, of the retransmission timer for SIP messages. Default specifies 500.

**T2**

This field specifies retransmission timer for T1 timeout of SIP message, in milliseconds. Default specifies 4000.

**T4**

This field specifies retransmission timer for T2 timeout of SIP message, in milliseconds. Default specifies 5000.

### **TMAX**

This field specifies maximum timeout value for SIP message. The SIP message will be dropped after TMAX. Default value is 32000

### **Keepalive Interval**

The gateway can monitor the status of SIP server by sending periodic SIP OPTION messages. This field specifies transmission timer of OPTION message. Its range from 10-3600s.

### ▶ Keepalive SIP ID

This field specifies SIP ID of OPTION. The format would be <xxx@host.com >, example:

*OPTIONS sip:heartbeat@172.16.0.8:2080 SIP/2.0 Via: SIP/2.0/UDP 172.16.222.22;branch=z9hG4bK45c4f8d2026d9eed8a0adcd533161efd; From: <sip:heartbeat@172.16.222.22:2080>;tag=6d48f0a169d33fe7b032c0fd895084fd To: <sip:heartbeat@172.16.0.8:2080> Call-ID: 8874a4e49f11af243c6b717c05a16e35@172.16.222.22 CSeq: 1804289386 OPTIONS Contact: <sip:31@172.16.222.22> Max-Forwards: 70 Accept: application/sdp Content-Length: 0*

### **Keepalive Retry Count**

This field specifies re-transmission times for OPTION message. Its value range from 1-10 times.

 $\_$  , and the set of the set of the set of the set of the set of the set of the set of the set of the set of the set of the set of the set of the set of the set of the set of the set of the set of the set of the set of th

# **Configuring Caller ID and 183 Mode**

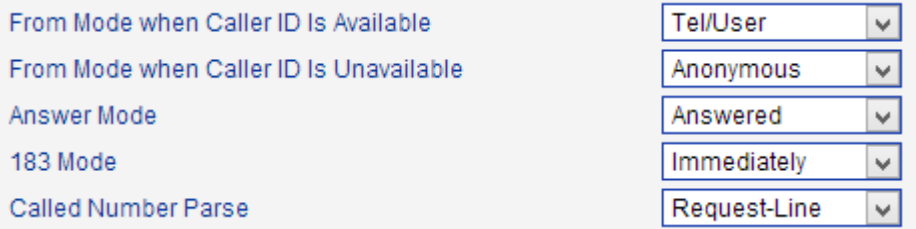

### **From Mode when Caller ID Is Available**

Used to configure "From" Mode when Caller ID Is Available when call from GSM to VoIP

Tel/User: *From: Caller ID <sip:3001@host.com>;tag=51088abb* User/User: *From: 3001 <sip:3001@host.com>;tag=51088abb* Tel/Tel: *From: Caller ID <sip: Caller ID@host.com>;tag=51088abb* User/Tel: *From: 3001 <sip: Caller ID @host.com>;tag=51088abb*

### **From Mode when Caller ID Is Unavailable**

Used to configure "From" Mode when Caller ID Is Unavailable Anonymous : *From: <sip: Anonymous @host.com>;tag=51088abb* Username : *From: <sip: Username @host.com>;tag=51088abb*

### **Answer Mode**

Answered: Gateway will send SIP message "200 OK" to SIP Server after GSM/CDMA users answered the call.

Alerted: Gateway will send SIP message '200 OK' to SIP Server immediately after 183 Ringing. In this situation, the called party possibly still in ringing status.

# **183 Mode**

Immediately: Gateway will send "183 RING" immediately to SIP Server while it receive "INVITE". In this situation, the called party possibly still not in ringing status. Alerted: Gateway will send "183 RING" after received exact ringing signal from GSM/CDMA network. In this situation, the called party is definely in ringing status.

### **Session Timer**

SIP Session Timers which is an extension of SIP RFC 4028 that allows a periodic refreshing of a SIP session using the RE-INVITE/UPDATE message. The refreshing allows both the user agent and proxy to determine if the SIP session is still active. The SIP Session Timer is a keep alive mechanism for SIP sessions that allow User Agents (UA) or proxies to determine the status of a session and to release it if it is not active, even if a BYE has not been received.

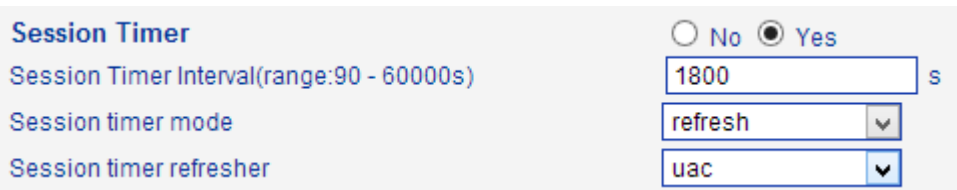

### **Session timer Interval**

The initial INVITE request establishes the duration of the session and may include a Session-Expires header and a Min-SE header. These headers indicate the session timer value required by the user agent (UAC). A receiving user agent server (UAS) or proxy can lower the session timer value, but not lower than the value of the Min-SE header. If the session timer duration is lower than the configured minimum, the proxy or UAS can also send out a 422 response message. If the UAS or proxy finds that the session timer value is acceptable, it copies the Session-Expires header into the 2xx class response.

A UAS or proxy can insert a Session-Expires header in the INVITE if the UAC did not include one. Thus a UAC can receive a Session-Expires header in a response even if none was present in the request. Its value range from 90-60000s.

### **Session Timer Refresher**

It specifies refresher which including in SIP message body, user agent client (UAC) or user agent server (UAS). *UPDATE sips:bob@192.0.2.4 SIP/2.0*

*Via: SIP/2.0 pc33.atlanta.example.com;branch=z9hG4bKnashds12 Route: sips:p1.atlanta.example.com;lr Supported: timer Session-Expires: 4000;refresher=uac Max-Forwards: 70 To: Bob <sips:bob@biloxi.example.com>;tag=9as888nd From: Alice <sips:alice@atlanta.example.com>;tag=1928301774 Call-ID: a84b4c76e66710 CSeq: 314162 UPDATE Contact: <sips:alice@pc33.atlanta.example.com>*

### **Configuring GSM-SIP Mapping Code**

This part specifies response codes between GSM cause reason and SIP response code.

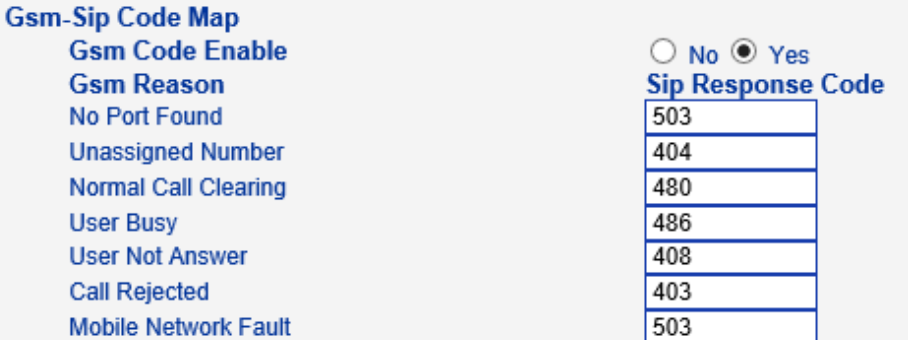

### **SIP Response**

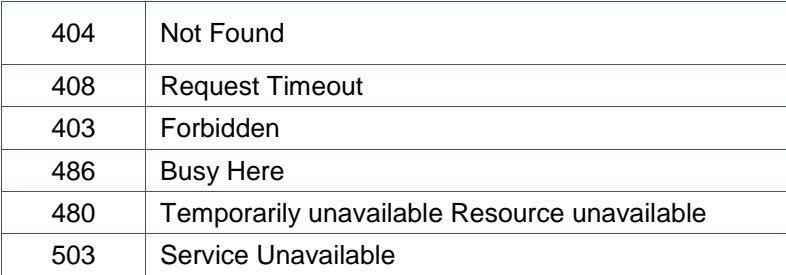

# **Response Code switch**

This part specifies response codes of SIP between gateway and SIP server. Refer to table *SIP Response,* the SIP server possibly need some specific SIP response from the gateway. Example, SIP server need SIP response *180 Ringing* instead of *183 Ringing,* the configuration should be as below:

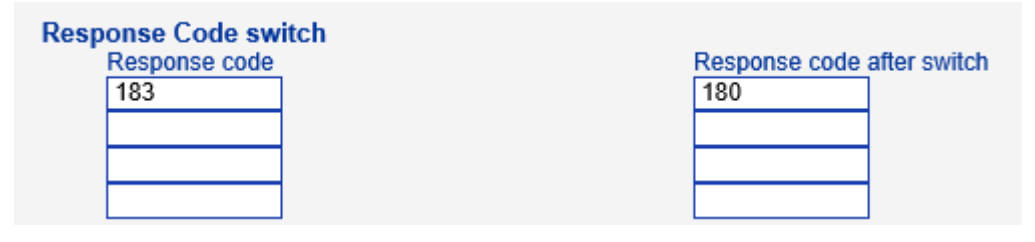

# **4.12.3 Port Parameter**

Figure 4-12-3 Port List

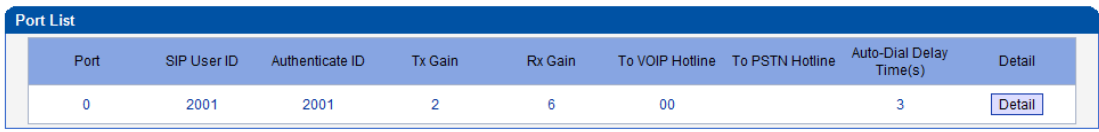

Figure 4-12-4 Port Configuration

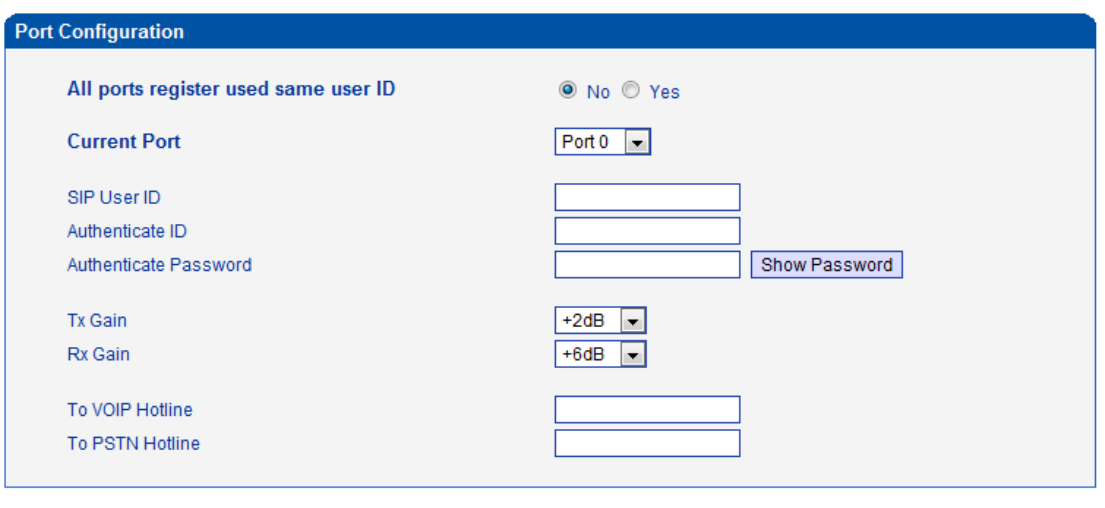

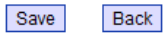

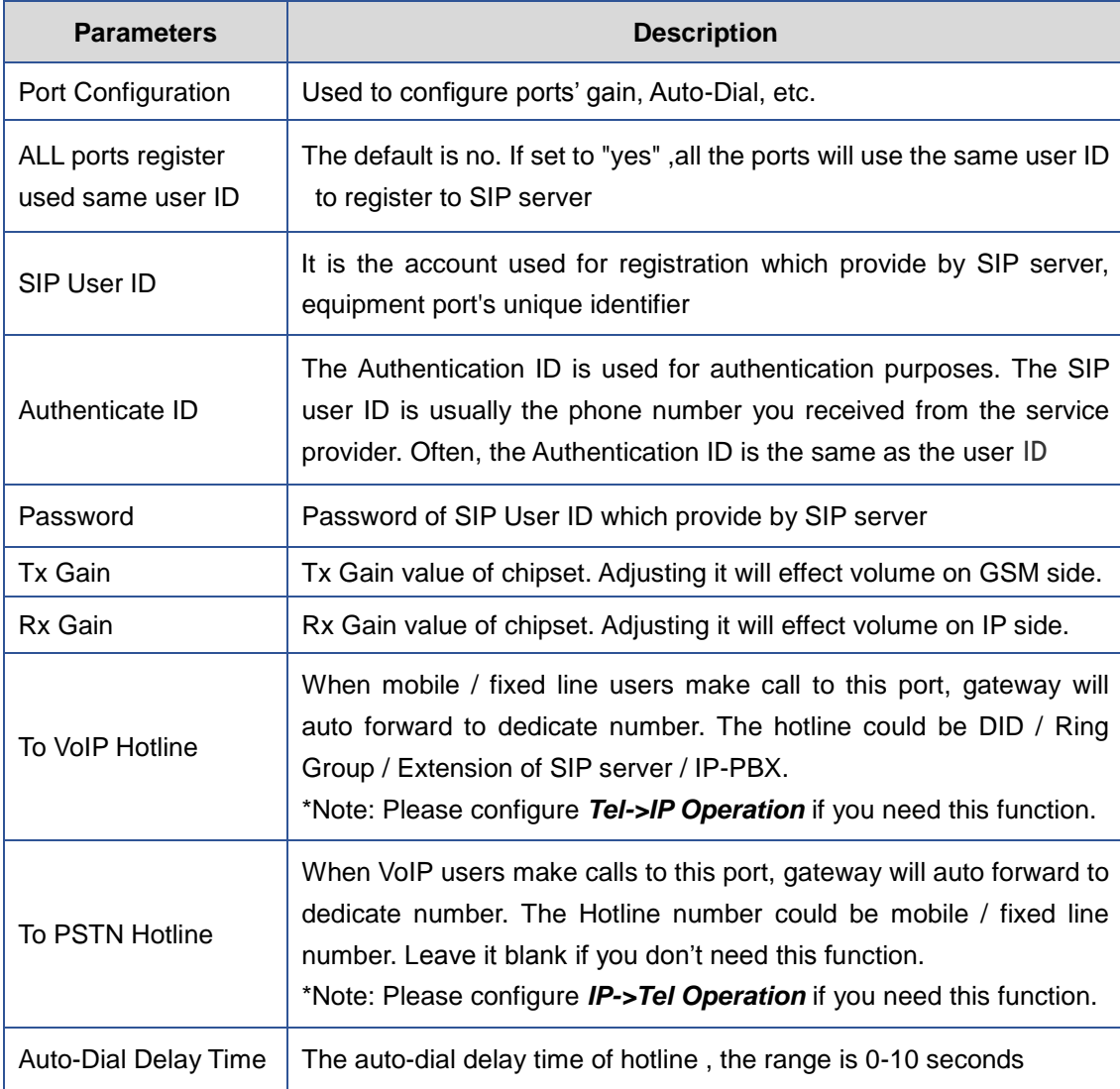

 $\_$  , and the set of the set of the set of the set of the set of the set of the set of the set of the set of the set of the set of the set of the set of the set of the set of the set of the set of the set of the set of th

# Table 4-12-3 [Description](app:ds:description%20form) of Port Configuration

# **4.13 Digit Map**

```
Figure 4-13-1 Digit map
Digit Map
     Digit Map
                     x.T/x.#
```
NOTE: Length of 'Digit Map' should be not more than 119 characters. Save

```
Digit Map Syntax:
```
1. Supported objects

Digit: A digit from "0" to "9".

Timer: The symbol "T" matching a timer expiry.

DTMF: A digit, a timer, or one of the symbols "A", "B", "C", "D", "#", or "\*".

2. Range []

 One or more DTMF symbols enclosed between square brackets ("[" and "]"), but only one can be selected.

3. Range ()

 One or more expressions enclosed between round brackets ("(" and ")"), but only one can be selected.

4. Separator

|: Separated expressions or DTMF symbols.

5. Subrange

 -: Two digits separated by hyphen ("-") which matches any digit between and including the two. The subrange construct can only be used inside a range construct, i.e., between "[" and "]".

6. Wildcard

x: matches any digit ("0" to "9").

7. Modifiers

.: Match 0 or more times.

8. Modifiers

+: Match 1 or more times.

9. Modifiers

?: Match 0 or 1 times.

Example:

Assume we have the following digit maps:

```
1. xxxxxxx | x11
```
and a current dial string of "41". Given the input "1" the current dial

string becomes "411". We have a partial match with "xxxxxxx", but a complete match with "x11", and hence we send "411" to the Call Agent.

2. [2-8] xxxxxx | 13xxxxxxxxx

 Means that first is "2","3","4","5","6","7" or "8", followed by 6 digits; or first is 13, followed by 9 digits.

3. (13 | 15 | 18)xxxxxxxxx

Means that first is "13","15" or "18", followed by 8 digits.

4. [1-357-9]xx

Means that first is "1","2","3" or "5" or "7","8","9", followed by 2 digits.

# **4.14 Tools**

### **4.14.1 Firmware Upload**

Firmware upload steps:

Step 1.

Check current running version on gateway, to get firmware version on web page *System Information*

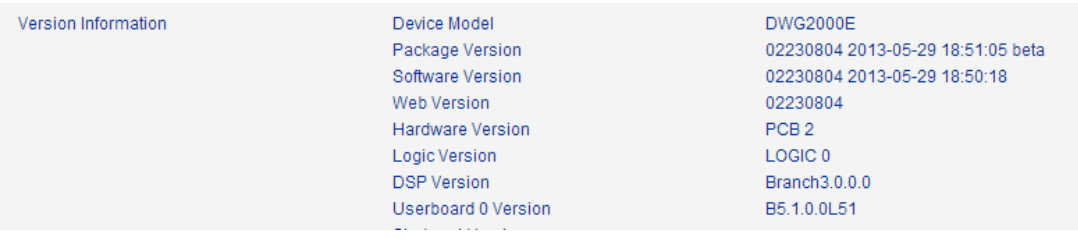

Step 2.

Prepare firmware package. The most important is that the package must be match with existing version. Package version consist of several parts, as below:

01/02-22/23-xx-xx

01/02 is vendor name

22/23 is hardware version, 02.22.xx.xx and 02.23.xx.xx means they had different hardware version

xx-xx is version number

Step 3.

Upload firmware, select the package from specific folder on the computer and click *Upload* button.

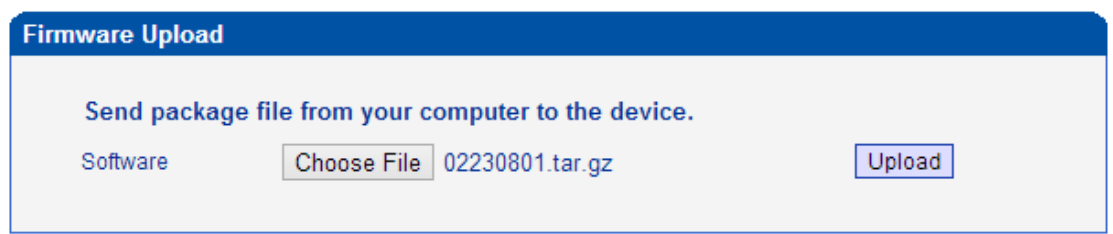

Step 4.

Keep waiting until it prompt 'Software loaded successfully!'

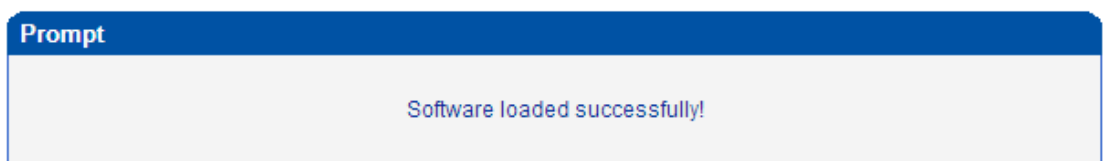

Step 5.

Reboot gateway. Refer to web page *Tools-> Restart*

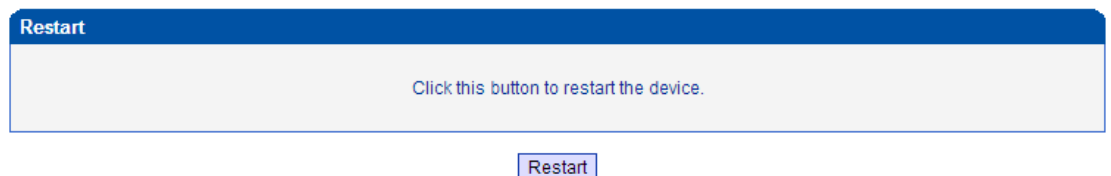

### **4.14.2 Syslog**

Syslog is a standard for network device data logging. It allows separation of the software that generates messages from the system that stores them and the software that reports and analyzes them. It also provides devices which would otherwise be unable to communicate a means to notify administrators of problems or performance. There are 5 levels of syslog, Including NONE, DEBUG, NOTICE, WARNING and ERROR.

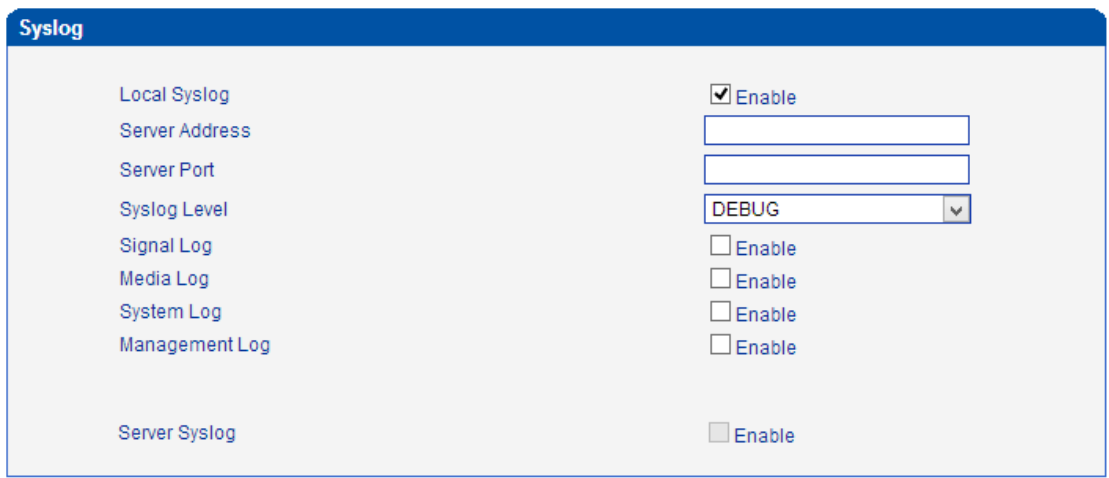

 $\_$  , and the set of the set of the set of the set of the set of the set of the set of the set of the set of the set of the set of the set of the set of the set of the set of the set of the set of the set of the set of th

The Signal Log is include following traces which defined in system by default

- *SD, hardware debug*
- *SIP, SIP signaling trace*
- *STUN, STUN logs*
- *ECC, detail information of call control module*
- *RE, the common communication module for SCP and SIM*
- *SCP, the communication protocol between gateway and cloud server*
- The media log is include following traces which defined in system by default
	- *RTP, RTP stream info collection*
	- *SIM, to output traces between gateway and remote SIM cards*
- The System Log is include following traces which mainly used by developer
	- *SYS, system log*
	- *TIMER, system process*
	- *TASK, system task process*
	- *CFM, system process*
	- *NTP*

The Management Log is include following traces which defined in system by default

- *CLI, command line*
- *TEL,*
- *LOAD, firmware upload*
- *SNMP*
- *WEBS, embedded web server*
- *PROV, provisioning*

Server Syslog:

When the gateway register to SIM Cloud server, the option will be changed to unconfigurable and all logs to be storage on server.

### **4.14.3 Filelog /Filelog Download**

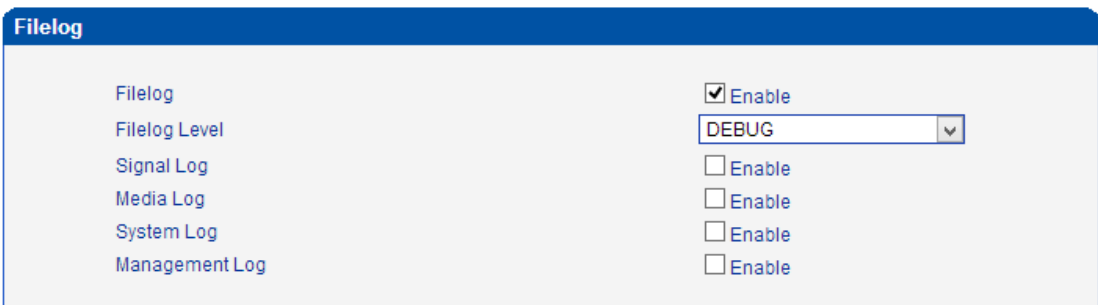

The main difference between Filelog and syslog is, Filelog stores in local internal memory but syslog output external server. The log contents are the same as syslog.

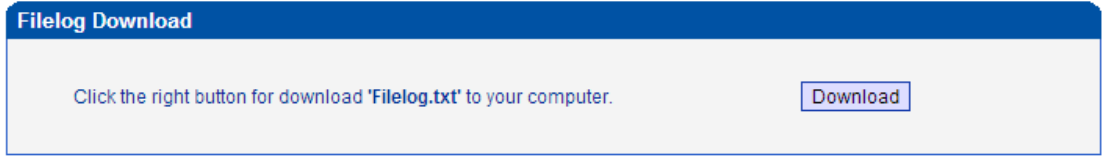

### **4.14.4 Management Parameter**

Figure 4-14-2 Management Parameter

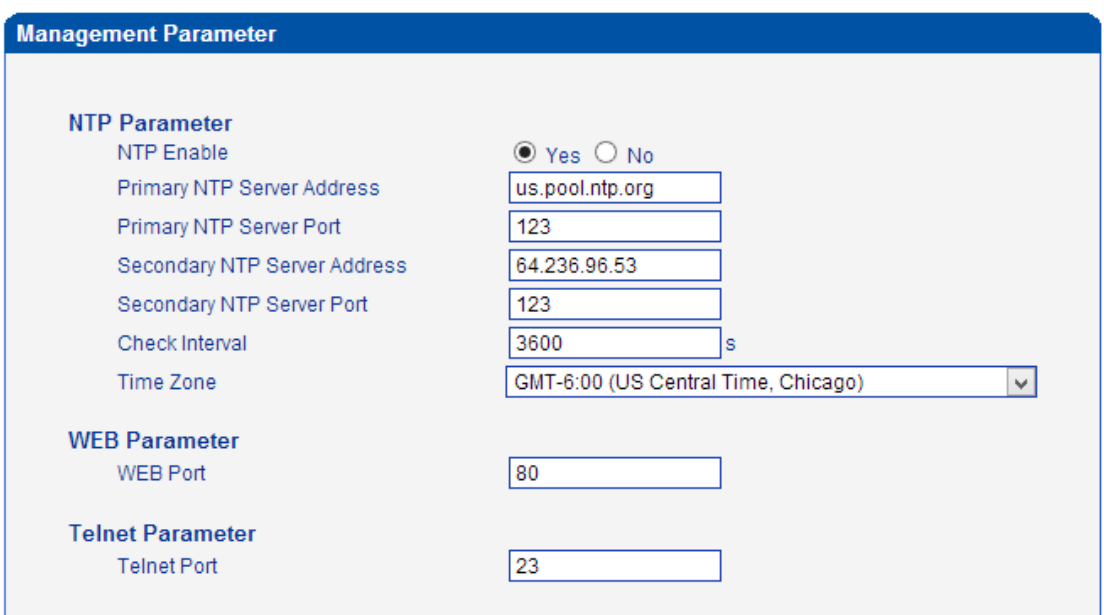

### Table 4-14-1 Management Parameter

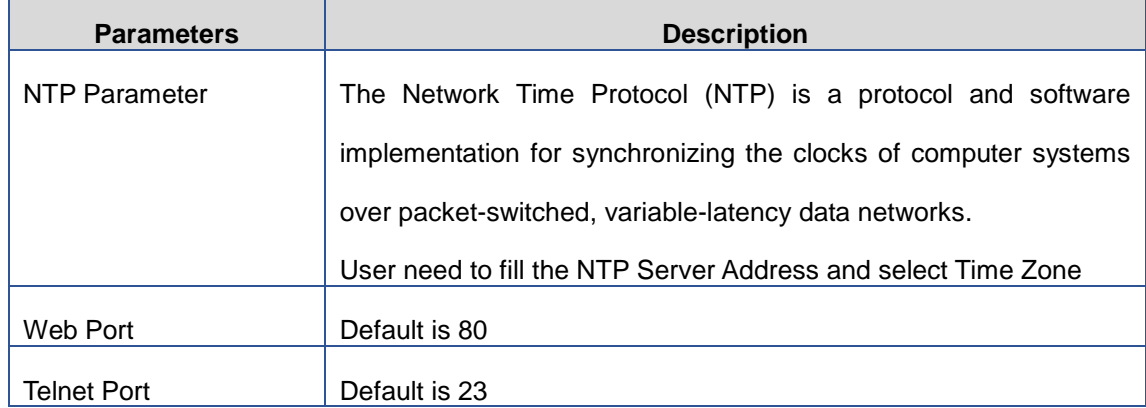

# **4.14.5 Config Backup**

# Figure 4-14-3 Data backup

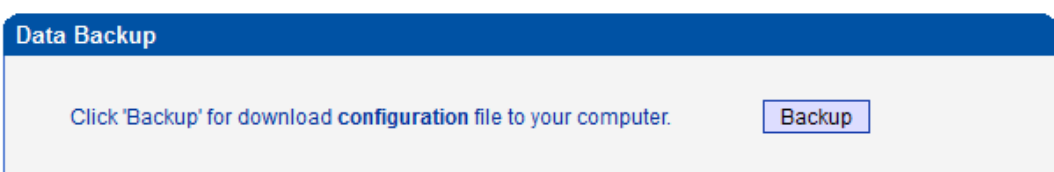

Click 'Backup' to download configuration file to your computer.

### **4.14.6 Config Restore**

Figure 4-14-4 Config Restore

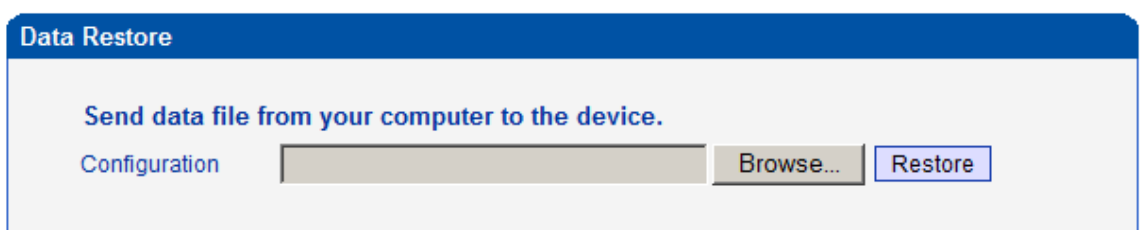

### NOTES: The upload process will last about 30s.

You can restore this configuration in case the unit loses it for any reason or to clone a unit with the configuration of another unit. The configuration backup configurations are in txt format. Please note that you can use a backup file from an older firmware version and use it in a unit with a more recent firmware version. However, a backup file from a newer firmware version than the one actually in the unit cannot be used for a restore operation on the unit.

### **4.14.7 IVR Voice Prompt Upload**

By default, when PSTN call incoming, the system will play the default IVR, and also the user can load custom IVR.

Figure 4-14-5 IVR Voice Prompt Upload

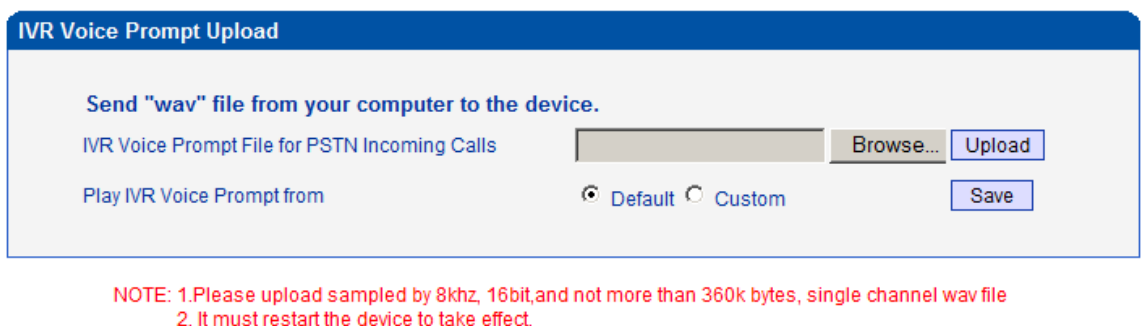

**NOTE:** the customize voice files can be recorded using Windows recording programs, the sound format is 8000Hz, 16 bit sampling in mono, with WAV format, size of files cannot be exceed 190KB

### **4.14.8 Ping Test**

Ping is utility used to test the reach ability of a host on an Internet Protocol (IP) network and to measure the round-trip time for messages sent from the originating host to a destination host. Figure 4-14-6 Ping Test

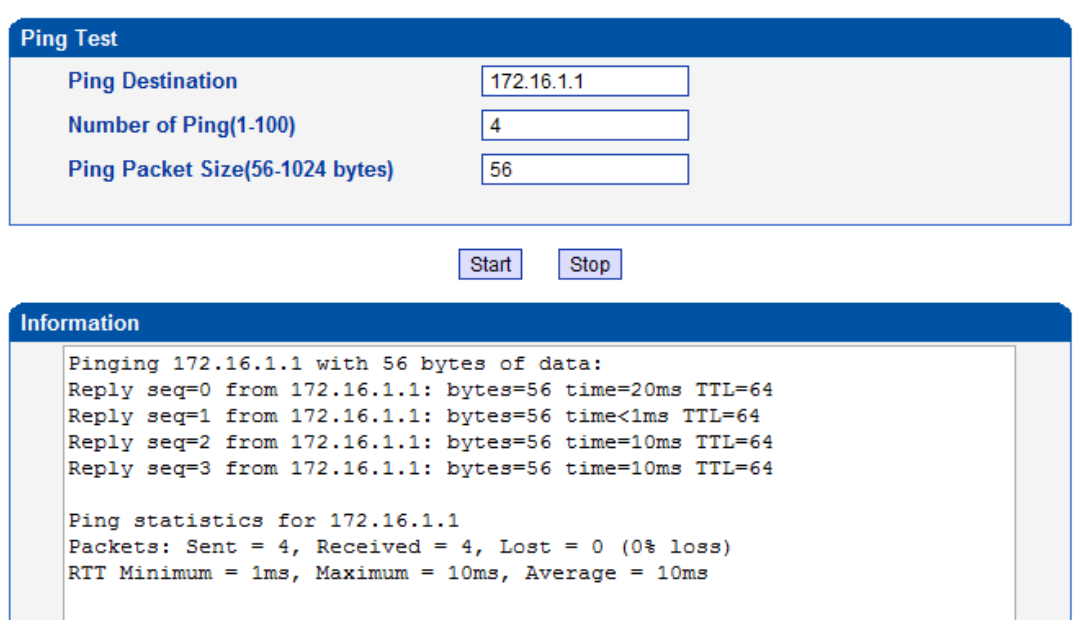

# **4.14.9 Tracert Test**

Tracert is a computer network diagnostic tool for displaying the route (path) and measuring transit delays of packets across an Internet Protocol (IP) network.

Figure 4-14-7 Tracert Test

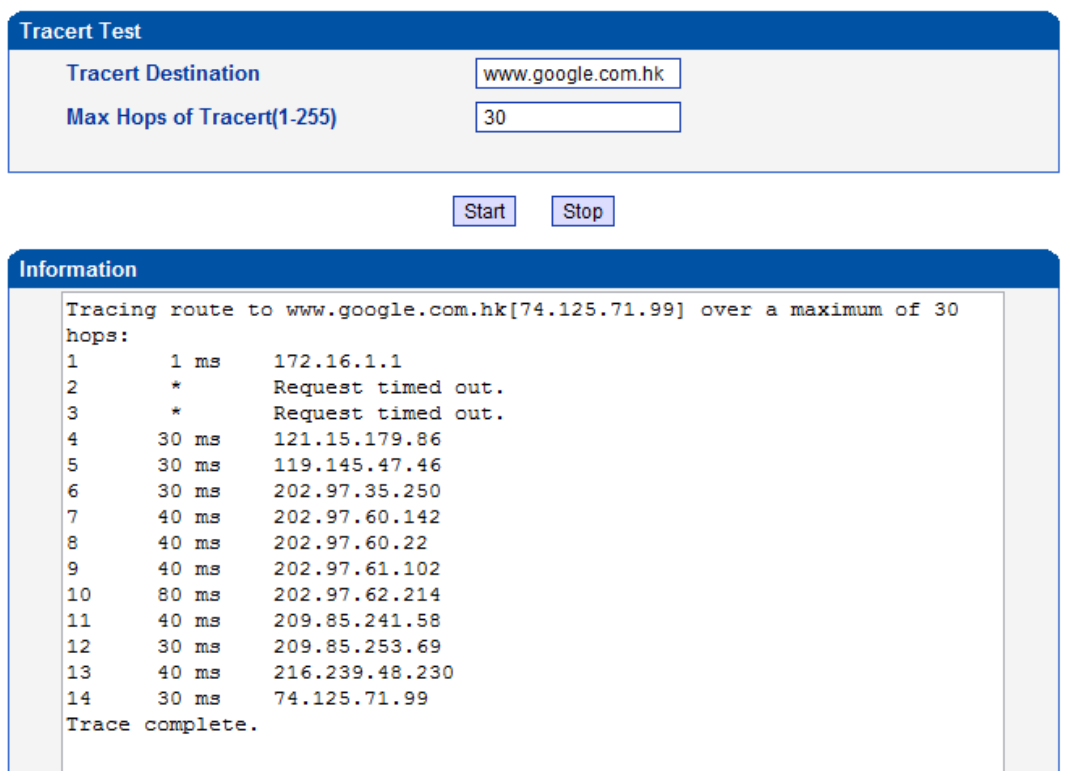

### **4.14.10 Network Capture**

 $\_$  , and the set of the set of the set of the set of the set of the set of the set of the set of the set of the set of the set of the set of the set of the set of the set of the set of the set of the set of the set of th Network capture is a very important diagnostic tool for maintenance. This section is describes how to enable network capture.

Voice stream transmit path of the gateway as below:

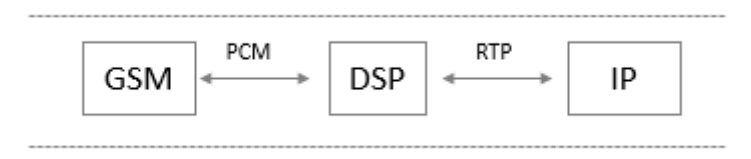

#### $\blacktriangleright$ **Getting start to PCM capture**

PCM capture is help to analysis voice stream between GSM/CDMA module and DSP chipset.

#### $\blacktriangleright$ **To enable PCM capture**

Select 'PCM only' on Network Capture page

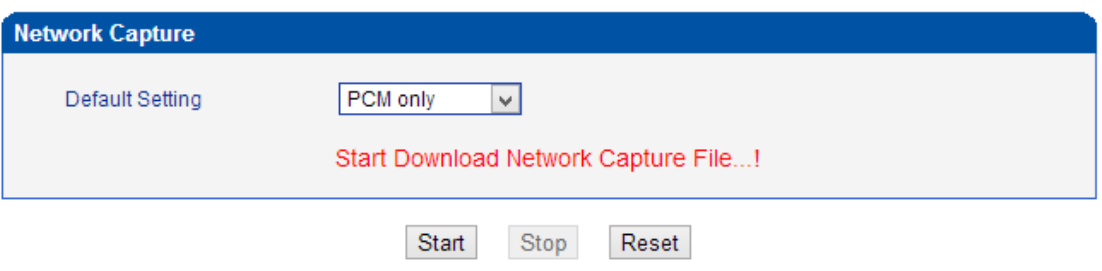

- Click "*Start'* to enable PCM capture
- Dialing out through gateway, start talking a short while then hangup the call.
- Click '*Stop'* to disable network capture
- Save the capture file to local computer

The capture is named to 'capture(x).pcap', x is serial number of capture and will be added

1 in next time. The sample of PCM capture as below:

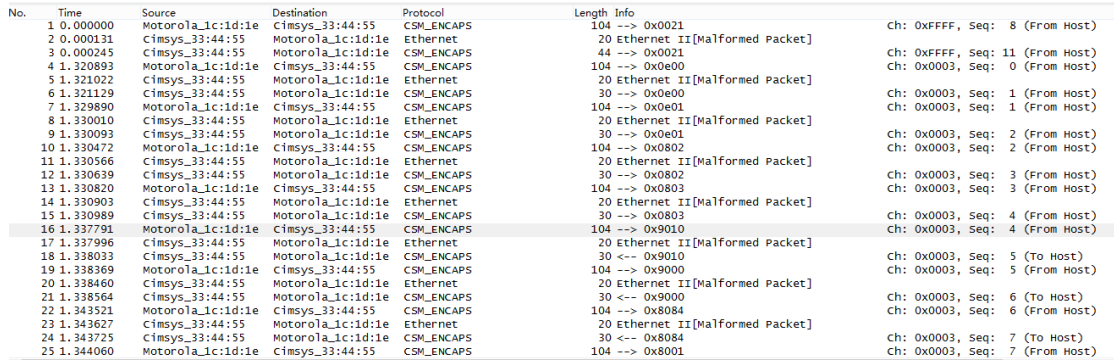

 $\_$  , and the set of the set of the set of the set of the set of the set of the set of the set of the set of the set of the set of the set of the set of the set of the set of the set of the set of the set of the set of th

#### $\blacktriangleright$ **Getting start to Syslog capture**
Syslog capture is another way to obtain syslog which the same as remote syslog server and filelog. The capture file is save as pcap format so that it can be opened in some of capture software like Wireshark, Ethereal software etc.

#### **To enable syslog capture**   $\blacktriangleright$

Select Syslog special only on Network Capture page

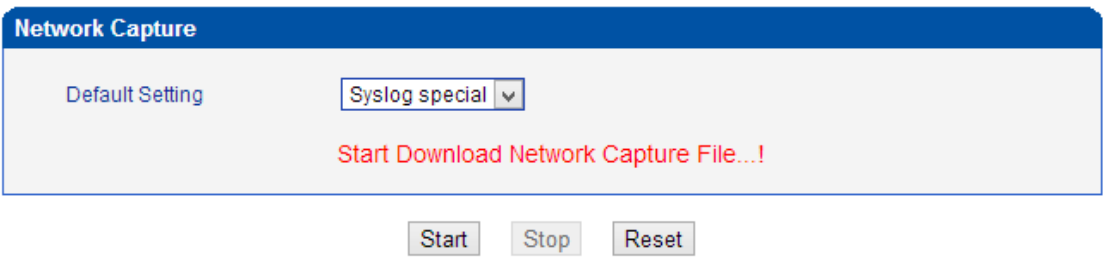

- Click "Start' to enable syslog capture
- Dialing out through gateway, start talking a short while then hangup the call.
- Click 'Stop' to disable syslog capture
- Save the capture to local computer

The capture is named to 'capture(x).pcap', x is serial number of capture and will be added

1 in next time. The sample of syslog capture as below:

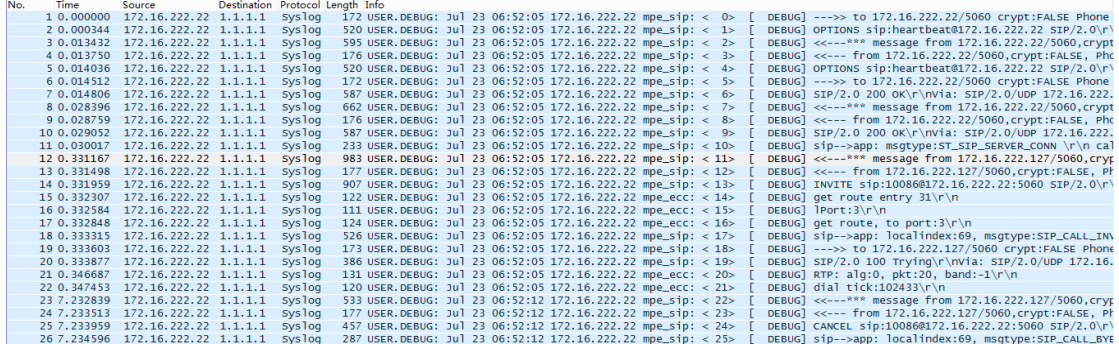

#### $\blacktriangleright$ **Getting start to RTP capture**

PCM capture is help to analysis voice stream between gateway and remote IPPBX/SIP Server.

#### $\blacktriangleright$ **To enable RTP capture:**

Select RTP special on Network Capture page

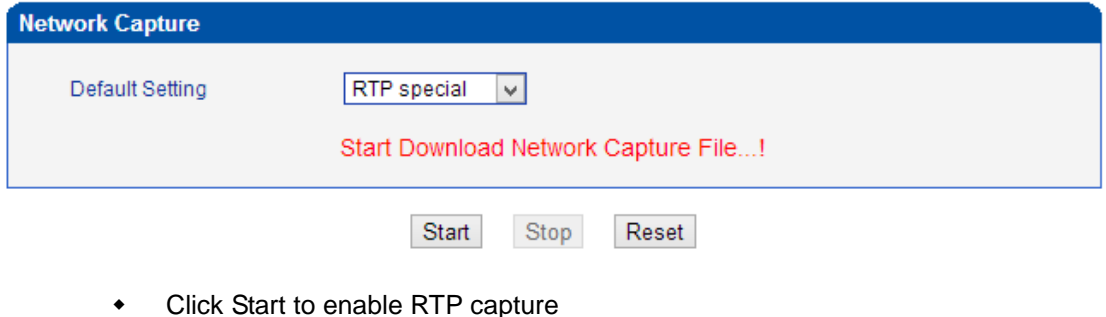

- Dialing out through gateway, start talking a short while then hangup the call.
- Click Stop to disable RTP capture
- Save the capture to local computer

The capture is named to 'capture(x).pcap', x is serial number of capture and will be added 1 in next time. The sample of RTP capture as below:

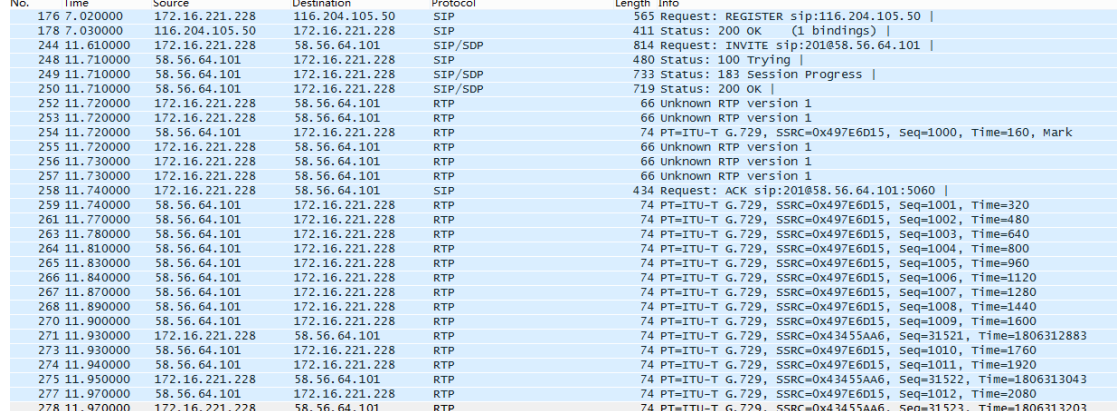

#### $\blacktriangleright$ **Getting start to DSP capture**

DSP capture is help to analysis voice stream inside DSP chipset. The DSP chipset will handle RTP from IP network as well as voice stream from GSM/CDMA module.

#### **To enable DSP capture:**  $\blacktriangleright$

Select DSP only on Network Capture page

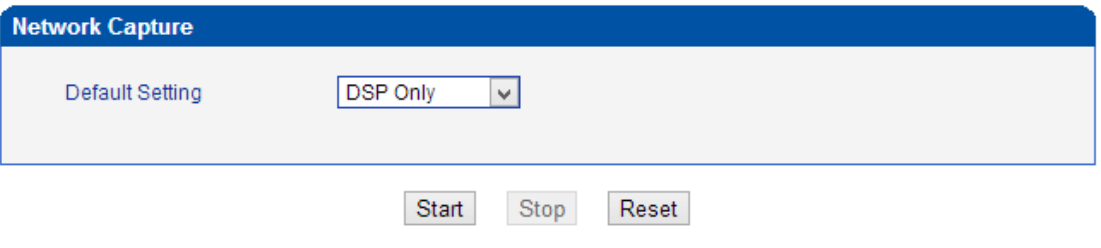

- Click Start to enable DSP capture
- Dialing out through gateway, start talking a short while then hangup the call.
- Click Stop to disable DSP capture
- Save the capture to local computer

The capture is named to 'capture(x).pcap', x is serial number of capture and will be added 1 in next time. The sample of RTP capture as below:

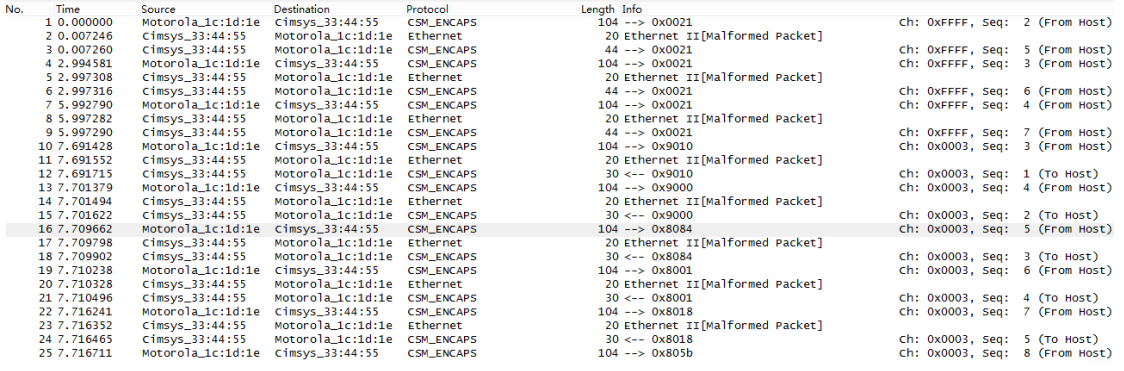

#### $\blacktriangleright$ **Configurable capture options**

#### **Getting start to custom capture** ▶

This menu provides more options to capture specific packets as actually needs.

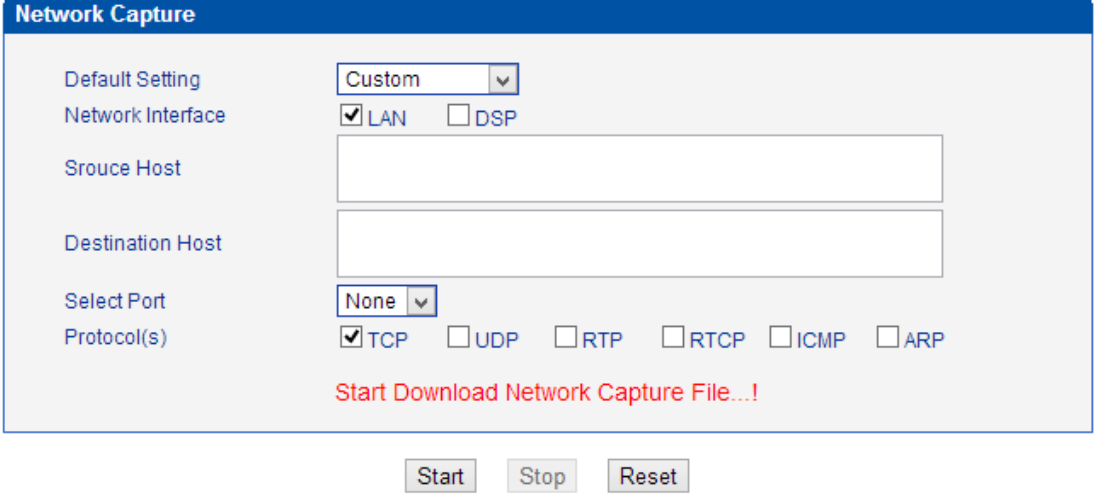

### **4.14.11 Voice Loopback Test**

Voice Loopback test should be done on call status. Each call can do one kind of test. After each test, please hang up and call again, refresh web interface and go on the other tests.

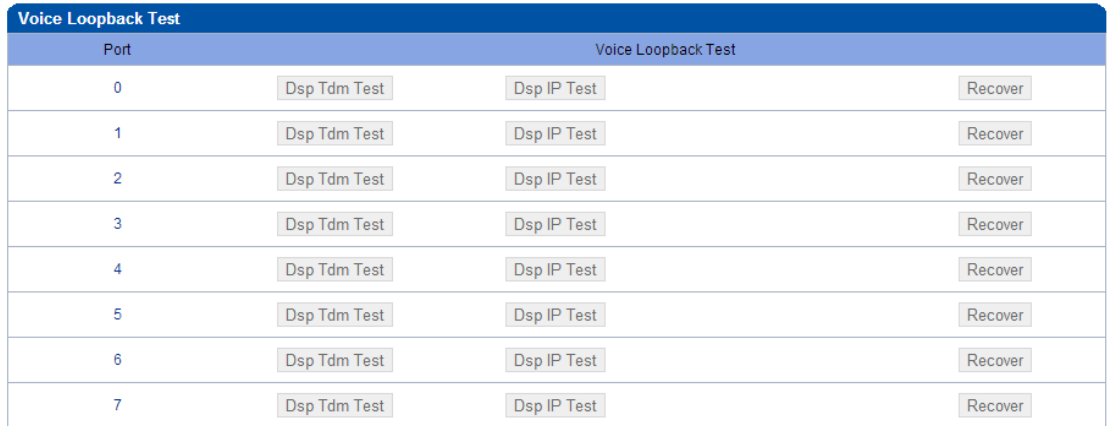

 $\_$  , and the set of the set of the set of the set of the set of the set of the set of the set of the set of the set of the set of the set of the set of the set of the set of the set of the set of the set of the set of th

Voice stream patch on gateway:

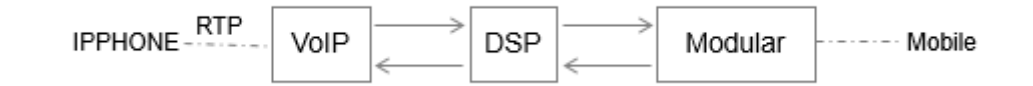

#### **DSP Tdm Test**  $\blacktriangleright$

DSP TDM Test is the loopback of GSM side.

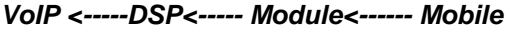

 *-----> ------> ------->* 

### **To start DSP TDM Test:**

- Make a call test through gateway, the call can be initialed by IPPHONE. Keep the conversation after call establish
- Click DSP TDM Test to start test
- Check the voice on both sides. VoIP side become silence and echo should be generated on Mobile phone side
- $\triangleleft$  Hangup

#### $\blacktriangleright$ **To start DSP IP Test:**

DSP IP Test is the loopback of VoIP side.

#### *IPHONE------>VoIP-------> DSP*

 *<------ <-------*

#### **To start DSP IP Test:**  $\blacktriangleright$

- Make a call test through gateway, the call can be initialed by IPPHONE. Keep the conversation after call establish
- Click DSP IP Test to start test
- Check the voice on both sides. GSM side become silence and echo should be generated on IPPHONE side
- $\triangleleft$  Hangup

## **4.14.13 Username & Password**

Figure 4-14-13 Username and Password

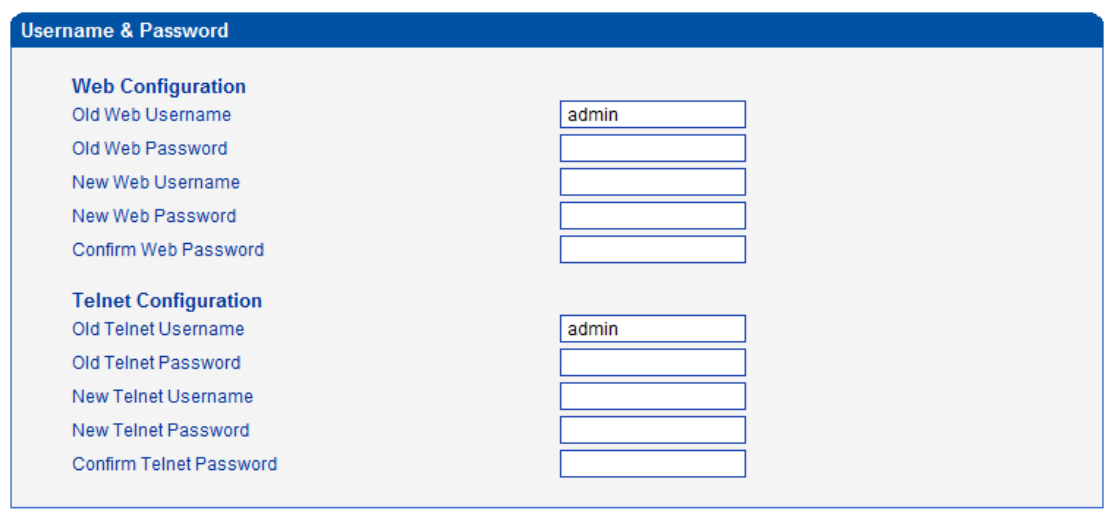

Save

When using web or telnet Configuration, please enter default user name and password. User can modify the login name and password.

### **4.14.14 Factory Reset**

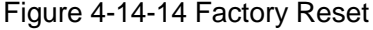

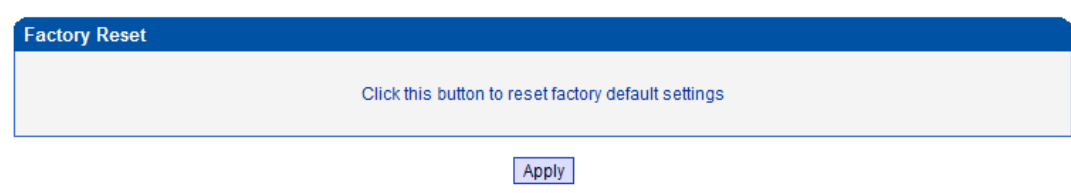

Be careful do this operation, after restore factory setting, all the parameters will be changed to the factory default.

### **4.14.15 Restart**

### Figure 4-14-15 Restart

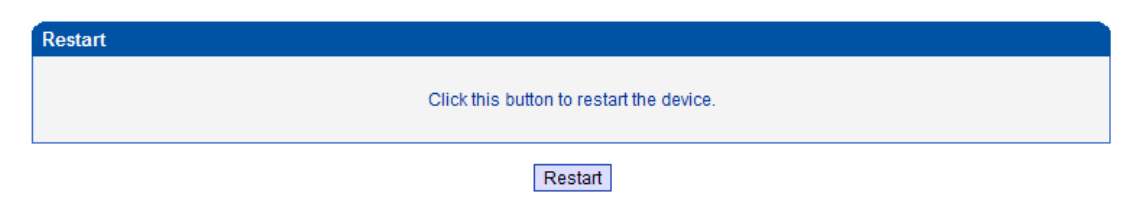

# **5. Troubleshooting and Command Line**

# **5.1 Login DWG & General Knowledge of DWG Command**

This is a document for some customers who need more details of DINSTAR's products with command lines. To make sure the system runs successfully, we suggest customers setting DWG by GUI. In this manual, some topics such as how to check the IP, signaling and call conversation are covered.

## **Tips: The document is fit for all DWG2000E/F/G models.**

Run system tool Telnet to login DWG. The default username and password is "admin".

C:\Users\Administrator>telnet 172.16.101.142

```
Welcome to Command Shell!
Username:admin
Password: *****
ROS
```
Input "?" to show the all commands and its information.

```
ROSROS >?
   enable Turn on privileged commands
   exit Exit from the EXEC
   show
          Show running system information
ROS
```
Abbreviation is supported in DWG command. For example you can input "en" substitute for "enable", input "sh" substitute for "show", input "cl" substitute for "clock",

```
ROSROS>sho ?
    _{\rm{clock}}Display the system clock
    version System hardware and software status
ROS >sho cl
12/14/2011 21:27:56
ROS
```
# **5.2. Commands in "ROS#" Mode**

There is only a litter commans in "ROS>" mode. If you need more commands you must enter the "ROS#" mode. Input "enable" to enter "ROS#" mode if you have in the "ROS>" mode.

 $\_$  , and the set of the set of the set of the set of the set of the set of the set of the set of the set of the set of the set of the set of the set of the set of the set of the set of the set of the set of the set of th

 $ROS$  $ROS \geq n$ ROS#

# **5.2.1 Summarize of commands in "ROS#" mode**

Input "?" to get the information of all commands in "ROS#" mode.

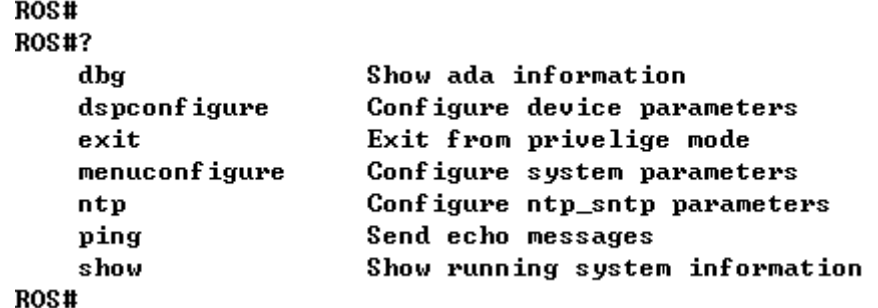

### **5.2.2 General Purpose Commands in "ROS#" mode**

▶ Show IP address (show int)

**ROS#** ROS#sho int

Ethernet0/0/0 is up, line protocol is up MTU is 1500 in bytes, Internet Address is owned, 192.168.11.1/24 IP Sending Frames' Format is PKIFMI\_ETHNI\_2, Hardware address is 001F.D6A0.023F

Ethernet0/0/1 is up, line protocol is up MTU is 1500 in bytes, Internet Address is owned, 172.16.101.142/16 IP Sending Frames' Format is PKTFMT\_ETHNT\_2, Hardware address is 001F.D6A0.023F

 $ROS#$ 

**Show Time (show clock)**

ROS# ROS#sho cl 12/14/2011 21:19:13 ROS#

**Show version (show version)**

```
ROS#sho ver
DWG2000D 2.22.01.04 PCB 2 LOGIC 0 BIOS 1, Built on Jun 19 2012, 15:26:51
ROS#
```
**Show sip Information (show sip config)**

```
ROS#
ROS#sho sip config
local ipaddr : 172.16.101.142
keep alive
               : on 10(s)
message check : off
noanswer time: 90(s)
sip currentport: 5060
TØ
               : 500(ms)
               : 500(ms)
T1
T2: 4000(ms)
T4
               : 5000(ms)
TMax
               : 32000(ms)
do not reg : off
100re1
               : off
referto use contact: off
local port random: off
client crypt : off
              : 172.16.101.142firewall ip
firewall port: 5060
dns type
              : A Query
dns refresh time: Ø(min)
proxy id \qquad \qquad : \mathbf{0}proxy domain : 172.16.0.8
proxy ip : 172.16.0.8<br>proxy port : 2080
reg interval : 1800
ROS#
ROS#
```
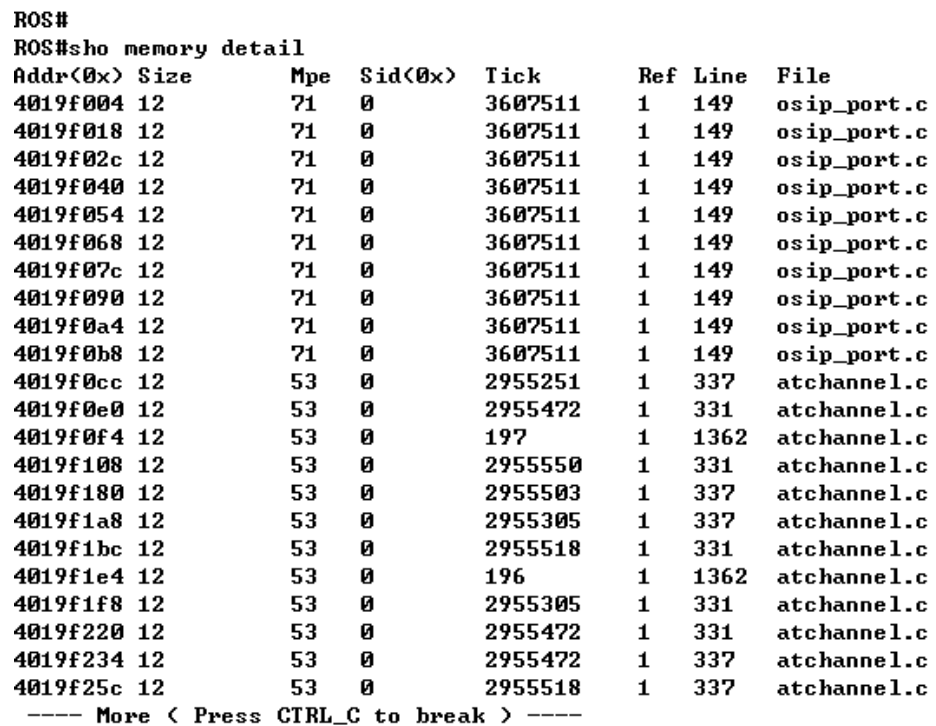

#### $\blacktriangleright$ **Show memory status (show memory detail)**

### **Show SIP port status (show sip all)**

#### ROS# ROS#sho sip all Index UserId **State** Expire(s) RemainTime  $\pmb{\theta}$ 30 **OK** 976 1800  $\mathbf 1$  $31$ OK 1800 976  $\mathbf{2}$ 33 OK 1800 976 ROS#

#### **Show Current calls (sh ecc call)** $\blacktriangleright$

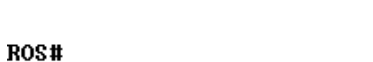

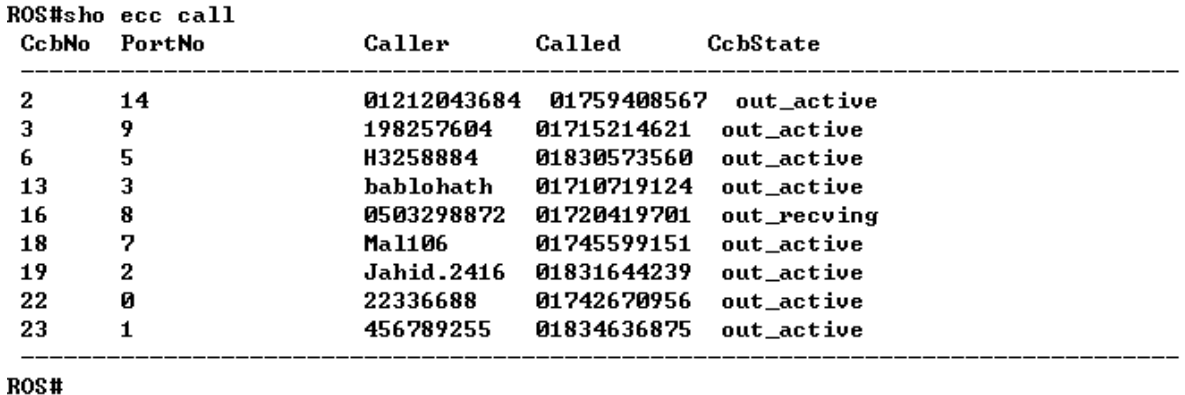

# **Show RTP session ( sho rtp se)**

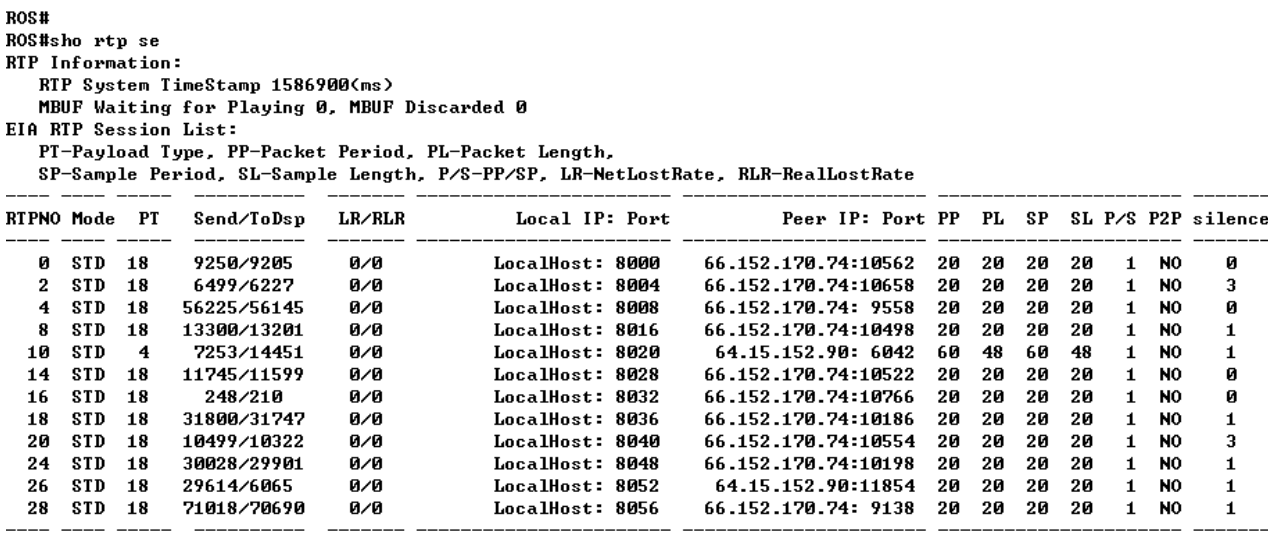

ROS#

### **Show ASR/ACD statistics (show ecc state)**

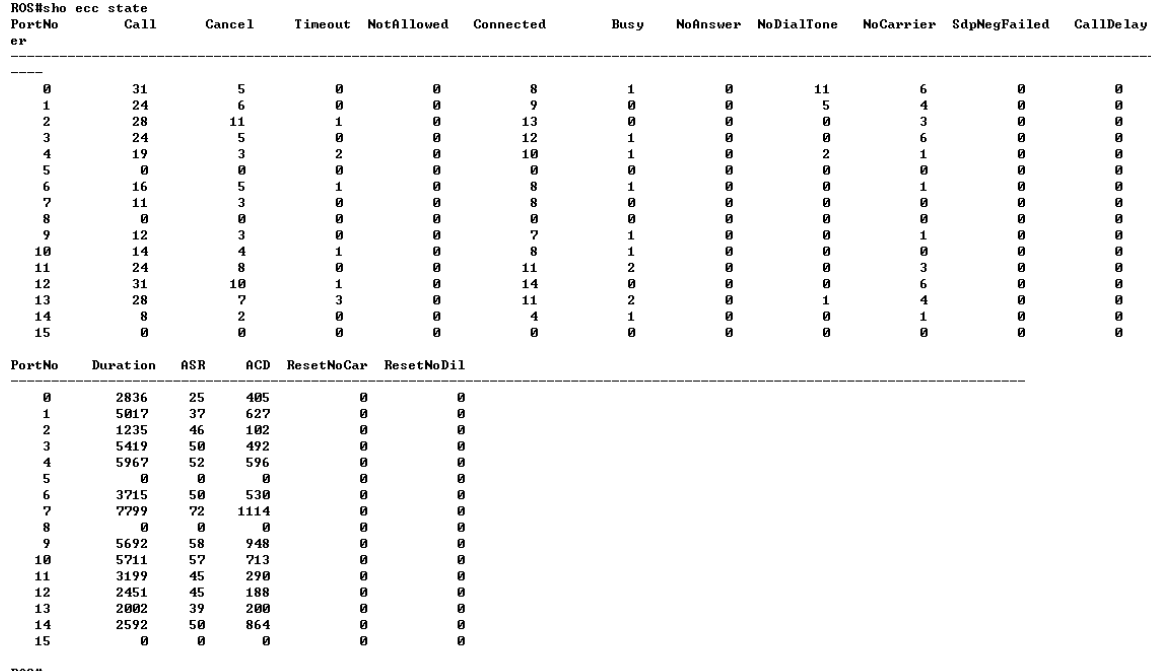

 $\_$  , and the set of the set of the set of the set of the set of the set of the set of the set of the set of the set of the set of the set of the set of the set of the set of the set of the set of the set of the set of th

 $ROS#$ 

# **5.3 Commands in "Config" Mode**

### **5.3.1 Summarize of commands in "config" mode**

Input "^config" in the "ROS# " to enter "config" mode.

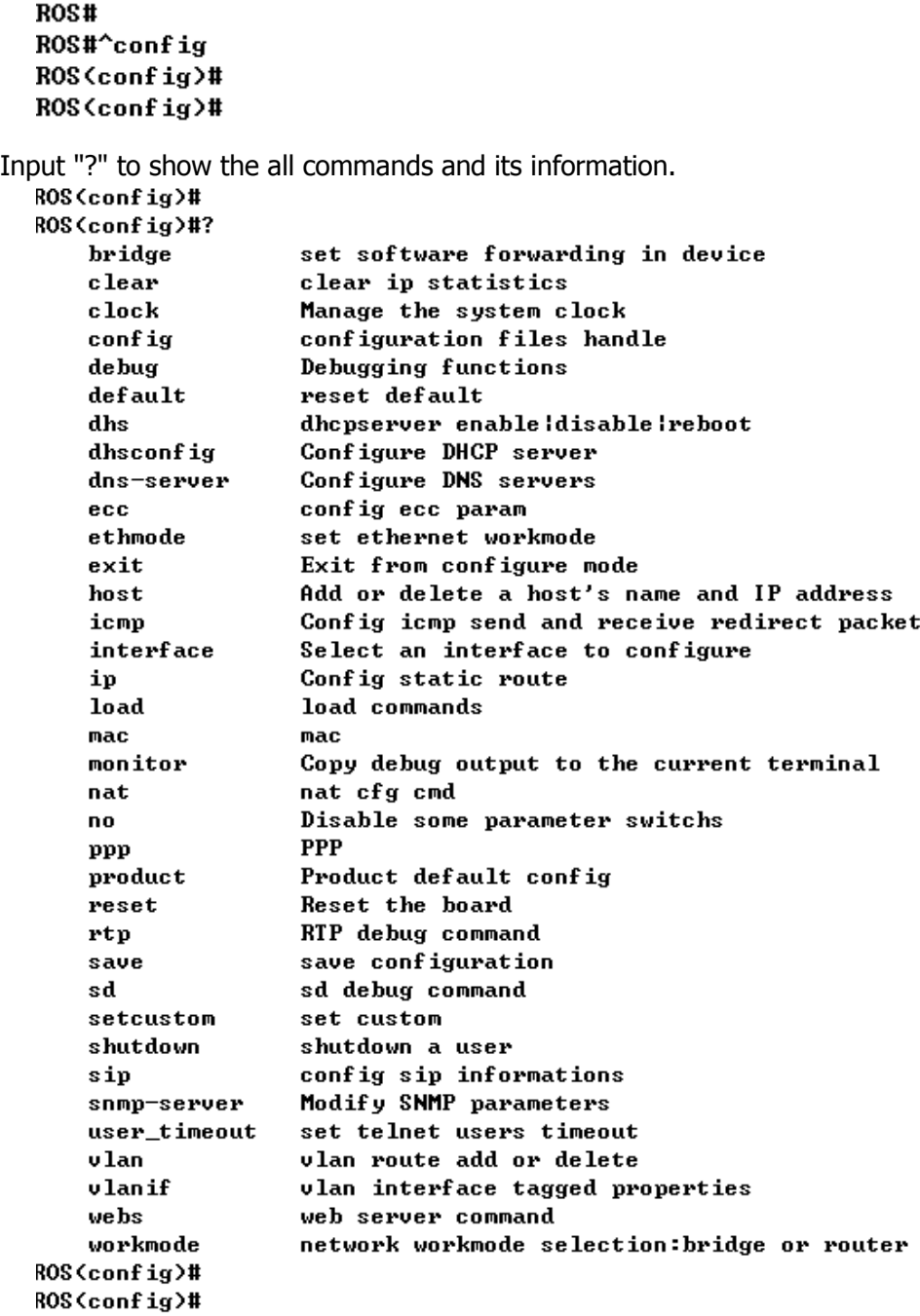

# **5.3.2 General Purpose Commands in "Config" mode**

```
Set time (clock set)
```

```
ROS(config)#
ROS(config)#clock ?
           Set the time and date,07/25/2003 13:25:43
   set
ROS(config)#clock set 12/15/2011 11:46:35
ROS Config)#
```
### **Save the configuration (save)**

```
ROS (config)#
ROS (config)#save
ROS (config)#
```
**Restart device (reset eia)**

```
ROS (config)#
ROS(config)#reset
Are you sure to reset? (y/n):y
ROS(config)#
```
### **Enable debug**

The command format is deb port  $+$  port number, to enable port 0 debug, as below:

 $\_$  , and the set of the set of the set of the set of the set of the set of the set of the set of the set of the set of the set of the set of the set of the set of the set of the set of the set of the set of the set of th

```
ROS(config)#
ROS (config)#deb port 0
Succ! Debug PortNo:0
```

```
ROS (config)#
```
To enable all ports debug, with the command "deb port all"

```
ROS(config)#deb port all
Debug All!!.
```

```
ROS (config)#
```
Without this steps, no trace logs will display on output window

### **Enable SIP debug (deb sip msg all)**

```
ROS(config)#
ROS(config)#deb sip msg all
ROS(config)#
```
### **5.4 How to trace SIP logs**

Create telnet session to gateway, the main steps as below:

Welcome to Command Shell! Username:admin Password:\*\*\*\*\* ROS>en ROS# ROS#^config ROS(config)#deb sip msg all ROS(config)#ex

ROS# ROS#^ada ROS(ada)#ADA CONNECTED ...,WELCOME! ROS(ada)# ROS(ada)#turnon 71 Disable sip trace: ROS(ada)#turnoff 71

# **5.5 How to trace ECC logs (Call Details)**

Welcome to Command Shell! Username:admin Password:\*\*\*\*\* ROS>en ROS# ROS#^config ROS(config)#deb port all Debug All!!. //enable trace on all port

# ROS(config)# ROS(config)#deb port 0 Succ! Debug PortNo:0

#### // enable trace port 0  $DOC($ config)#

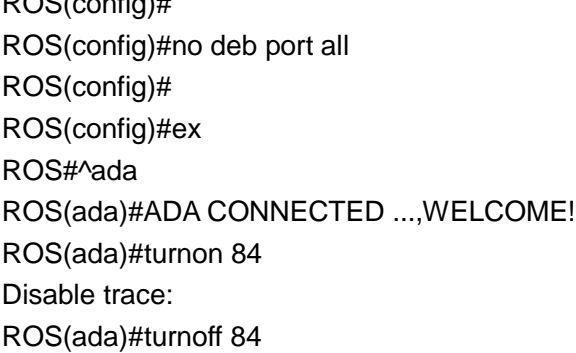

# **5.6 How to trace Module logs**

Welcome to Command Shell! Username:admin Password:\*\*\*\*\* ROS>en ROS#^ada ROS(ada)#ADA CONNECTED ...,WELCOME! ROS(ada)#cmd 53 19 0 0 **1**

// enable trace. 0 0 means port range 0 to 0, 0 8 means port range from 0 to 8; **1** 

means enable module trace ROS(ada)#cmd 53 19 0 0 **0**

 **//**disable module trace

# **6. The Way to Increase Antenna Isolation**

 Several methods are introduced in this document to decrease the interfering effect among antennas with close mounting position.

# **6.1 Isolate by distance**

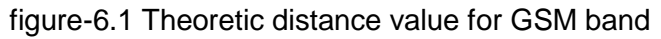

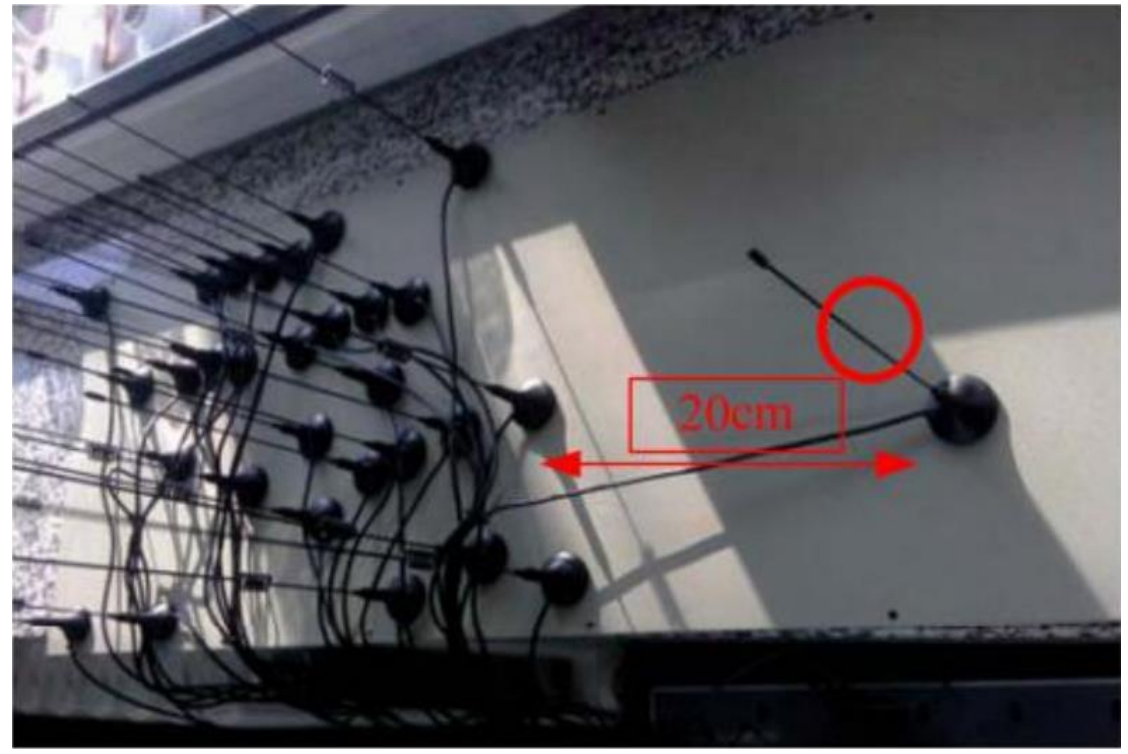

Keep distance between antennas as far as possible. In theory, the distance between antennas should be more than half of the operating wavelength. For GSM band, the recommended distance value is more than 20cm.in practical application, the experiment value is no less than 15cm for better isolation.

# **6.2 Isolate by metal shielding baffles among antenna**

Put a metal shielding baffle between antennas, which can help to prevent radiation signal coupling from each other. If the metal baffle is big enough, the isolation will be unlimited big in theory.

Figure 6.2 Isolation by metal shielding baffles

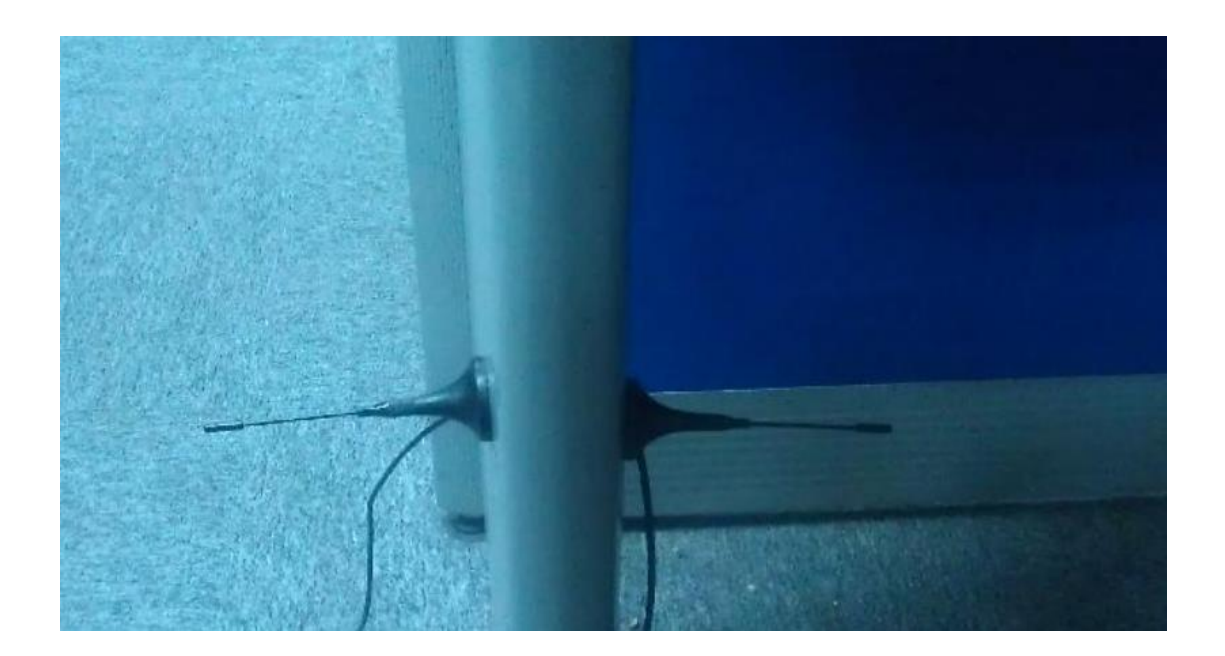

# **6.3 Isolate by antenna orthogonal polarization**

Figure 6.3 Isolation by antenna orthogonal polarization

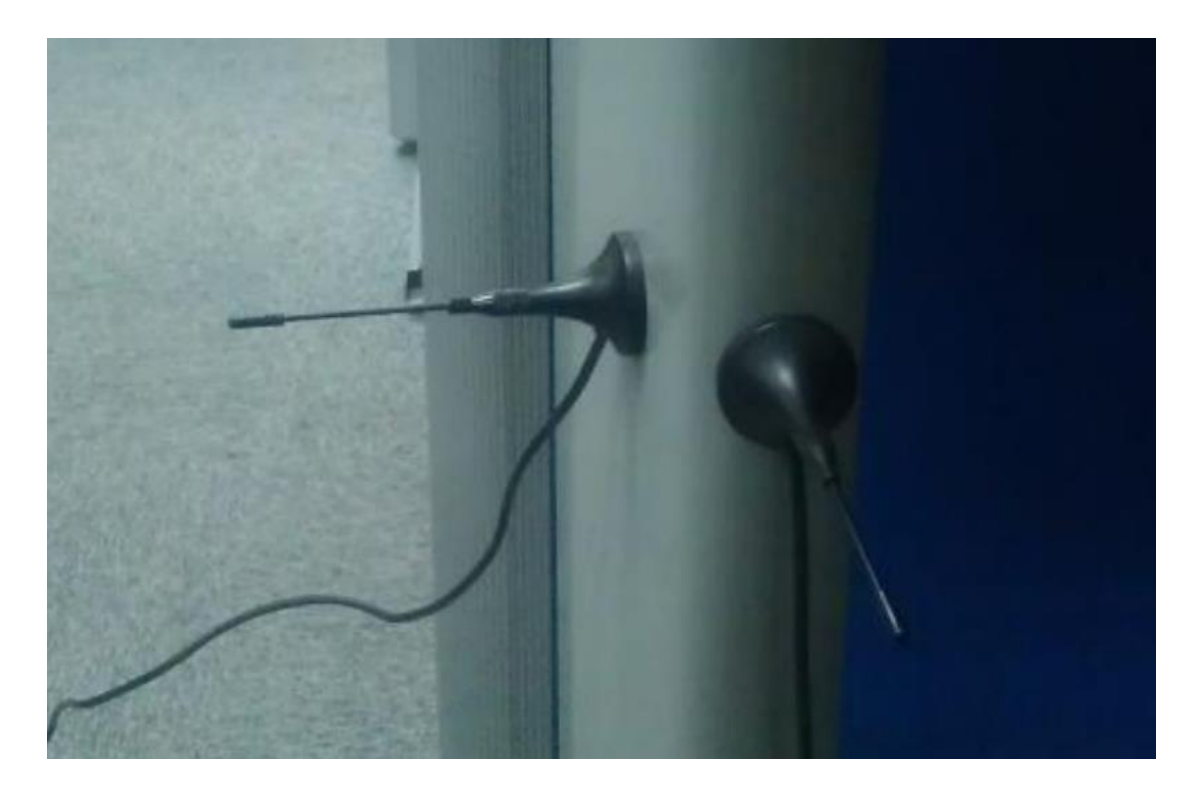

In theory, the isolation is unlimited big if the polarization is really orthogonal, like vertical polarization VS horizontal antenna; RHCP (Right Hand Circular Polarization) VS LHCP (Left Hand Circular Polarization).

 $\_$  , and the set of the set of the set of the set of the set of the set of the set of the set of the set of the set of the set of the set of the set of the set of the set of the set of the set of the set of the set of th

Shenzhen Dinstar Technologies Co., Ltd.

In real practical application, the antenna are all elliptic polarization, they have a certain ratio. So putting the same type antennas in orthogonal position will be helpful for isolation.

### **6.4 Isolate by antenna radiation pattern**

Radiation pattern of low directivity antenna

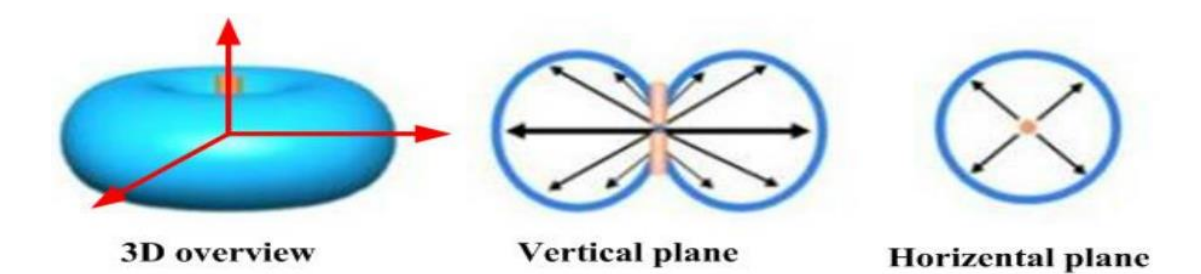

Major lobe Side lobe 0.707  $003$  $0.5$  $\mathbf{a}$ **Back lobe** 

radiation pattern of high directivity antenna

Recommended placement with nonmetal shelf

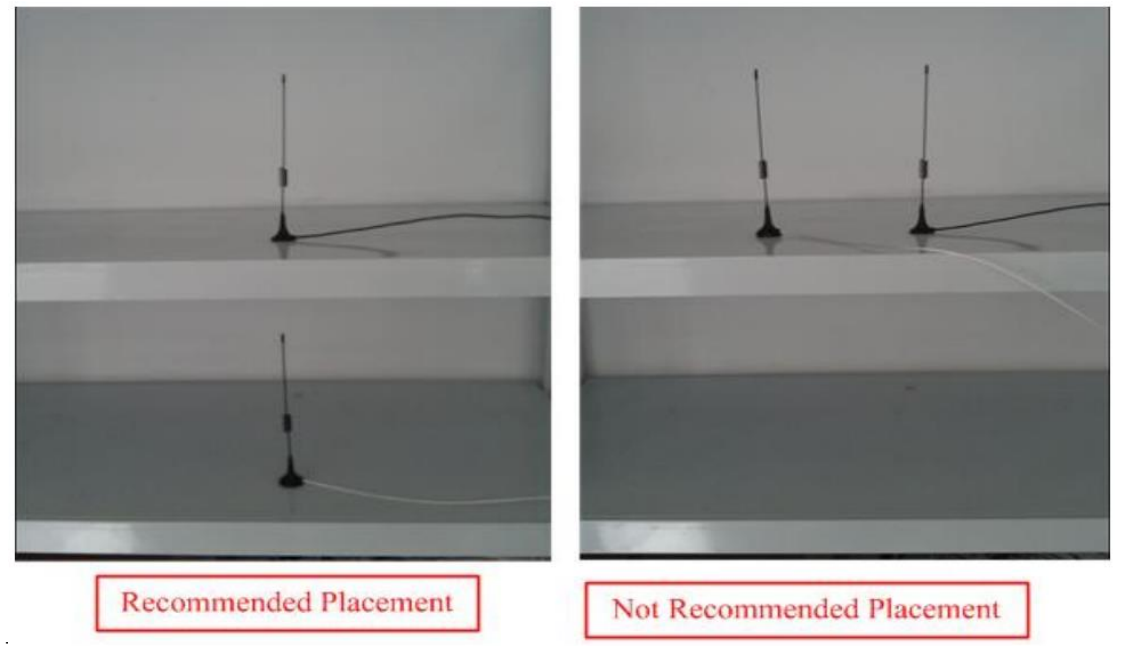

Shenzhen Dinstar Technologies Co., Ltd.

Try to modify the antenna mounting position, avoid the major lobe of both antenna overlap, which is also an effective way for high isolation among different antennas, especially for high directivity antenna.

It might be difficult to find a perfect position to stagger the major lobe for low directivity antennas, two factors cause this, one is the major lobe is very broad, the other is the radiation pattern is affected by surroundings sensitively.

For common antenna we often use, most of them belong to low directivity type, we can put the antennas in a nonmetal shelf, and place antennas in vertical form, not in horizontal form, which can help to avoid antennas major lobe overlap and make the isolation bigger in some degree.

# **7. Frequency Asked Questions**

# **7.1 Device have been connected to network physically, but cannot access the gateway**

1) Make sure the network cable is ok , can through view the device network port indicator light to determine the physical connection is working or not;

2) Make sure the connected network devices (router, switch or hub) support 10M/100M adaptive, if not, connect the Equipment directly to PC, landing WEB and in the "local connection" Configuration interface Select the correct Ethernet Work Mode;

3) Check the Network Configuration, if the Configuration is incorrect, please re-Configuration. If you are using DHCP mode, check DHCP Server is working properly;

4) Check whether there is a LAN device conflict with the exists IP ADDRESS.

### **7.2 Equipment can not register**

If the Run LED does not flash mean unregistered

1) Check the network connection is working (see above section), whether the Configuration is correct;

2) Check whether the LAN firewall setting is inappropriate (such whether limit the network communication); If it is, there are two ways to try to resolve;

3) Check whether the Local Network to the SIP PROXY platform network environment is relatively poor or not, and if so, please check Local Network or contact the service provider; 4) if go through those steps, the device still be in trouble, please contact the equipment

provider;

#### **7.3 When calling out, the callee's phone shows wrong caller ID**

- 1) Ask the callee checks whether the device is failure or device battery power is low
- 2) Make sure the callee has been subscribed called User ID display service
- 3) If only part of the caller User ID with this problem, please contact the telecom carrier.

#### **7.4 Sudden interruption during a call**

1) make sure whether is human error caused the problem

2) Check the balance.

3) Make sure whether the LAN equipment such as gateway or router fails, user can try to restart the gateway or router

#### **7.5 Voice single-pass, double-barrier or poor quality**

1) Make sure the equipment is working properly with grounded power

2) Check the device network connection is in working status

3) Ask network administrators to open limitation with the equipment's network communications (it is a special equipment, not afraid of virus attacks); (2) try to enable the equipment tunnel (through the WEB for Configuration, Also, please NOTE, open the tunnel will impact voice quality, Please do not enable the tunnel as far as possible, refer WEB Configuration Interface Description section)

4) Make sure the LAN equipment is working, user can try to restart the gateway or router to solve the problem

5) Check whether there is more than one DINSTAR series products in LAN network: some gateways or routers, processing network packet is vulnerable (for example, to multiple network devices or the same protocol network communication, NAT allocated the same conversion communications Channel). If there is such a case, suggest replacing a router or specify each voice gateway with different LOCAL RTP PORT Channel (refer to the base WEB Configuration interface section)

6) Check the equipment network environment for the softswitch platform, monitor the network condiation, make sure the network is solid

# **8. Glossary**

GSM: Global System for Mobile Communications

- CDMA: Code Division Multiple Access
- FMC: Fixed Mobile Convergence
- SIP: Session Initiation Protocol
- MGCP: Media Gateway Control Protocol
- DTMF: Dual Tone Multi Frequency
- USSD: Unstructured Supplementary Service Data
- PSTN: Public Switched Telephone Network
- STUN: Simple Traversal of UDP over NAT
- IVR: Interactive Voice Response
- IMSI: International Mobile Subscriber Identification Number
- IMEI: International Mobile Equipment Identity
- DMZ: Demilitarized Zone
- API: Application programming Interface
- BCCH: Broadcast Control Channel
- LAC: Location Area Code
- [CID:](cid:Cell) Cell ID
- BTS: Base Transceiver Station
- DTMF: Dual-Tone Multifrequency
- IVR: Interactive Voice Response
- NAT: Network Address Translation
- RTP: Real-time Transport Protocol
- VoIP: Voice over IP